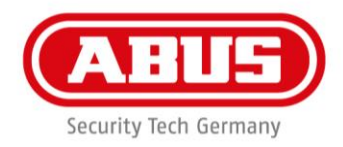

# **Montage- und Bedienungsanleitung**

wAppLoxx Control (WLX – CTRL) und wAppLoxx Zylinder (WLX)

# WLX – CTRL

# WLX – Access und Intrusion

WLX-LMifA-AP-00 WLX-LMifA-AP-10 WLX-LMifA-AP-00-Panik WLX-LMifA-AP-10-Panik WLX-LMifA-IP-10 WLX-LMifA-IP-10-Panik

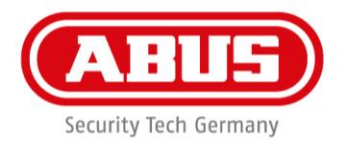

# Inhalt

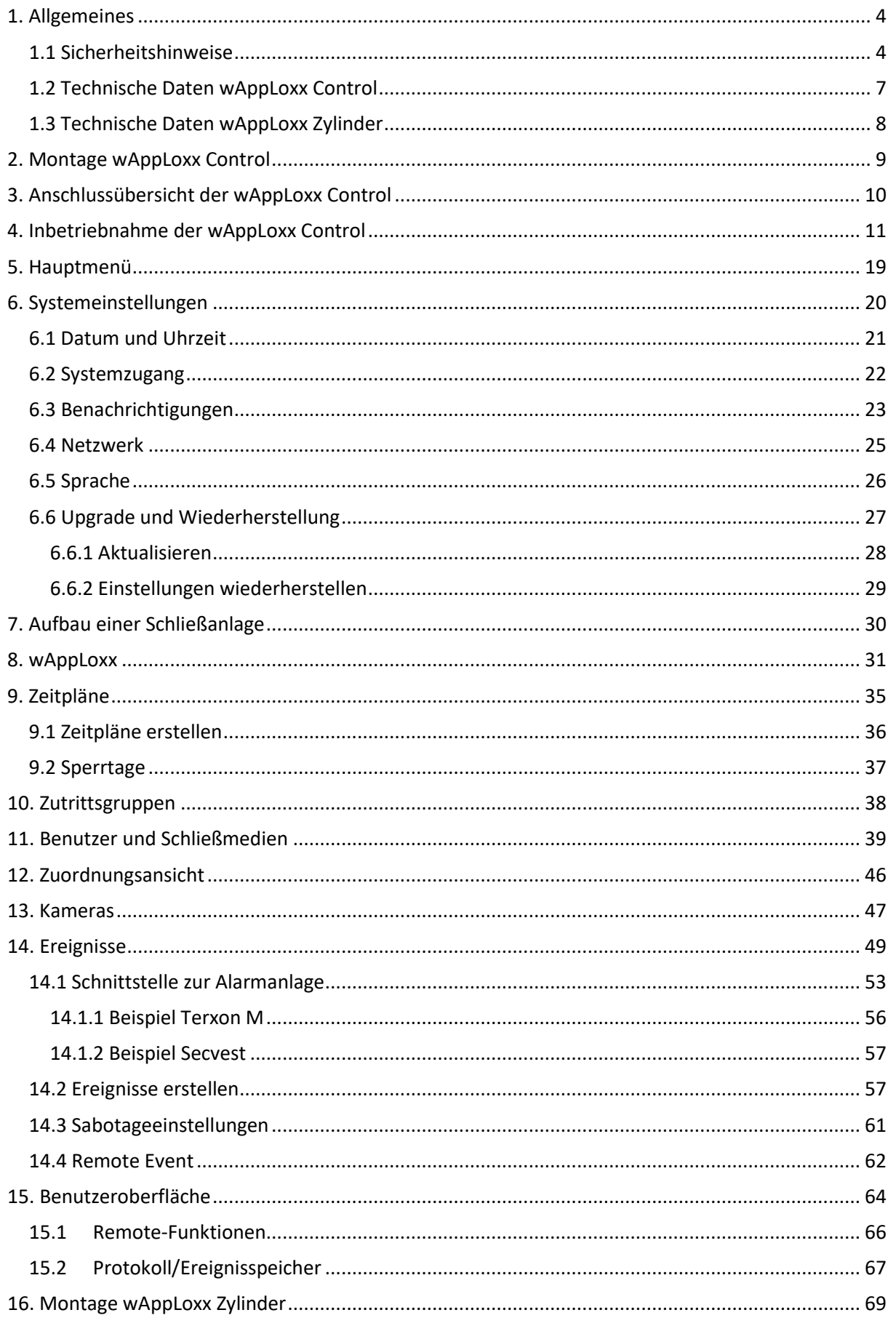

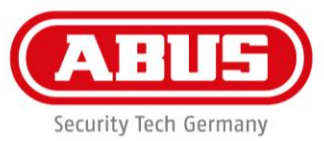

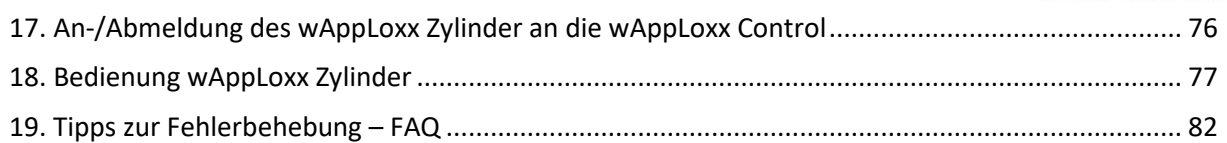

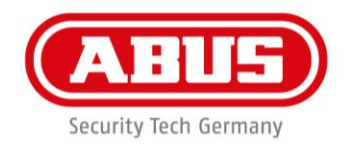

# <span id="page-3-0"></span>1. Allgemeines

Dieses Produkt erfüllt die Anforderungen der geltenden europäischen und nationalen Richtlinien. Die Konformität wurde nachgewiesen, die entsprechenden Erklärungen und Unterlagen sind beim Hersteller hinterlegt. Um diesen Zustand des Produktes zu erhalten und einen gefahrlosen Betrieb sicherzustellen, ist diese Bedienungsanleitung zu beachten. Das gesamte Produkt darf nicht verändert bzw. umgebaut werden. Ebenfalls sollte ein Fingerkontakt mit der Elektronik vermieden werden. Die ABUS Security-Center GmbH & Co. KG kann keine Haftung für einen Verlust oder Schaden übernehmen, der mittelbar oder unmittelbar aufgrund dieser Anleitung verursacht wurde oder von dem behauptet wird, dass er dadurch entstanden ist. Der Inhalt dieser Anleitung kann ohne vorherige Bekanntgabe geändert werden.

Hiermit erklärt ABUS Security-Center, dass der Funkanlagentyp 505272 und alle WLX-Zylinder der RED-Richtlinie 2014/53/EU entsprechen. Der vollständige Text der EU-Konformitätserklärung ist unter der folgenden Internetadresse verfügbar:

<https://www.abus.com/ger/Sicherheit-Zuhause/Zutrittskontrolle/wAppLoxx2/WLX-Control>

# <span id="page-3-1"></span>1.1 Sicherheitshinweise

# **Symbolerklärung:**

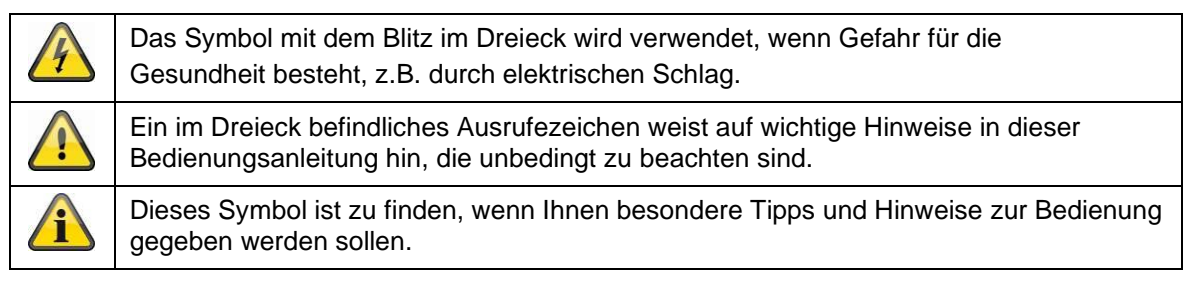

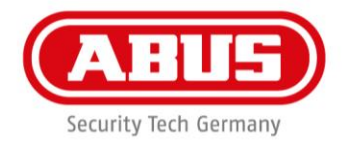

### **Sicherheitshinweise:**

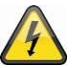

Zur Vermeidung von Bränden und Verletzungen beachten Sie bitte die folgenden Hinweise für die wAppLoxx Control:

- Befestigen Sie das Gerät sicher an einer trockenen Stelle im Gebäude.
- Sorgen Sie für eine ausreichende Belüftung des Geräts.
- Das Gerät wurde nur für die Innenanwendung gebaut.
- Die maximale Luftfeuchtigkeit darf 80 % (nicht kondensierend) nicht übersteigen.
- Stellen Sie sicher, dass von außen keine metallischen Gegenstände in das Gerät eingeführt werden können.
- Führen Sie alle Montagearbeiten am Gerät im spannungsfreien Zustand durch.
- Das Gerät wird über ein separates Netzteil mit Spannung versorgt (nicht im Lieferumfang enthalten).
- Das Netzteil wird über eine separat abgesicherte Leitung mit dem 230 VAC Hausnetz verbunden.
- Die Anschlussarbeiten an das Hausnetz unterliegen länderabhängigen Bestimmungen.

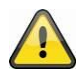

Hinweise zur Funkreichweite:

- Die Funkreichweite zwischen dem wAppLoxx Zylinder und der wAppLoxx Control ist maßgeblich abhängig von individuellen örtlichen Gegebenheiten, insbesondere der Bausubstanz und elektromagnetischen Störungen (Maschinen, Hochspannungsleitungen etc.). Bei extremen Störungen des Funkverkehrs kann es zu einer Sicherheitsabschaltung von 4 Minuten kommen.
- Vor der Installation und Inbetriebnahme muss geprüft werden, ob an allen Installationsorten eine ausreichende Funkverbindung gegeben ist.

#### **Batteriehinweise:**

Der wAppLoxx Zylinder wird mit Gleichspannung über eine 3 Volt Lithium-Batterie vom Typ CR2 versorgt, die im Lieferumfang enthalten ist.

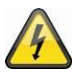

Um eine lange Lebensdauer zu gewährleisten und Brände und Verletzungen zu vermeiden, sind folgende Hinweise zu beachten:

- Beim Einlegen der Batterie ist auf richtige Polarität zu achten.
- Batterien dürfen weder direkter Sonneneinstrahlung noch anderen Wärmequellen ausgesetzt oder an Orten mit sehr hohen Temperaturen aufbewahrt werden.
- Batterien gehören nicht in Kinderhände.
- Batterien sind nicht wieder aufladbar.
- Batterien dürfen nicht zerlegt, angestochen oder beschädigt werden. Sie dürfen nicht verbrannt werden, mit Wasser in Berührung kommen oder kurzgeschlossen werden.
- Werden Batterien erneuert, so achten Sie auf die Temperaturangaben des Herstellers.

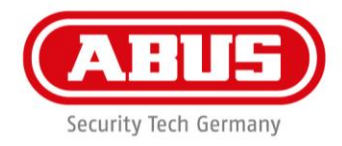

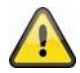

Sollte nach **der erstmaligen Initialisierung** des Zylinders eine Batteriewarnung erscheinen, die Batterie nochmals entnehmen und nach 10s Wartezeit wieder einsetzen.

Nach der zweiten Initialisierung des Zylinders sollte die Meldung nicht mehr auftreten.

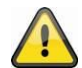

Um eine lange Lebensdauer und einen sicheren Betrieb zu gewährleisten, ist der Einsatz folgender hochwertiger Batterien erforderlich:

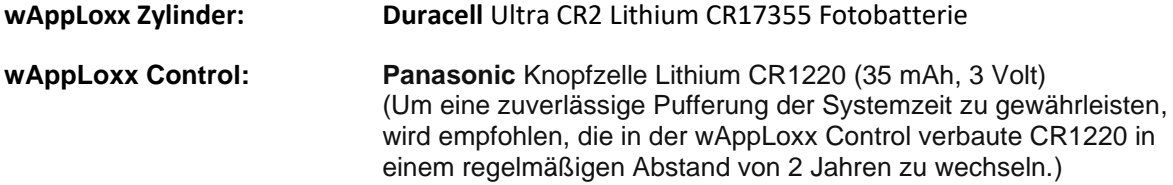

Nach jedem Batteriewechsel müssen Sie die ordnungsgemäße Funktion des Gerätes überprüfen.

#### ANLEITUNG ZUR DEPASSIVIERUNG VON LITHIUM-BATTERIEN

- 1. Die neue Batterie in den Zylinder einbauen, Motor des Zylnders vier bis fünf-Mal fahren lassen dies belastet die Batterie ausreichend und die Passivierungsschicht baut sich langsam ab.
- 2. Die Batterie für ca. 30 Sekunden aus dem Zylinder ausbauen und dieselbe Batterie erneut in den Zylinder einbauen. Dabei handelt es sich um einen wichtiger Schritt, da dadurch das Messwerk des Zylders neu gestartet wird.
- 3. Die Meldung in der wApploxx Control mit "NEIN" quittieren, da sonst der Zyklen-Zähler der Control falsch gesetzt wird

Gemäß Batterieverordnung ist die Entsorgung von Batterien über den Hausmüll verboten, diese müssen an gekennzeichneten Sammelstellen abgegeben werden.

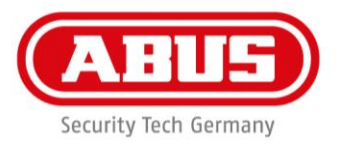

# <span id="page-6-0"></span>1.2 Technische Daten wAppLoxx Control

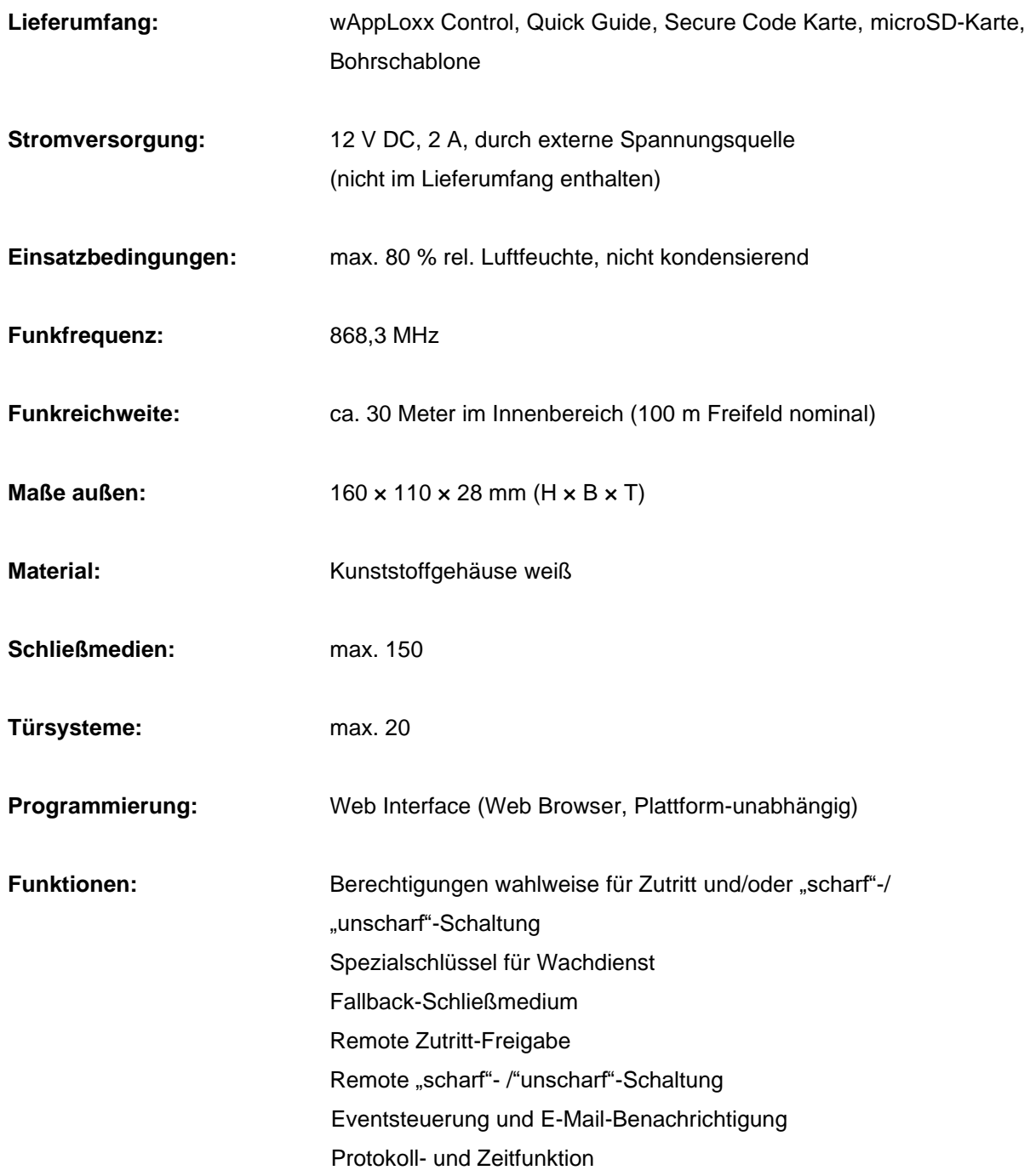

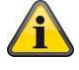

**Die wAppLoxx Control wurde für den Einsatz in Verbindung mit Alarmanlagen optimiert.**

**Einige Funktionen stehen daher nur zur Verfügung, wenn für die wAppLoxx Control eine Schnittstelle zu einer Alarmanlage eingerichtet wurde, siehe Kapitel 13.1.**

ABUS | Security-Center www.abus.com

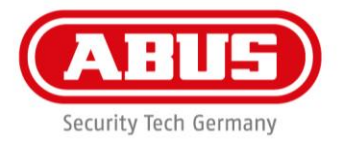

# <span id="page-7-0"></span>1.3 Technische Daten wAppLoxx Zylinder

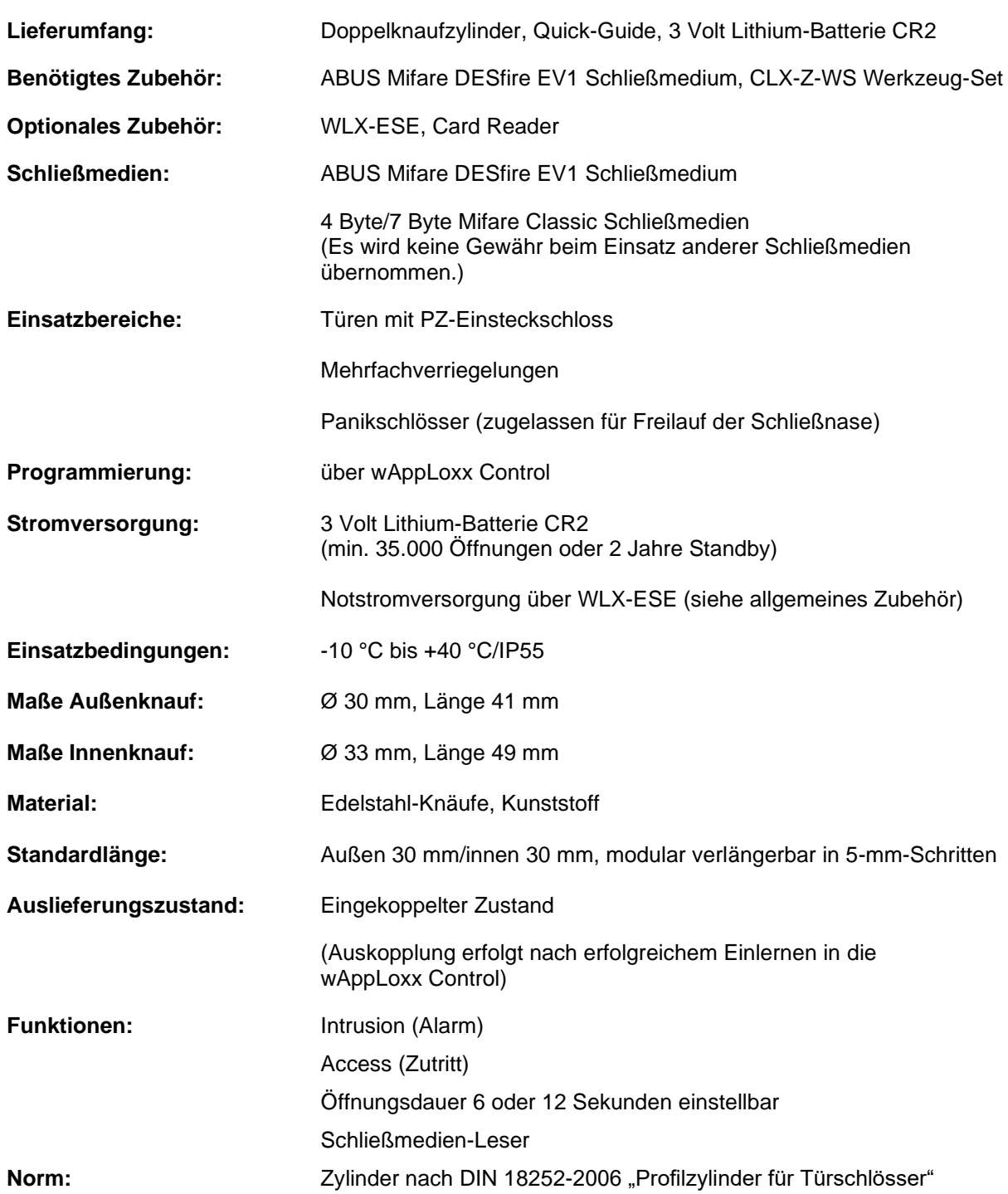

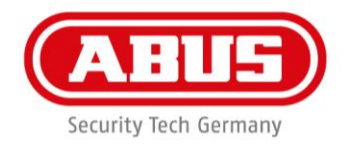

# **Eingrenzende Bedingungen**

- Der wAppLoxx Doppelknaufzylinder kann in Profilzylinder-Schlössern eingesetzt werden.
- Der wAppLoxx Doppelknaufzylinder hat einen freidrehenden Schließnocken. Er darf nur in Verbindung mit Panikschlössern eingesetzt werden, die einen Freilauf des Schließnockens zulassen (in der Regel sind dies Mehrfachverriegelungen mit Panikfunktion).
- Das Baukastenprinzip ermöglicht eine stufenweise Türstärkenanpassung in 5 mm Stufen. Die Verlängerungssätze sind in Selbstbaulänge bestellbar bis max. Türstärke 90 mm, Außenseite max. 55 mm, Innenseite max. 50 mm. Details entnehmen Sie bitte unserer Preisliste. Längen für Türstärke 95-120 mm, 125 – 150 mm, sind nur fertig ab Werk lieferbar.
- Folgende Sonderlängen können ebenfalls nur ab Werk geliefert werden:

TS 90, A: 30, I: 60 mm; TS 90, A: 35, I: 55 mm

• Folgende Sonderlängen können nicht geliefert werden:

TS 85, A: 30, I: 55 mm; TS 115, A: 30, I: 85mm; TS 145, A: 30, I: 115 mm;

TS 150, A: 30, I: 120 mm; TS150, A: 35, I: 115 mm

• Sowohl außen- als auch innenseitig darf jeweils nur ein Verlängerungssatz eingesetzt werden.

# <span id="page-8-0"></span>2. Montage wAppLoxx Control

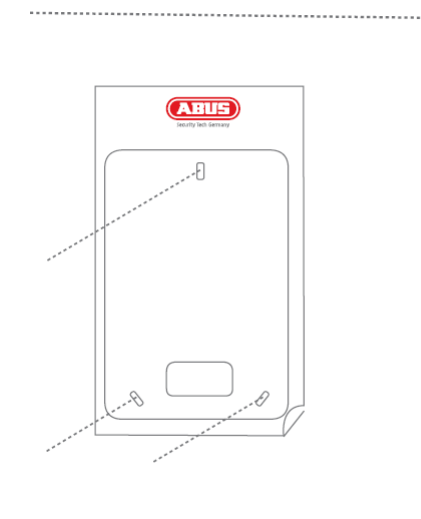

Verwenden Sie die Bohrschablone um die Bohrlöcher an der Wand zu markieren.

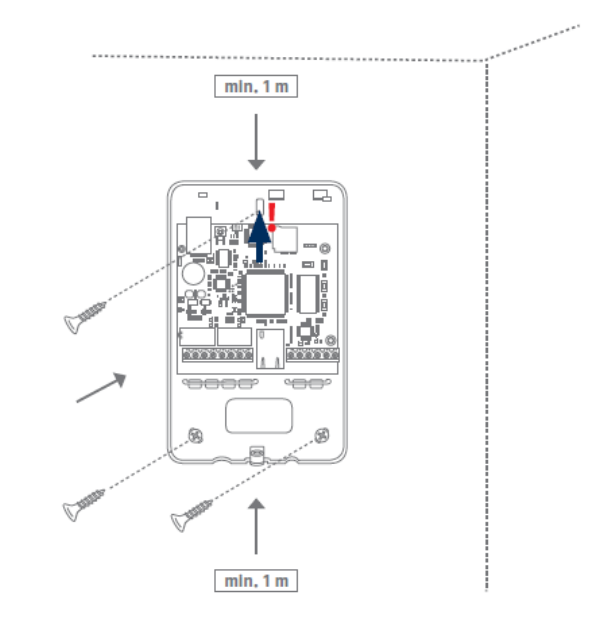

Befestigen Sie die Rückplatte an der Wand und achten Sie hierbei darauf, die Platine nicht zu beschädigen.

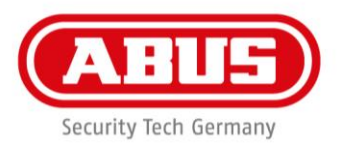

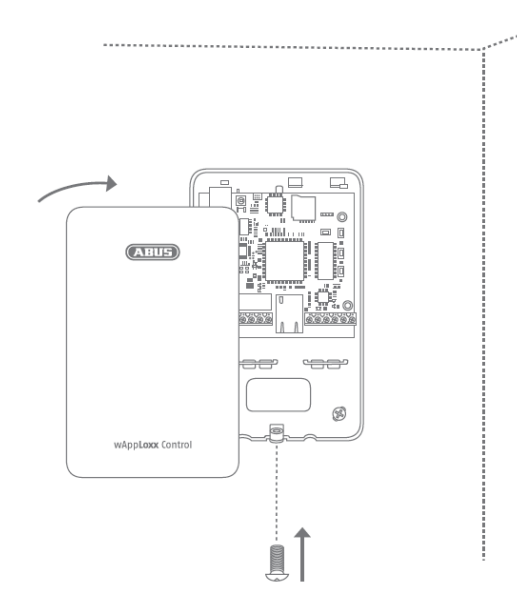

Nach der Verkabelung wird der Deckel angebracht und mit der Gehäuseschraube befestigt.

# <span id="page-9-0"></span>3. Anschlussübersicht der wAppLoxx Control

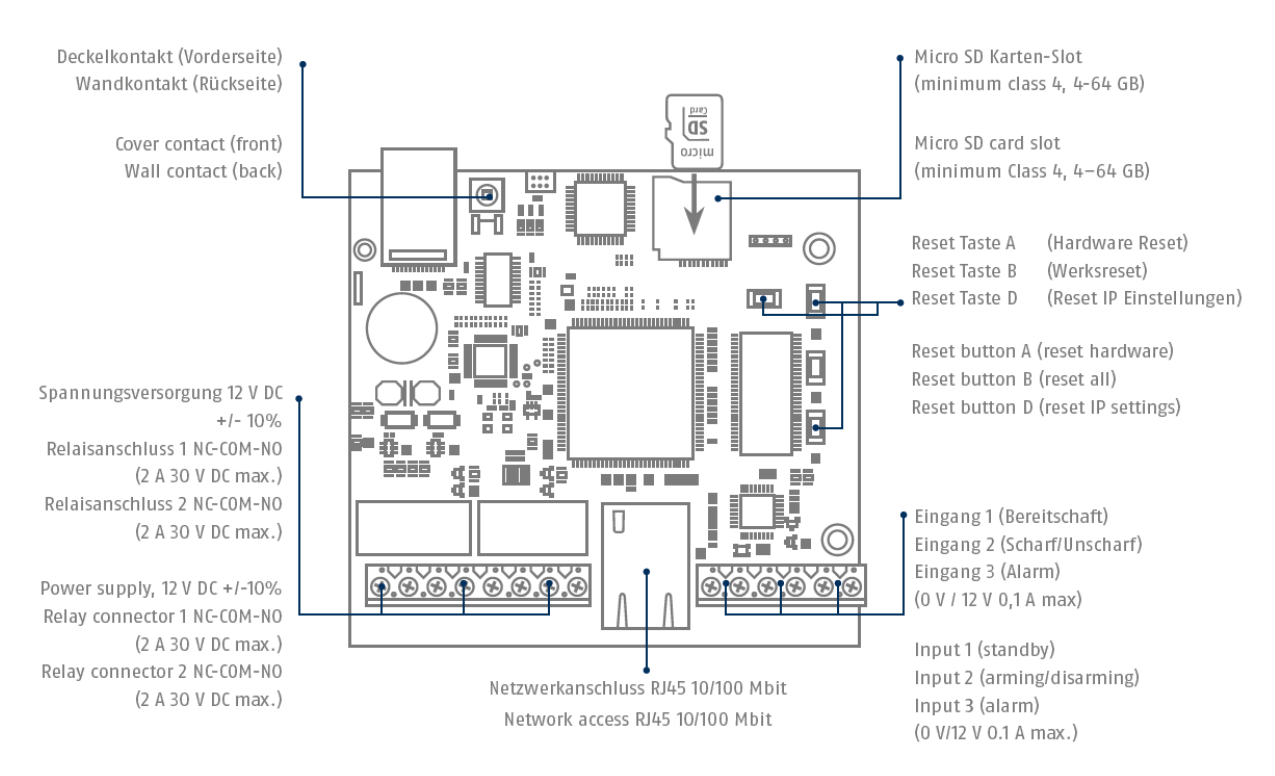

Die Funktion der Ein- oder Ausgänge ist von der eingestellten Konfiguration der wAppLoxx Control abhängig.

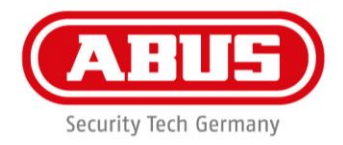

# **Spannungsversorgung:**

12 V DC – Stromaufnahme 1,5 A

**Achtung:** Um einen Betrieb im Rahmen der CE-Zulassung zu gewährleisten, empfehlen wir nur den Einsatz des originalen ABUS Netzteils. (Artikelnummer: **AZZU10010**/**TVAC35201**).

Insbesondere bei Problemen mit der Spannungsversorgung oder im Fall eines defekten Netzteils empfehlen wir den Wechsel auf ein neues Original ABUS Netzteil.

# **Relaisanschluss 1/2:**

Schaltleistung des Wechselrelais: max. 30 V DC, 2 A

- 1 Öffner (NC)
- 2 Masse (COM)
- 3 Schließer (NO)

# **Eingang 1/2/3:**

12 V DC max. 0,1 A

- 1 In1/2/3 (+) (Eingang aktiv bei 12 V DC)
- 2 GND (-)

<span id="page-10-0"></span>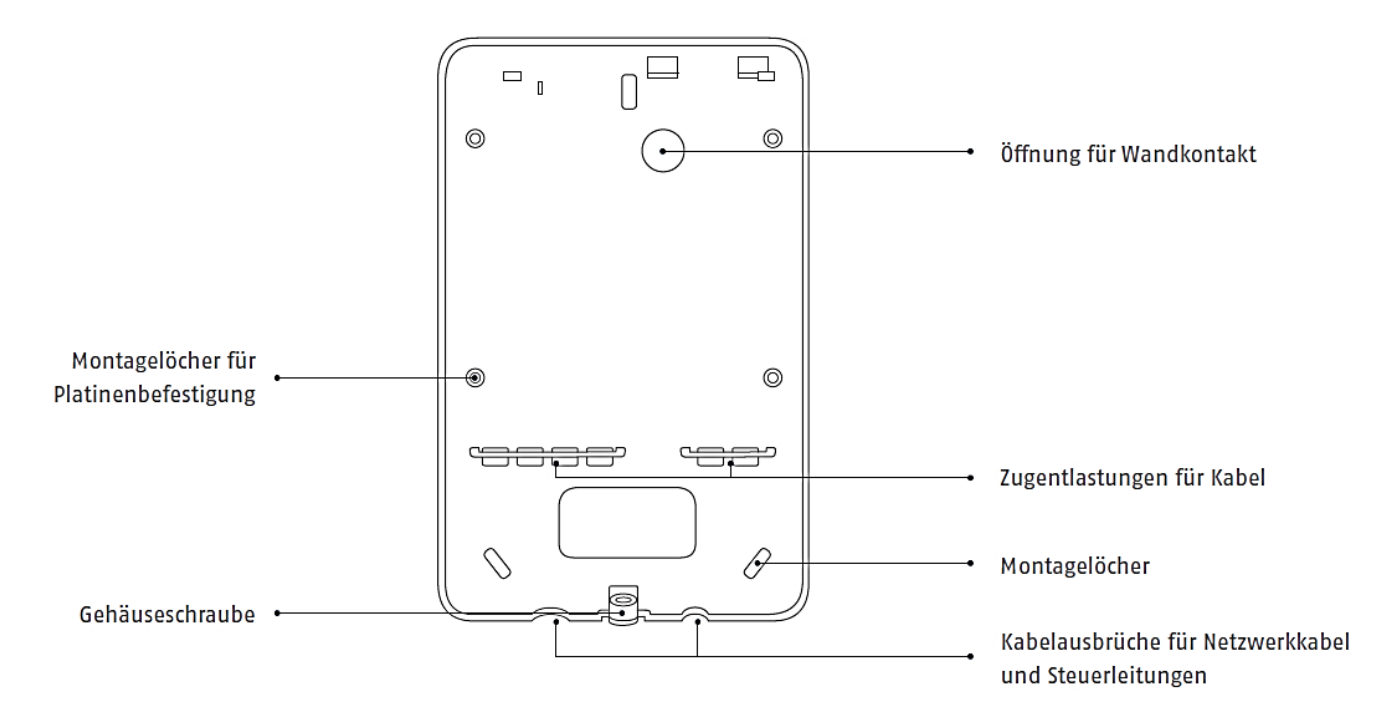

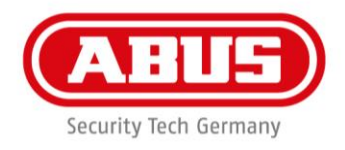

# 4. Inbetriebnahme der wAppLoxx Control

Bevor Sie mit der Inbetriebnahme beginnen, prüfen Sie bitte, ob die mitgelieferte microSD-Karte korrekt eingelegt ist. Diese speichert die Zahl der Öffnungen pro Zylinder und ist für die korrekte Funktion der Batteriewarnung über die WLX – CTRL nötig. (Bitte verwenden Sie ausschließlich die mitgelieferte microSD-Karte.)

# **Variante 1:**

Direkter Anschluss der wAppLoxx Control an einen PC/Laptop.

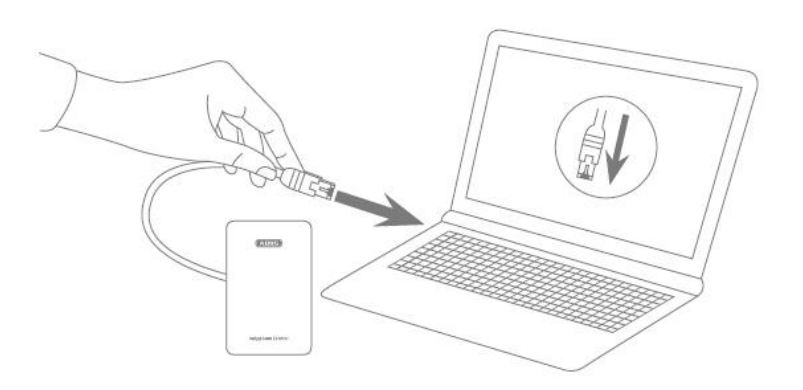

- 1. Verbinden Sie die wAppLoxx Control über ein Netzwerkkabel mit Ihrem PC/Laptop.
- 2. Schließen Sie die Spannungsversorgung an die wAppLoxx Control an. Diese erkennt automatisch, ob eine direkte Verbindung zwischen PC/Laptop und wAppLoxx Control hergestellt werden soll.
- 3. Die wAppLoxx Control hat im Auslieferungszustand die IP Adresse 192.168.0.50.
- 4. Konfigurieren Sie die Netzwerkschnittstelle Ihres PCs/Laptops folgendermaßen: IP Adresse: 192.168.0.2 Subnetzmaske: 255.255.255.0 Standardgateway: 192.168.0.1 Bevorzugter DNS-Server: 192.168.0.1

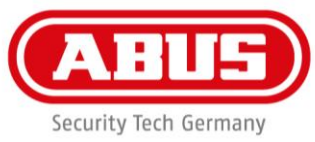

5. Öffnen Sie nun die Software wAppLoxx Control Finder. Die aktuelle Software-Version steht auf abus.com zum Download bereit. Ihre wAppLoxx Control erscheint nun unter "lokale Geräte".

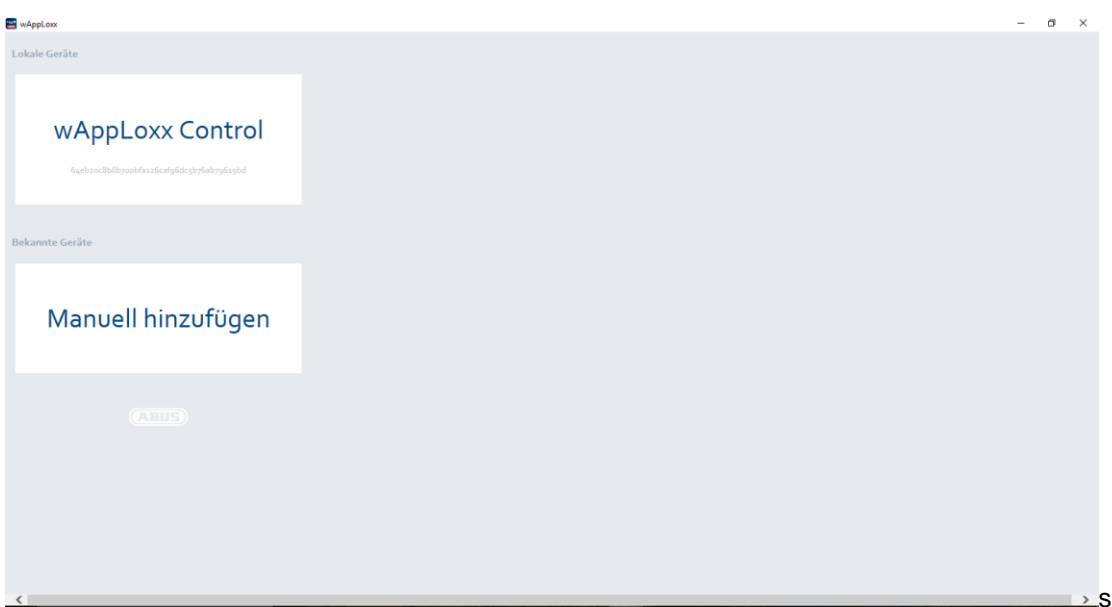

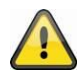

# **Empfohlene Konfiguration:**

Die Konfiguration der wAppLoxx Control wird über den wAppLoxx Control Finder empfohlen.

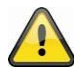

# **Empfohlene Webbrowser:**

Verwenden Sie die aktuelle Version des Mozilla Firefox oder Google Chrome Browsers zur Programmierung.

Alternativ können auch der Internet Explorer ab Version 11.306 oder Edge optimal genutzt werden.

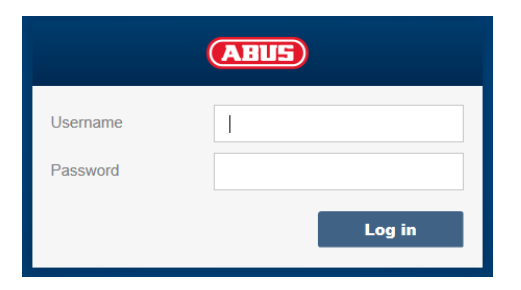

6. Sie gelangen nun auf die Webseite der wAppLoxx Control und werden aufgefordert, Ihren Benutzernamen und Ihr Passwort einzugeben.

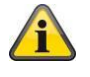

Im Auslieferungszustand sind folgende Zugangsdaten hinterlegt:

**Benutzername: administrator Kennwort: 12345678**

**Bitte ändern Sie unbedingt den Administratorzugang nach der ersten Inbetriebnahme!**

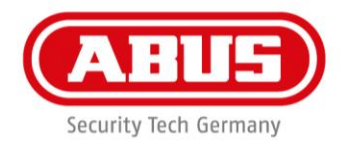

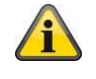

Bewahren Sie das Kennwort für den Administratorenzugang gut auf. Falls dieses Kennwort nicht mehr vorliegt, so muss die wAppLoxx Control via Reset Taste "B" auf der Platine zurückgesetzt werden. **Achtung: Bei Werksreset gehen alle Einstellungen und Konfigurationen** 

**verloren!**

# **Variante 2:**

Anschluss der wAppLoxx Control über einen Router/Switch an einen PC/Laptop

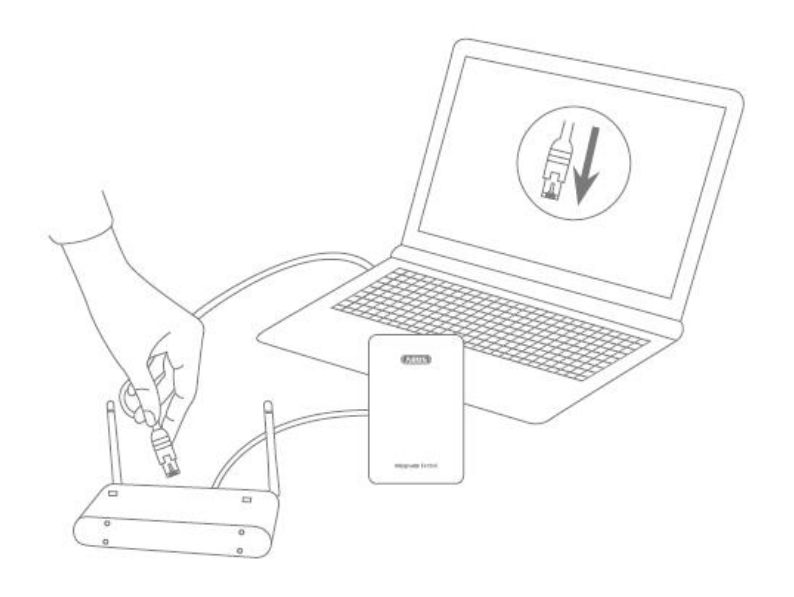

- 1. Verbinden Sie die wAppLoxx Control mit dem Router/Switch.
- 2. Schließen Sie die Spannungsversorgung an die wAppLoxx Control an. Ist Ihr Router auf DHCP Mode eingestellt, vergibt dieser nun automatisch eine IP-Adresse an die wAppLoxx Control.

Ist Ihr Router **nicht** auf DHCP Mode eingestellt, hat die wAppLoxx Control standardmäßig die IP Adresse 192.168.0.50. Konfigurieren Sie in diesem Fall erst Ihren Router/Switch und Ihren PC/Laptop wie folgt:

# **Router/Switch**

IP Adresse: 192.168.0.1 Subnetzmaske: 255.255.255.0

# **PC/Laptop**

IP Adresse: 192.168.0.2 Subnetzmaske: 255.255.255.0 Standardgateway: 192.168.0.1 Bevorzugter DNS-Server: 192.168.0.1

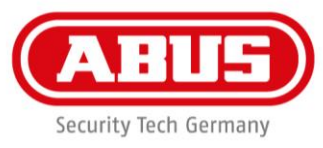

Bei Veränderungen am Router/Switch kann es zu Beeinträchtigungen der Netzwerkfunktionalität kommen. Bitte beachten Sie dazu die Hinweise im Handbuch des Router-/Switch-Herstellers oder halten Sie ggf. Rücksprache mit Ihrem Netzwerkadministrator.

1. Öffnen Sie nun die Software wAppLoxx Control Finder. Die aktuelle Software-Version steht auf abus.com zum Download bereit. Ihre wAppLoxx Control erscheint nun unter "lokale Geräte".

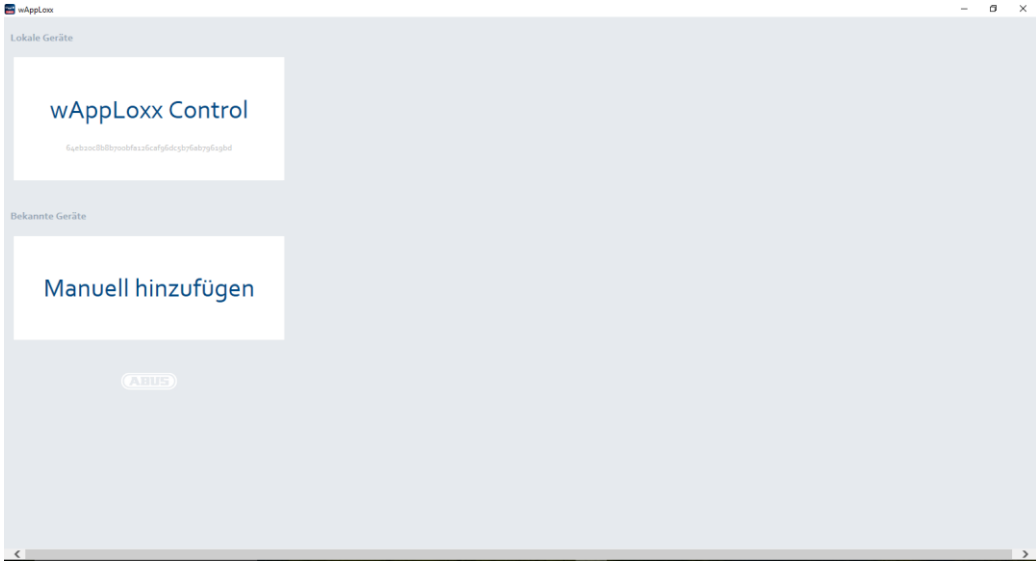

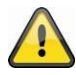

# **Empfohlene Konfiguration:**

Die Konfiguration der wAppLoxx Control wird über den wAppLoxx Control Finder empfohlen.

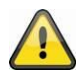

# **Empfohlene Webbrowser:**

Verwenden Sie die aktuelle Version des Mozilla Firefox oder Google Chrome Browsers zur Programmierung.

Alternativ können auch der Internet Explorer ab Version 11.306 oder Edge optimal genutzt werden.

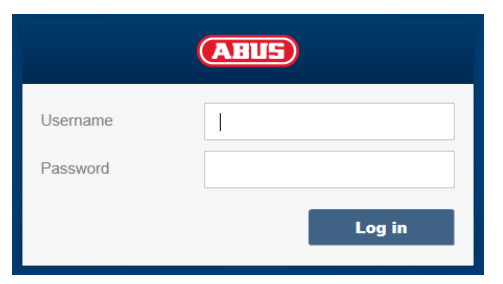

4. Sie gelangen auf die Webseite der wAppLoxx Control und werden aufgefordert, Ihren Benutzernamen und Ihr Passwort einzugeben.

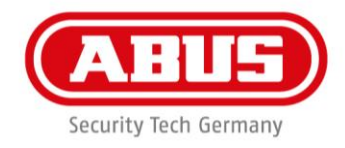

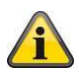

Im Auslieferungszustand sind folgende Zugangsdaten hinterlegt:

**Benutzername: administrator Kennwort: 12345678 Bitte ändern Sie unbedingt den Administratorzugang nach der ersten Inbetriebnahme!**

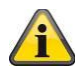

Bewahren Sie das Kennwort für den Administratorenzugang gut auf. Falls dieses Kennwort nicht mehr vorliegt, so muss die wAppLoxx Control via Reset Taste "B" auf der Platine zurückgesetzt werden.

**Achtung: Bei Werksreset gehen alle Einstellungen und Konfigurationen verloren!**

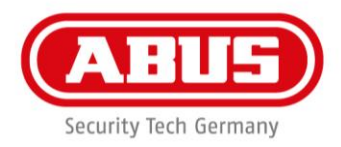

### **Erstinbetriebnahme**

Nach der ersten Anmeldung erhalten Sie ein Pop-Up Fenster, in dem Sie aufgefordert werden Ihre Spracheinstellung für das System auszuwählen. Wählen Sie die gewünschte Sprache durch Mausklick auf die entsprechende Landesflagge und bestätigen Sie Ihre Auswahl anschließend über Mausklick auf die Taste "Spracheinstellung speichern". Sie können Ihre Sprachauswahl jederzeit über den Menüpunkt "Sprache" im Menü "Systemeinstellungen" ändern.

# **Spracheinstellung**

Um fortzufahren, wählen Sie bitte Ihre gewünschte Sprache aus

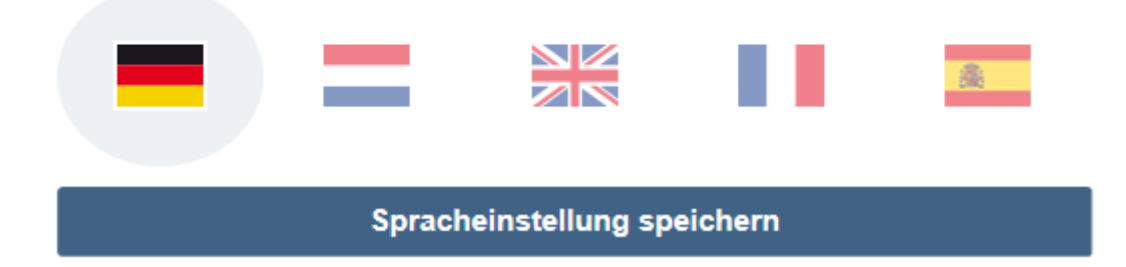

Im Anschluss werden Sie in einem weiteren Pop-Up Fenster aufgefordert, das Administratorkennwort zu ändern. Bitte beachten Sie hierbei die angezeigten Mindestanforderungen zum Kennwort. Sie können das Passwort jederzeit über den Menüpunkt "Systemzugang" im Menü "Systemeinstellungen" ändern. Sollten Sie das Passwort zu diesem Zeitpunkt nicht ändern, werden Sie bei jedem neuen Log-In erneut dazu aufgefordert.

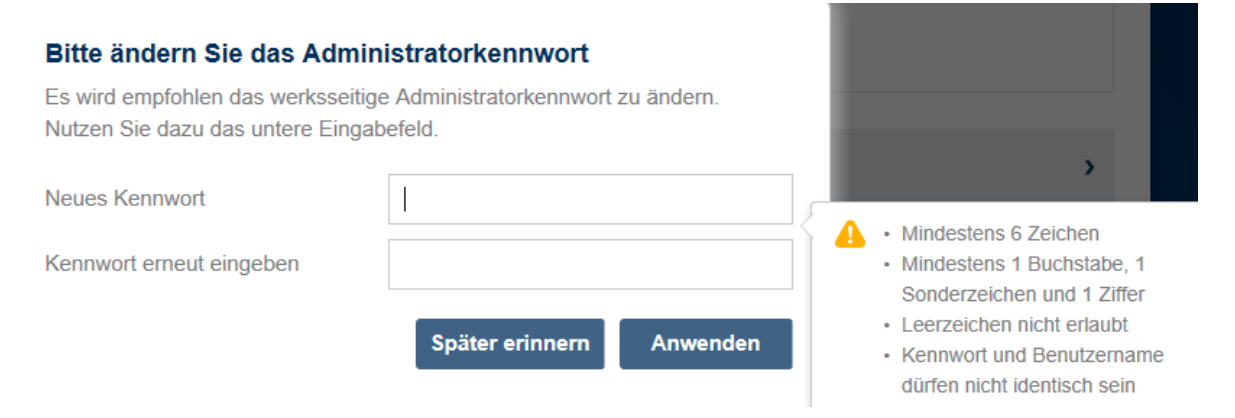

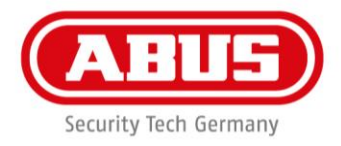

# **Freischaltung der Webverbindung für die wAppLoxx App:**

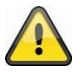

Die wAppLoxx Control muss dazu mit dem Internet (Router) verbunden sein.

- 1. Um Ihre wAppLoxx Control mit einer App über das Internet zu erreichen, ist zunächst die Webverbindung mittels Secure Code freizuschalten.
- 2. Entnehmen Sie Ihren Secure Code der Secure-Code-Karte, die sich im Lieferumfang Ihrer wAppLoxx Control befindet.
- 3. Öffnen Sie das Secure-Code-Eingabefeld durch Klicken auf das Symbol in der oberen Leiste des Administrationsmenüs.

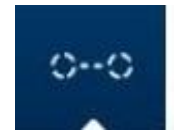

4. Rubbeln Sie das Feld auf der Secure-Code-Karte frei und geben Sie den Secure Code ein, so wie er auf der Karte gezeigt wird (z.B. 32B4-1334-CD45-EGGH).

# P2P Verbindungsaufbau

Bitte geben Sie Ihren Secure Code ein.

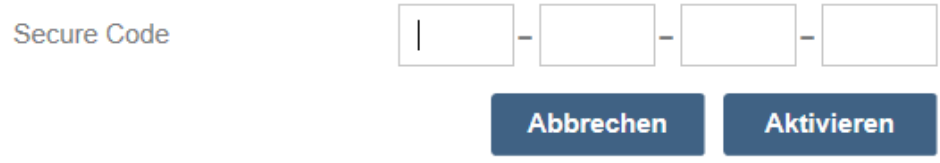

5. Klicken Sie anschließend auf "Aktivieren". Der Secure Code wird überprüft. Das Symbol in der oberen Leiste des Administrationsmenüs zeigt eine erfolgreiche Freischaltung an.

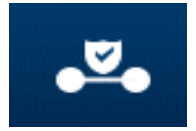

6. Sie können sich nun über die wAppLoxx App mit Ihrer wAppLoxx Control verbinden. Nutzen Sie dazu die QR-Code-Scan-Funktion im Menüpunkt "Manuelles Hinzufügen".

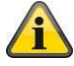

Für einen korrekten Betrieb der P2P-Verbindung ist es wichtig, dass folgende Ports durch die Firewall nicht geblockt sind:

UDP Port 5562

5666

TCP Port 5568

Die Einrichtung einer Port-Weiterleitung ist nicht notwendig.

# <span id="page-18-0"></span>5. Hauptmenü

#### **Systemeinstellungen**

Nähere Informationen dazu finden Sie im **Kapitel 6. Systemeinstellungen**

### **wAppLoxx**

Nähere Informationen dazu finden Sie im **Kapitel 8. wAppLoxx**

#### **Zeitpläne**

**Benutzer**

Nähere Informationen dazu finden Sie im **Kapitel 9. Zeitpläne**

#### **Zutrittsgruppen**

Nähere Informationen dazu finden Sie im **Kapitel 10. Zutrittsgruppen**

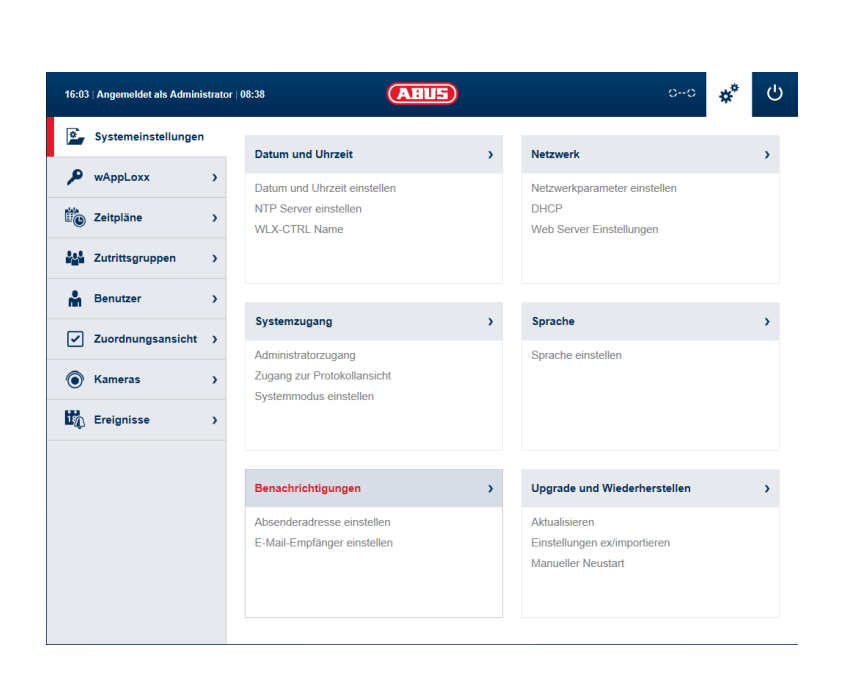

# **Kamera**

Nähere Informationen dazu finden Sie im **Kapitel 13. Ereignisse**

#### **Ereignisse**

Nähere Informationen dazu finden Sie im **Kapitel 14. Ereignisse**

Security Tech Germany

# **Ausloggen des Administrators**  $\mathcal{C}^{1}$

 $\overline{\phantom{a}}$ 

Nähere Informationen dazu finden Sie im **Kapitel 11. Benutzer und Schließmedien**

# **Systemzeit, Nutzer, Abmeldezeit**

**Zuordnungsansicht**

Nähere Informationen dazu finden Sie im

**Zuordnungsansicht**

**Update erforderlich**

(p

**Kapitel 12.** 

11:34 | Angemeldet als Administrator | 09:44

Nach 10 Minuten Inaktivität wird der Administrator automatisch ausgeloggt Der Administrator kann nur einmal eingeloggt sein.

 $\overline{\phantom{a}}$ 

**Status der gesicherten Webverbindung**

# J. Aktiviert

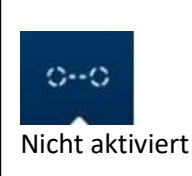

Ein oder mehrere Zylinder benötigen ein Update.

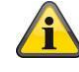

Vor dem Verlassen der Programmierung ist zu achten, dass das Zylinder-Update Symbol nicht mehr sichtbar ist bzw. alle Zylinder upgedated sind.

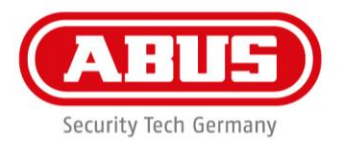

# <span id="page-19-0"></span>6. Systemeinstellungen

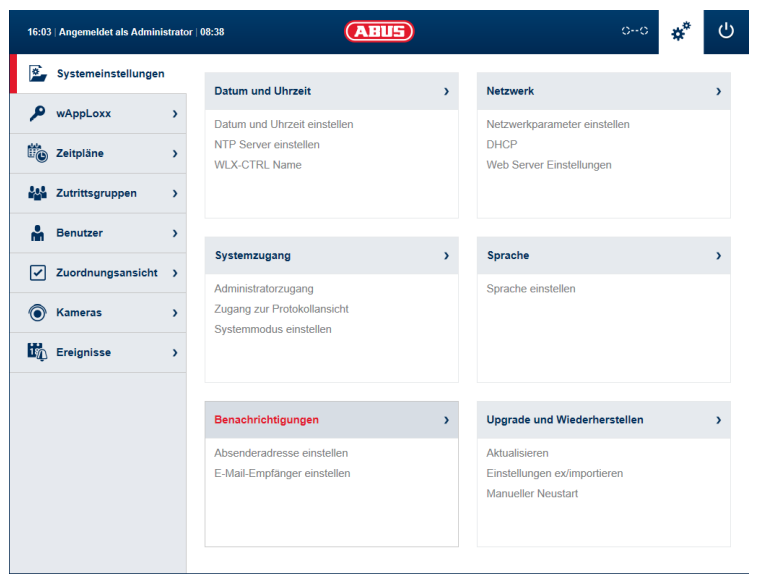

### **Datum und Uhrzeit**

Nähere Informationen dazu finden Sie im **Kapitel 6.1 Datum und Uhrzeit**

### **Systemzugang**

Nähere Informationen dazu finden Sie im **Kapitel 6.2 Systemzugang**

**Benachrichtigungen**

Nähere Informationen dazu finden Sie im **Kapitel 6.3 Benachrichtigungen**

#### **Netzwerk**

Nähere Informationen dazu finden Sie im **Kapitel 6.4 Netzwerk.**

#### **Sprache**

Nähere Informationen dazu finden Sie im **Kapitel 6.5 Sprache.**

#### **Upgrade und Wiederherstellen**

Nähere Informationen dazu finden Sie im **Kapitel 6.6 Upgrade und Wiederherstellen**

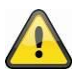

**Das Programmieren von Datum und Uhrzeit ist unbedingt notwendig für einen korrekten Betrieb!**

**Bitte ändern Sie unbedingt den Administratorzugang nach der ersten Inbetriebnahme!**

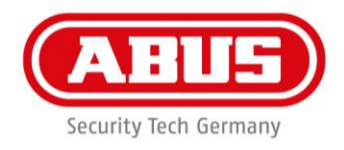

# <span id="page-20-0"></span>6.1 Datum und Uhrzeit

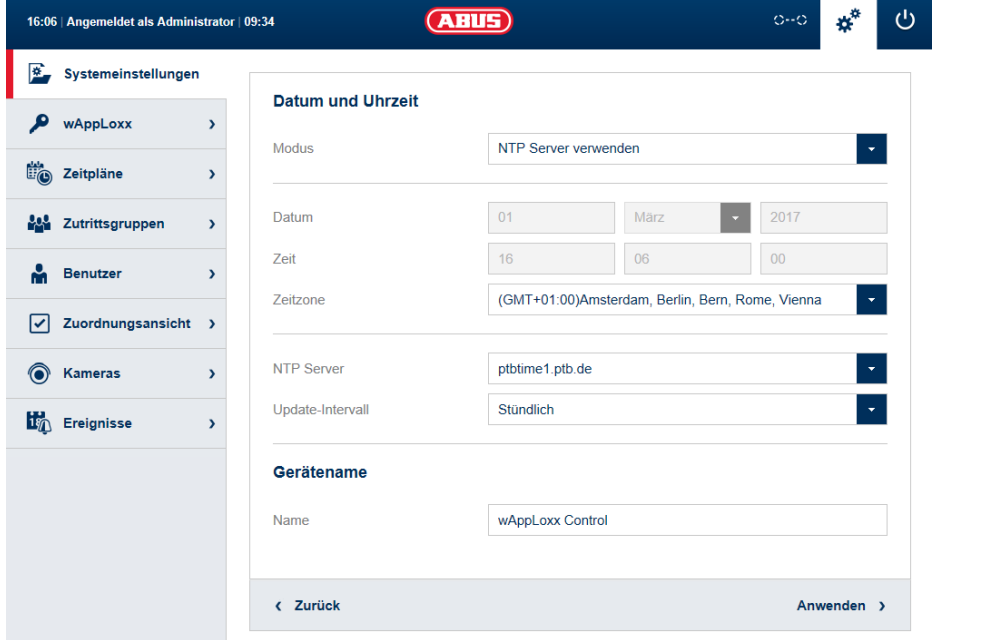

# **Modus:**

# **Lokale Zeit verwenden**

Wählen Sie diese Einstellung, um die Systemzeit mit Ihrem PC zu synchronisieren.

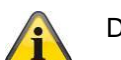

Die interne Uhr des Systems hat eine Genauigkeit von ± 10 Minuten pro Jahr.

# **NTP Server verwenden**

Wählen Sie diese Einstellung, um einen NTP Server zu verwenden, der die Systemzeit mit einem Zeitserver synchronisiert.

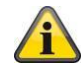

Diese Einstellung funktioniert nur, wenn das System mit dem Netzwerk verbunden ist.

NTP Server: Wählen Sie einen NTP Server aus. In Deutschland empfehlen wir den NTP Server: **ptbtime1.ptb.de** Update-Intervall: Wählen Sie den Zeitabstand aus, in welcher die Uhrzeit über den NTP Server synchronisiert wird.

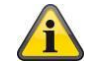

Hierzu muss die wAppLoxx Control Zugriff auf das Internet haben.

# **Manuell**

Wählen Sie diese Einstellung, um die Systemzeit manuell einzustellen.

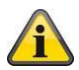

Die interne Uhr des Systems hat eine Genauigkeit von ± 10 Minuten pro Jahr.

Datum/Zeit: Wählen Sie das aktuelle Datum und die aktuelle Uhrzeit aus. Zeitzone: Wählen Sie die Zeitzone aus, in der sich die wAppLoxx Control befindet.

# **Gerätename**

Wählen Sie den Gerätenamen, mit der Ihre wAppLoxx Control im Netzwerk/App identifiziert wird.

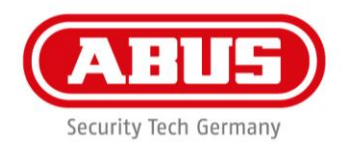

# <span id="page-21-0"></span>6.2 Systemzugang

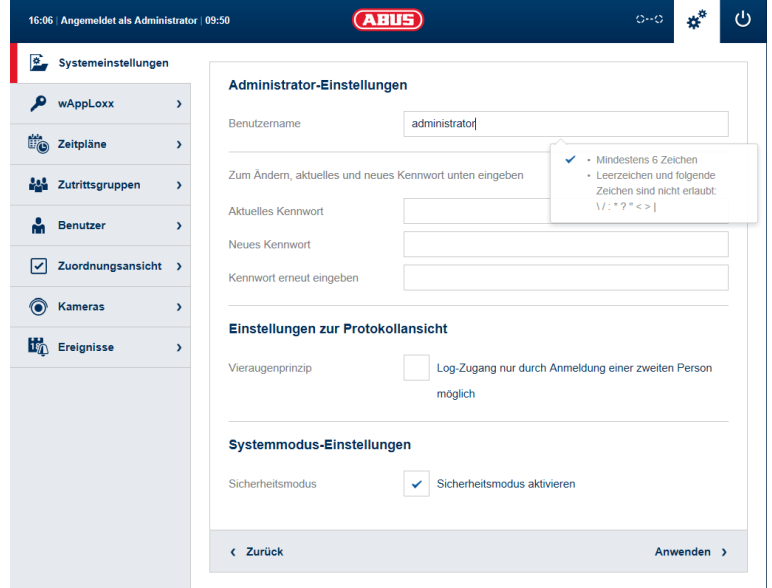

# **Administrator-Einstellungen:**

Geben Sie einen neuen Benutzernamen für den Administrator sowie ein neues Kennwort ein.

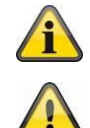

Dabei sind die sicherheitsrelevanten Vorgaben zu berücksichtigen

# **Bitte ändern Sie unbedingt den Administratorzugang nach der ersten Inbetriebnahme!**

# **Einstellungen zur Protokollansicht:**

Durch Auswählen des Vieraugenprinzips wird der Log-Zugang nur dann ermöglicht, wenn ein zweiter Benutzer im Protokoll-Menü angemeldet ist.

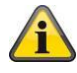

Das Vieraugenprinzip funktioniert nur beim Zugriff über die Webseite. Ist das Vieraugenprinzip aktiviert und der Zugriff erfolgt über App, ist kein Protokoll einsehbar.

# **Systemmodus-Einstellung:**

Wird der Sicherheitsmodus aktiviert, werden alle vorhandenen Schließmedien gelöscht. Nur die MIFARE DESfire Schließmedien von ABUS werden dann funktionieren. Es ist kein Mischbetrieb möglich.

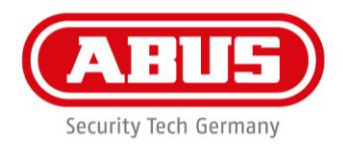

# <span id="page-22-0"></span>6.3 Benachrichtigungen

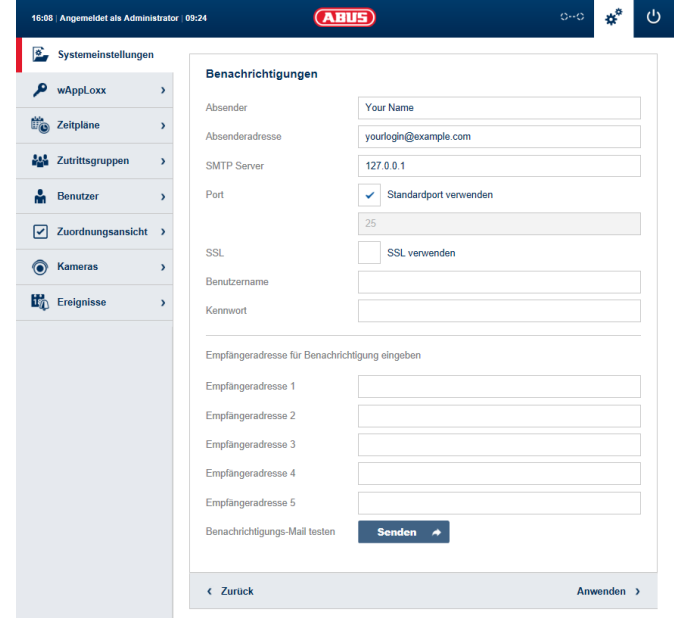

Um Benachrichtigungen per E-Mail verwenden zu können, benötigen Sie einen E-Mail Account eines E-Mail Providers (z. B. GMX). Sie können einen bestehenden Account verwenden oder für Ihre Control einen neuen Account anlegen.

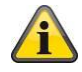

Die benötigten Serveradressen und Ports erhalten Sie von Ihrem E-Mail Provider.

# **Absender:**

Absendername der wAppLoxx Control

# **Absenderadresse:**

Die zum Absender gehörende E-Mail-Adresse

# **SMTP Server:**

SMTP-Server-Adresse des Providers

**Port:** Geben Sie den SMTP-Port an

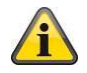

Standardport: 25

# **SSL:**

Setzen Sie hier den Haken, um die E-Mail-Verschlüsselung zu aktivieren.

**ABUS** | Security-Center www.abus.com

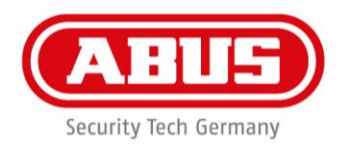

# **Benutzername:**

Benutzername der E-Mail-Adresse

# **Kennwort:**

Kennwort der E-Mail-Adresse **Empfängeradresse:** E-Mail-Adressen der Empfänger

# **Benachrichtigungs-Mail testen:**

Durch Klicken auf "Senden" verschickt die wAppLoxx Control eine Test-E-Mail an den ersten eingetragenen Empfänger.

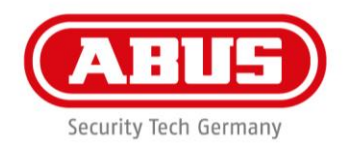

# <span id="page-24-0"></span>6.4 Netzwerk

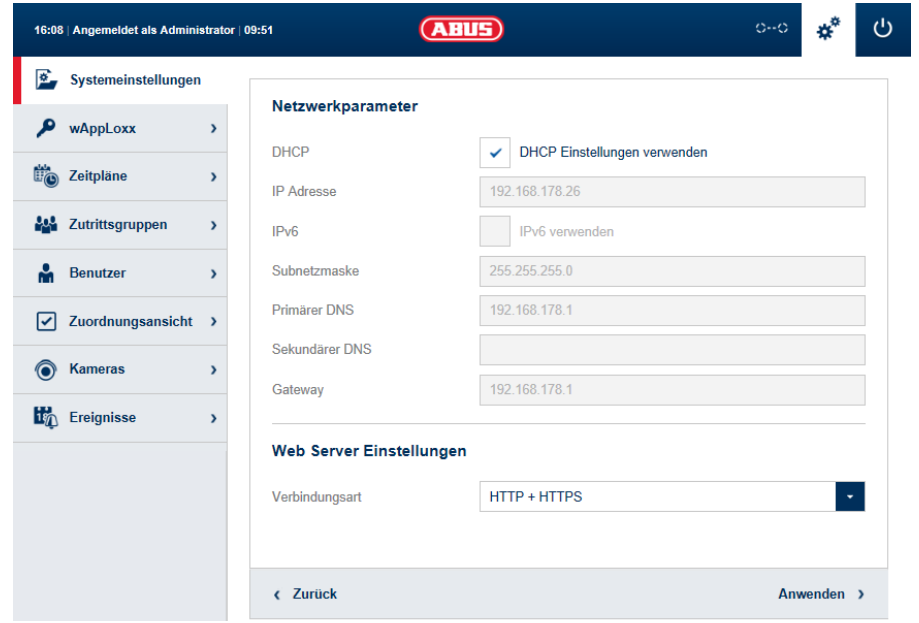

# **DHCP Einstellungen verwenden:**

Setzen Sie hier den Haken, wenn die wAppLoxx Control an einem Router mit DHCP Funktion angeschlossen ist. Alle Verbindungsdaten werden nun vom Router automatisch zugewiesen.

Falls keine DHCP Funktion verfügbar ist, können Sie die Verbindungsdaten manuell eingeben. Halten Sie dazu ggf. Rücksprache mit Ihrem Netzwerkadministrator.

#### **IP Adresse:**

IP Adresse der wAppLoxx Control

#### **IPv6 Modus:**

Umstellung auf den IPv6 Modus (Diese Funktion ist vorbereitet, jedoch noch nicht aktiv).

#### **Subnetzmaske:**

Subnetzmaske des Netzwerks

### **Primärer DNS:**

Primärer DNS Server des Netzwerks

#### **Sekundärer DNS:**

Sekundärer DNS Server des Netzwerks

#### **Gateway:**

Standard-Gateway des Netzwerks

#### **Verbindungsart:**

Hier können Sie auswählen, ob Sie für den Zugriff auf die wAppLoxx Control nur HTTPS verwenden wollen, oder auch das HTTP Protokoll erlauben wollen.

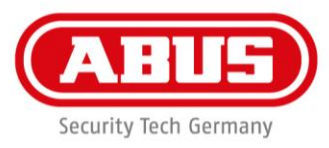

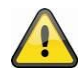

Aus Sicherheitsgründen wird empfohlen, dass nur die Erreichbarkeit über den HTTPS Port freigegeben wird. Somit können nur gesicherte Verbindungen aufgebaut werden, und die Daten werden verschlüsselt übertragen.

# <span id="page-25-0"></span>6.5 Sprache

Hier können Sie die gewünschte Sprache für die Bedienoberfläche der wAppLoxx Control auswählen.

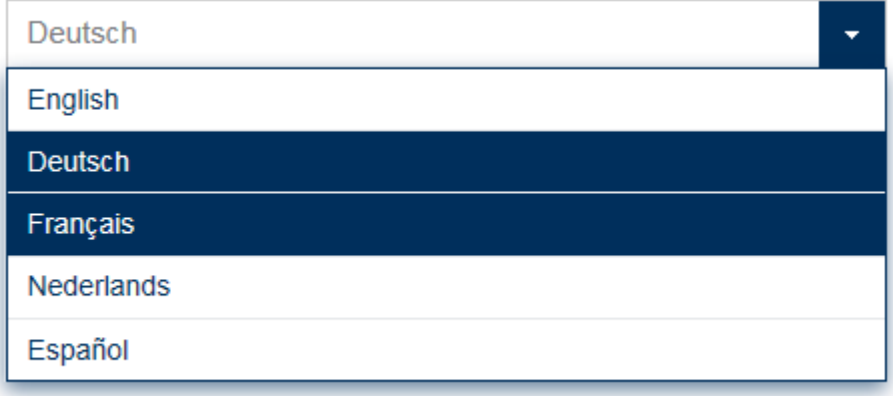

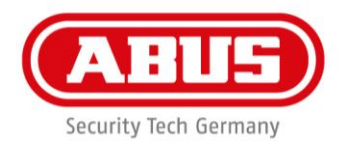

# <span id="page-26-0"></span>6.6 Upgrade und Wiederherstellung

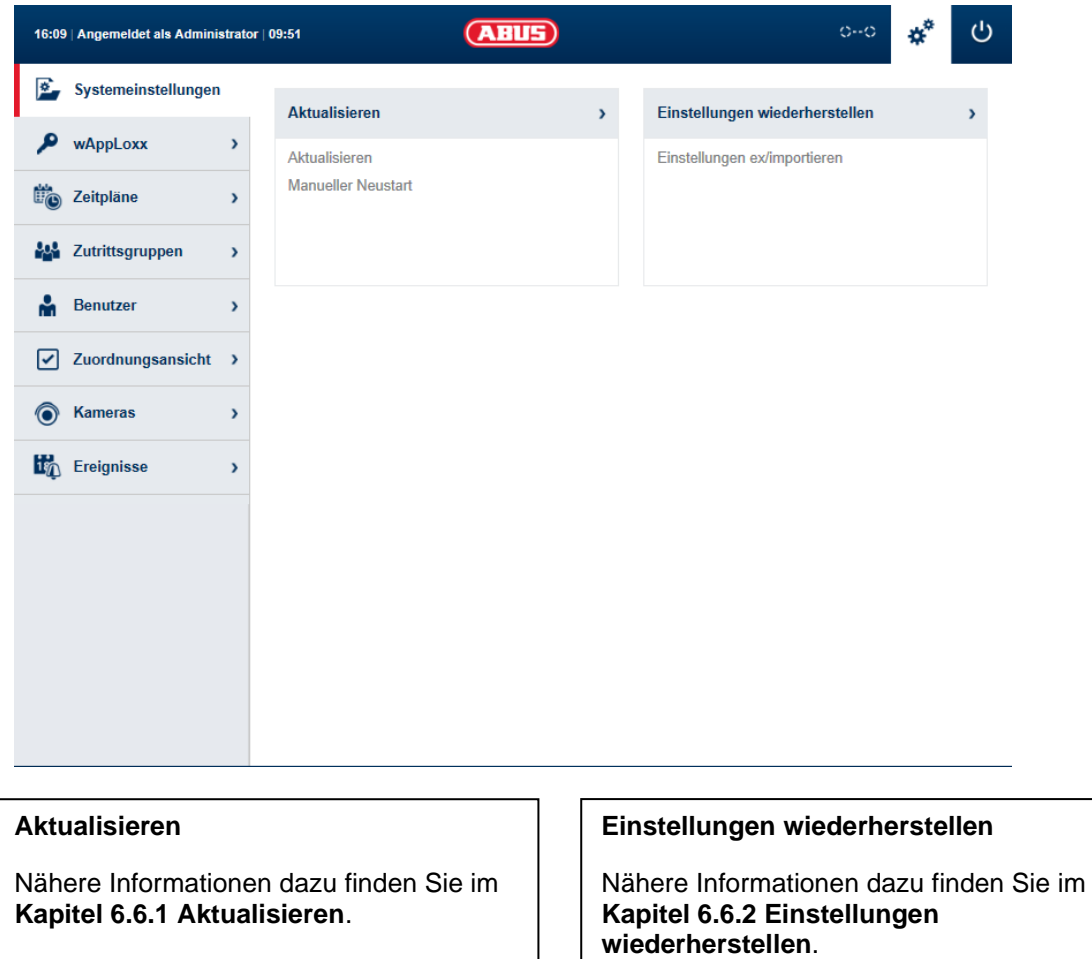

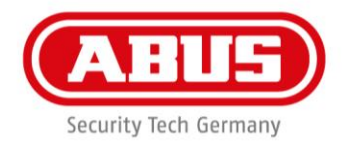

# <span id="page-27-0"></span>6.6.1 Aktualisieren

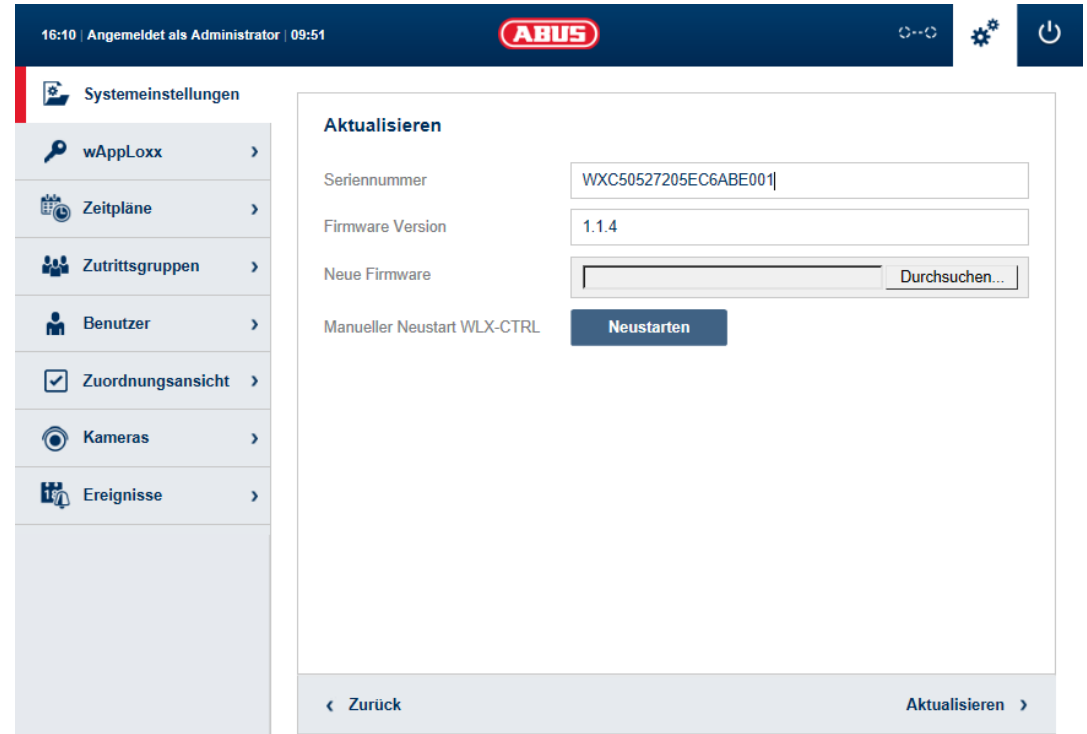

**Unter** [http://www.abus.com](http://www.abus.com/) s**teht die aktuelle Firmware der wAppLoxx Control zum Download bereit.**

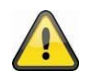

Es wird empfohlen, immer die aktuelle Firmware zu verwenden.

Um ein Update durchzuführen, laden Sie die Datei (\*.iso) mit der neuen Firmware-Version herunter und wählen diese über die Schaltfläche "Durchsuchen ..." aus.

Das Update wird nun durchgeführt und die wAppLoxx Control neu gestartet.

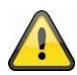

Während des Aktualisierungsprozesses darf die Spannungsversorgung der wAppLoxx Control nicht unterbrochen werden.

**Um einen Neustart der wAppLoxx Control durchzuführen, wählen Sie die Schaltfläche "Neustarten" aus.**

# **Micro-SD-Karten-Wiederherstellungsprozess:**

Falls der Update-Vorgang unterbrochen wurde bzw. fehlerhaft war, kann über den Micro-SD-Karten-Wiederherstellungsprozess eine Firmware eingespielt werden.

Nehmen Sie dazu die Spannung von der wAppLoxx Control. Legen Sie die mitgelieferte Micro-SD-Karte mit einer aktuellen Firmware ein und legen Sie die Betriebsspannung wieder an.

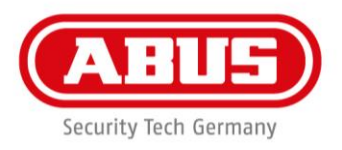

# <span id="page-28-0"></span>6.6.2 Einstellungen wiederherstellen

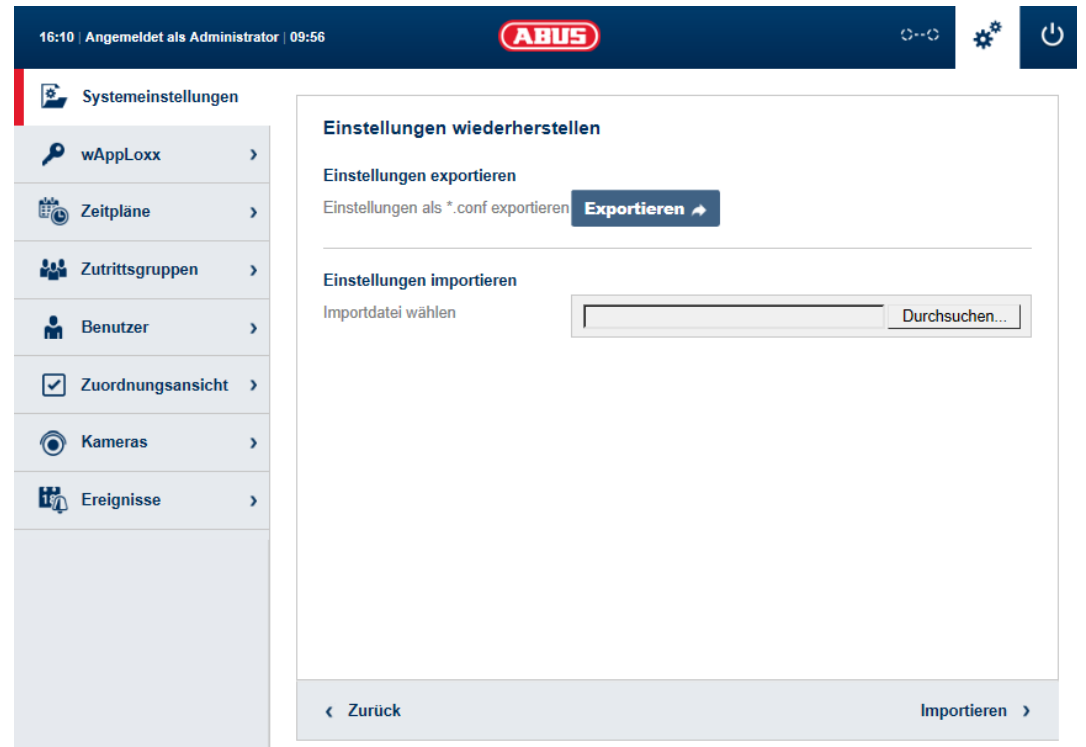

Möchten Sie Ihre Einstellungen sichern oder wollen Sie diese auf eine andere wAppLoxx Control übertragen, können Sie diese in einer Konfigurationsdatei (\*.conf) exportieren.

Diese Datei enthält alle Einstellungen mit Ausnahme der wAppLoxx Zylinder. Diese müssen wieder neu eingelernt werden.

Um eine Konfigurationsdatei zu importieren, wählen Sie diese über die Schaltfläche "Durchsuchen ..." aus und schließen Sie den Vorgang durch Klicken auf "Importieren" ab.

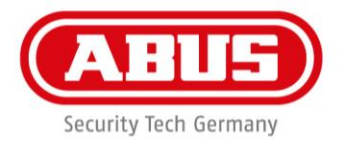

# <span id="page-29-0"></span>7. Aufbau einer Schließanlage

Dieses Kapitel beschreibt die schrittweise Vorgehensweise bei der Programmierung einer Schließanlage in der wAppLoxx Control mit unterschiedlichen Berechtigungen und Zeitprofilen. Die Programmierung kann auch in beliebiger Reihenfolge erfolgen und jederzeit verändert werden. Bei der ersten Inbetriebnahme empfiehlt sich folgende Vorgehensweise:

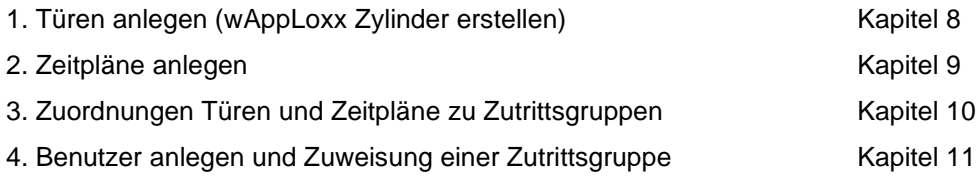

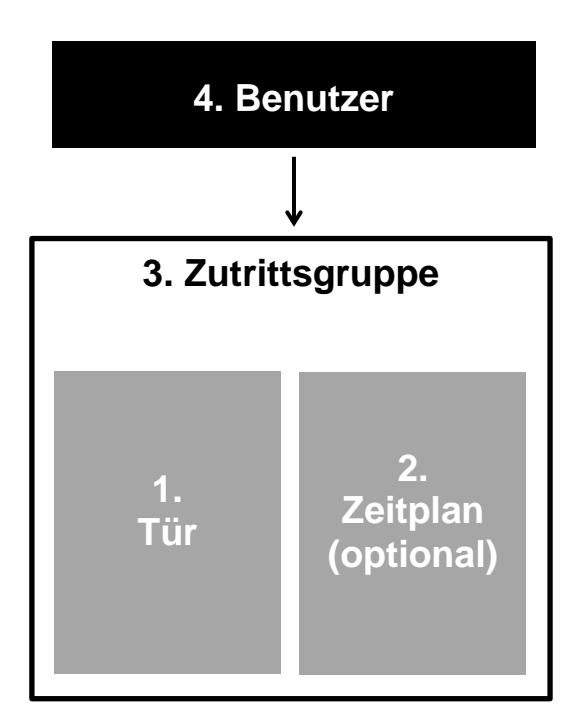

Zunächst muss mindestens eine bereits erstellte Tür einer Zutrittsgruppe zugewiesen werden. Die Zutrittsgruppe besteht immer aus mindestens einer Tür und optional einem Zeitplan. Der Benutzer muss anschließend einer Zutrittsgruppe zugewiesen werden. Sobald die Verknüpfung zwischen Benutzer und Zutrittsgruppe erfolgt ist, hat der Benutzer automatisch Zutritt zu allen in der Zutrittsgruppe enthaltenen Türen im definierten Zeitbereich.

**ABUS | Security-Center** www.abus.com

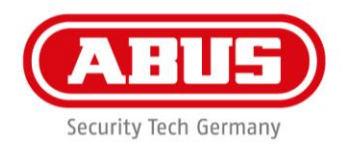

# <span id="page-30-0"></span>8. wAppLoxx

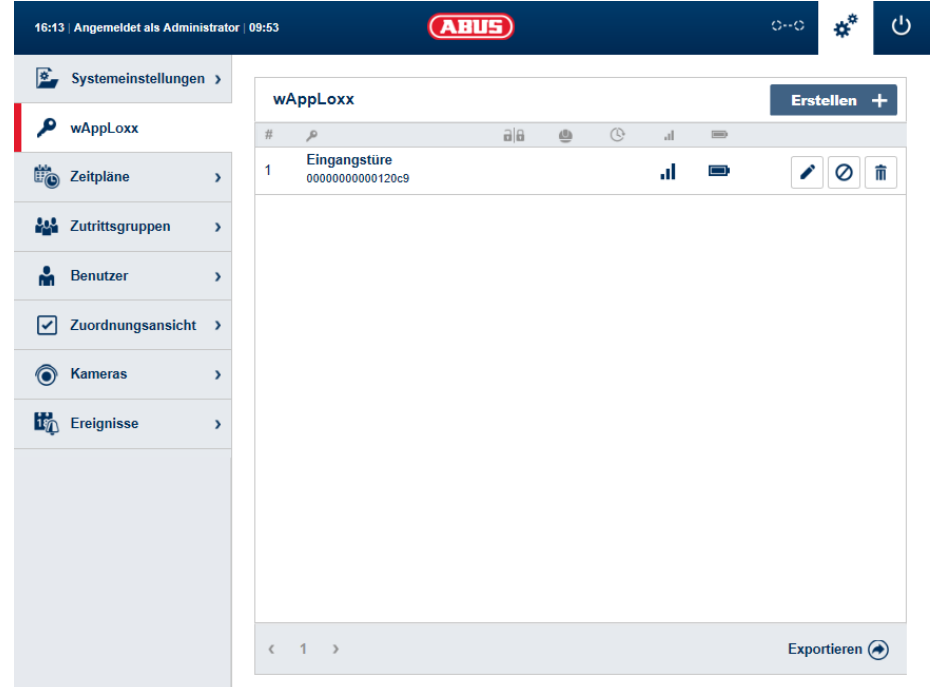

In der Türübersicht werden alle angelegten wAppLoxx Zylinder mit Signalstärke und Batteriestatus angezeigt. Zusätzlich sind Symbole für Bearbeiten, Sperren und Löschen vorhanden.

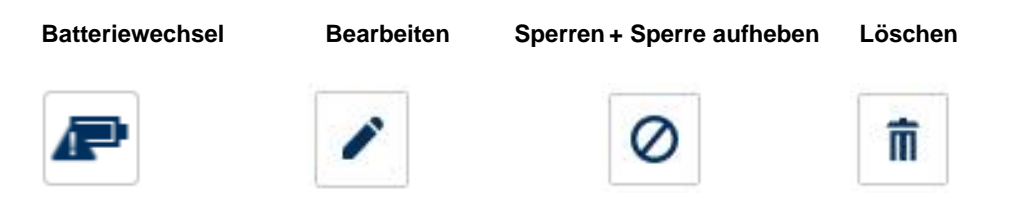

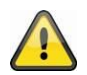

Das Symbol Batteriewechsel taucht auf, wenn der wAppLoxx Zylinder stromlos war. Bestätigen Sie einen Batteriewechsel mit "Ja", damit wird der Zähler für die Anzahl der Öffnungen (Zyklen) des Zylinders zurückgesetzt. Wurde die Batterie nicht durch eine neue ersetzt, dann wählen Sie "Nein", um die

Zählung der Öffnungen (Zyklen) fortzusetzen.

**Eine falsche Auswahl kann dazu führen, dass der Zylinder keine rechtzeitige Batteriewarnung liefert und eine Öffnung der Tür nicht mehr möglich ist.**

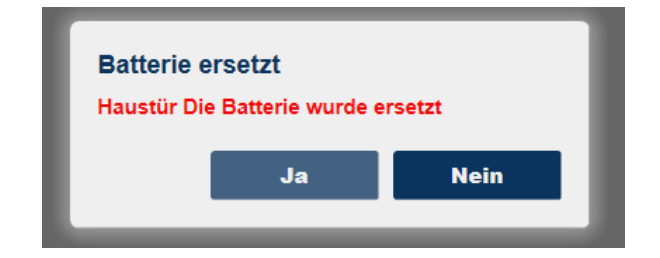

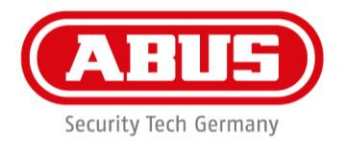

# **Signalstärke:**

Nach jeder Kommunikation zwischen wAppLoxx Zylinder und wAppLoxx Control wird die letzte gemessene Signalstärke als Balken-Diagramm angezeigt.

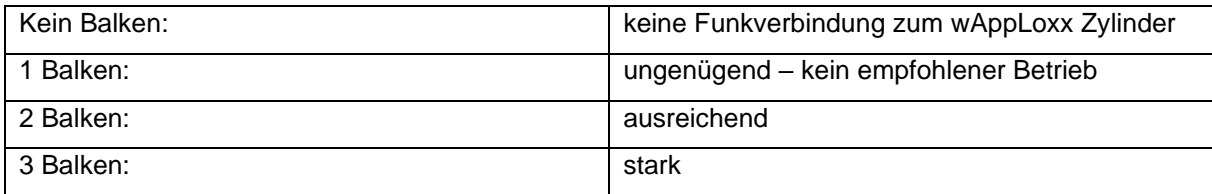

# **Batterie:**

Nach jeder Kommunikation zwischen wAppLoxx Zylinder und wAppLoxx Control wird der letzte gemessene Batteriezustand grafisch angezeigt.

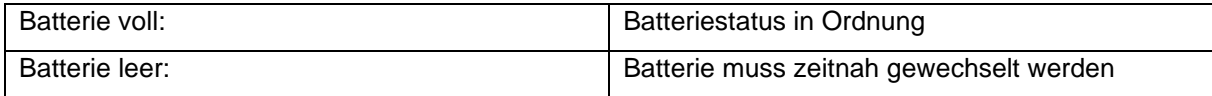

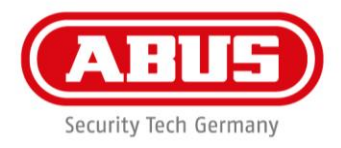

## **wAppLoxx erstellen:**

Durch Klicken auf "Erstellen" in der wAppLoxx Türübersicht können Sie einen neuen wAppLoxx Zylinder anlegen.

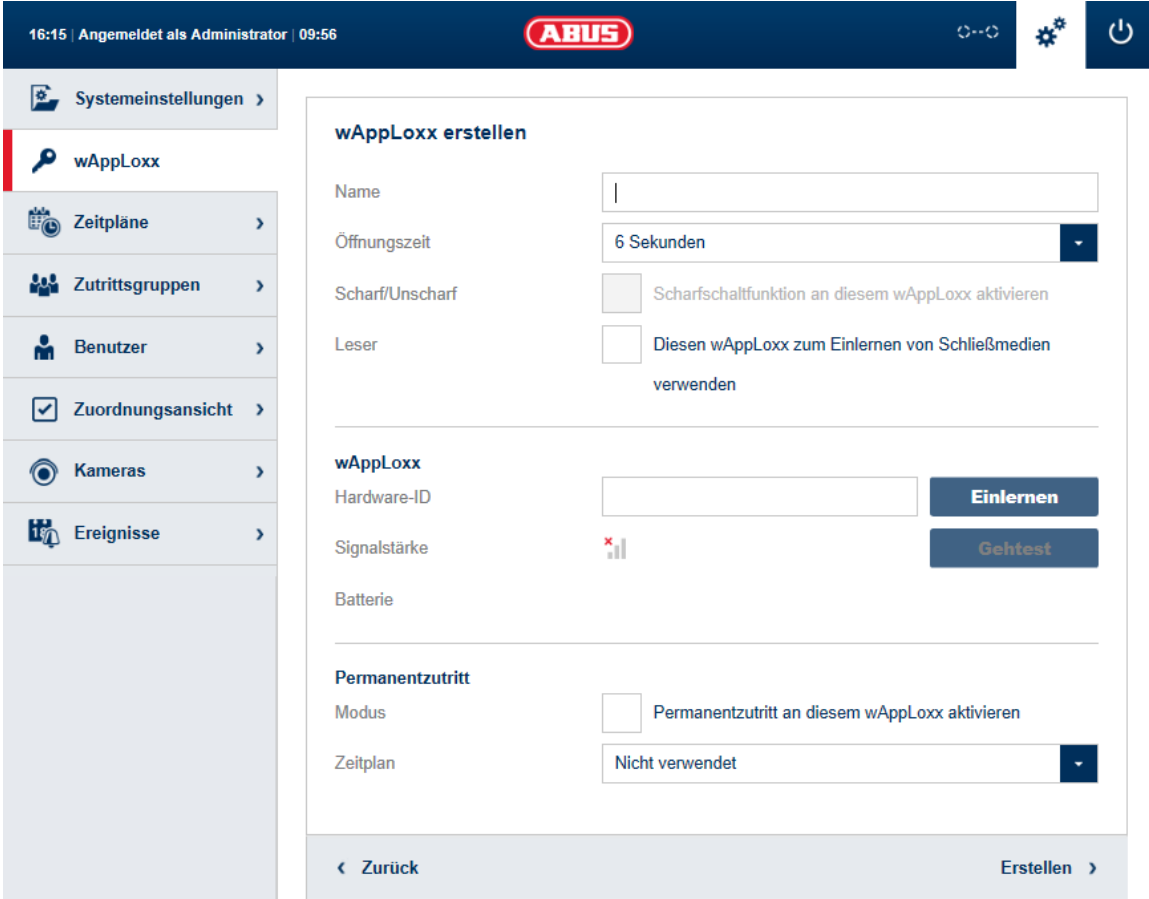

# **Name:**

Geben Sie den Namen der Tür/des wAppLoxx ein. Es ist empfehlenswert, mit einem Präfix wie z.B. dem Stockwerk anzufangen, da in der Türübersicht die Türen alphanumerisch geordnet werden.

# **Öffnungszeit:**

Wählen Sie die Einkoppelzeit des wAppLoxx Zylinders zwischen 6 bzw. 12 Sekunden.

### **Scharf/unscharf:**

Setzen Sie hier den Haken, um dem Zylinder Rechte zur Scharf- und Unscharf-Schaltung der Alarmanlage zu vergeben.

Diese Funktion ist nur für Intrusion-Zylinder verfügbar und nicht für Access-Zylinder.

### **Leser:**

Um den wAppLoxx zum Einlesen neuer Schließmedien zu verwenden, aktivieren Sie die Funktion im Auswahlfeld. Es kann pro wAppLoxx Control nur ein wAppLoxx als Leser definiert werden.

**ABUS | Security-Center** www.abus.com

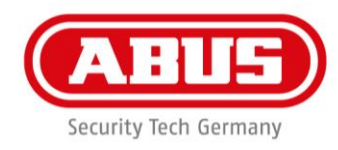

# **Einlernen:**

Um einen wAppLoxx in die wAppLoxx Control einzulernen, klicken Sie auf die Schaltfläche "Einlernen".

Anschließend muss die Reset-Taste des wAppLoxx Zylinders betätigt werden.

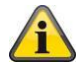

Weitere Informationen zum Einlernen des wAppLoxx im Kapitel 16

### **Geh-Test:**

Um einen Geh-Test durchzuführen, aktivieren Sie den Geh-Test. Sie werden nun aufgefordert den entsprechenden wAppLoxx Zylinderknauf zu drehen. Während Sie diesen drehen, wird Ihnen die Signalstärke des Zylinders in der Software angezeigt.

Bei mindestens ausreichender Signalstärke können Sie nun den wAppLoxx Zylinder an der gewünschten Position verbauen.

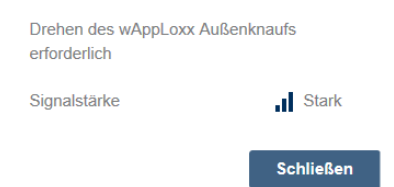

### **Permanentzutritt:**

Ein Zylinder, bei dem ein Permanentzutritt freigeschalten ist, erlaubt es, die Tür ohne Schließmedium durch Drehen des Zylinderknaufs zu öffnen.

Um den Permanentzutritt auf einen bestimmten Zeitraum zu beschränken, können Sie den jeweiligen wAppLoxy Zylinder einem selbst definierten Zeitplan zuordnen.

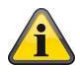

Weitere Informationen zum Erstellen von Zeitplänen finden Sie im Kapitel 9.

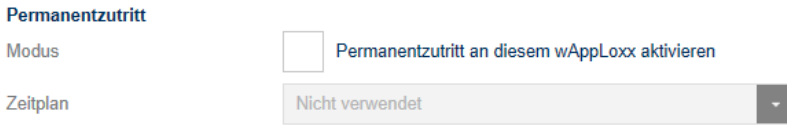

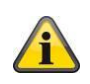

Jedoch ist zu beachten, dass der Permanentzutritt im Scharf-Zustand bei einem Intrusion Zylinder nicht aktiviert werden kann. Dieser muss erst von einer berechtigten Person unscharf geschalten werden.

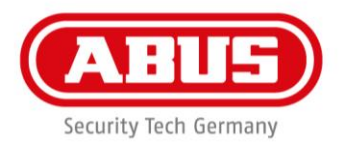

# <span id="page-34-0"></span>9. Zeitpläne

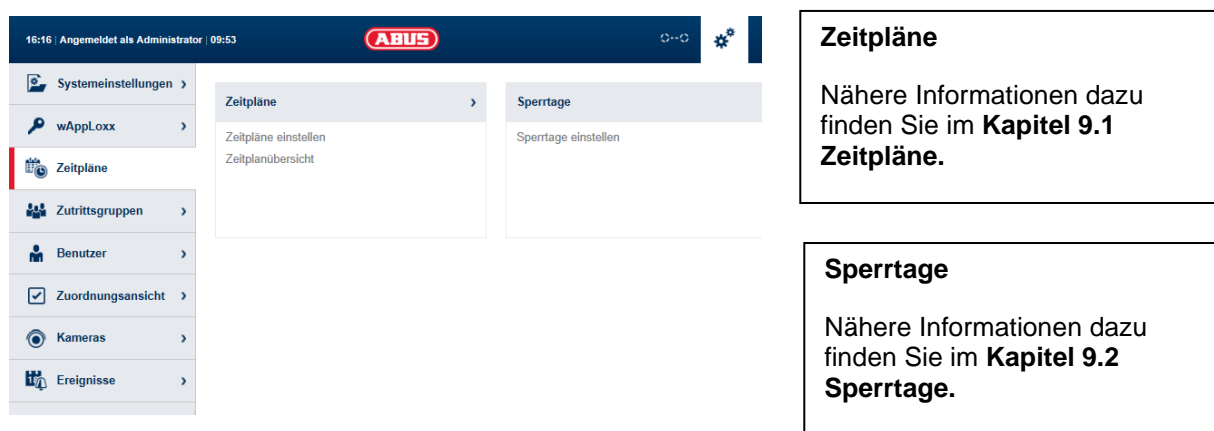

Durch die Zeitpläne können bestimmten Zutrittsgruppen zeitlich beschränkte Zutrittsrechte für verschiedene Türen zugewiesen werden.

Sperrtage können eingerichtet werden, um unabhängig von Wochentagen abweichende Zutrittszeiten einzurichten (z. B. Feiertage).

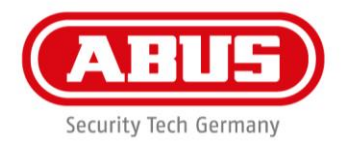

# <span id="page-35-0"></span>9.1 Zeitpläne erstellen

Um einen Zeitplan anzulegen, wählen Sie in im Hauptmenü "Zeitpläne" aus und klicken Sie

anschließend auf "Erstellen".

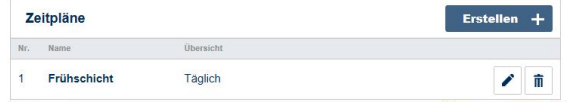

In der Liste werden alle gespeicherten Zeitpläne angezeigt, die direkt bearbeitet oder gelöscht werden können. Um einen neuen Zeitplan zu erstellen, klicken Sie auf "Erstellen."

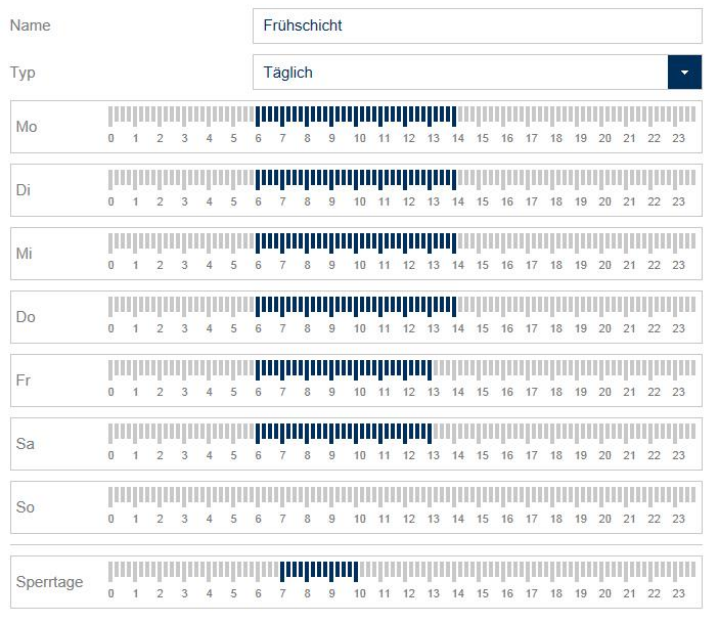

**Name:** Geben Sie den Namen des zu erstellenden Zeitplans ein.

**Typ:** Hier können Sie die verschiedenen Typen von Zeitplänen auswählen.

Zum Auswählen von Zutrittszeiten markieren Sie die Balken mit Maus (PC) oder Finger (Tablet/Smartphone). Ein Balken entspricht dabei 15 Minuten.

Beispiel: Der Balken über "6" entspricht der Zeitspanne von 06:00 Uhr bis 06:15 Uhr.

Um die Auswahl zu übernehmen, klicken Sie auf "Anwenden".

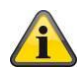

# Beispiel:

Die Frühschicht hat von Montag bis Donnerstag zwischen 6:00 Uhr und 14:00 Uhr Zutritt.

Freitag und Samstag ist der Zutritt nur noch auf 6:00 Uhr bis 13:00 Uhr beschränkt. An den zugehörigen Sperrtagen ist der Zutritt von 7:00 Uhr bis 10:00 Uhr möglich.
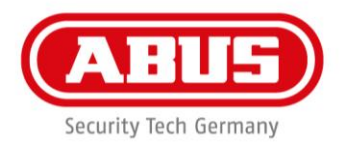

# 9.2 Sperrtage

Im Menü "Sperrtage" können Sie den jeweiligen Zeitplänen verschiedene Sperrtage zuweisen.

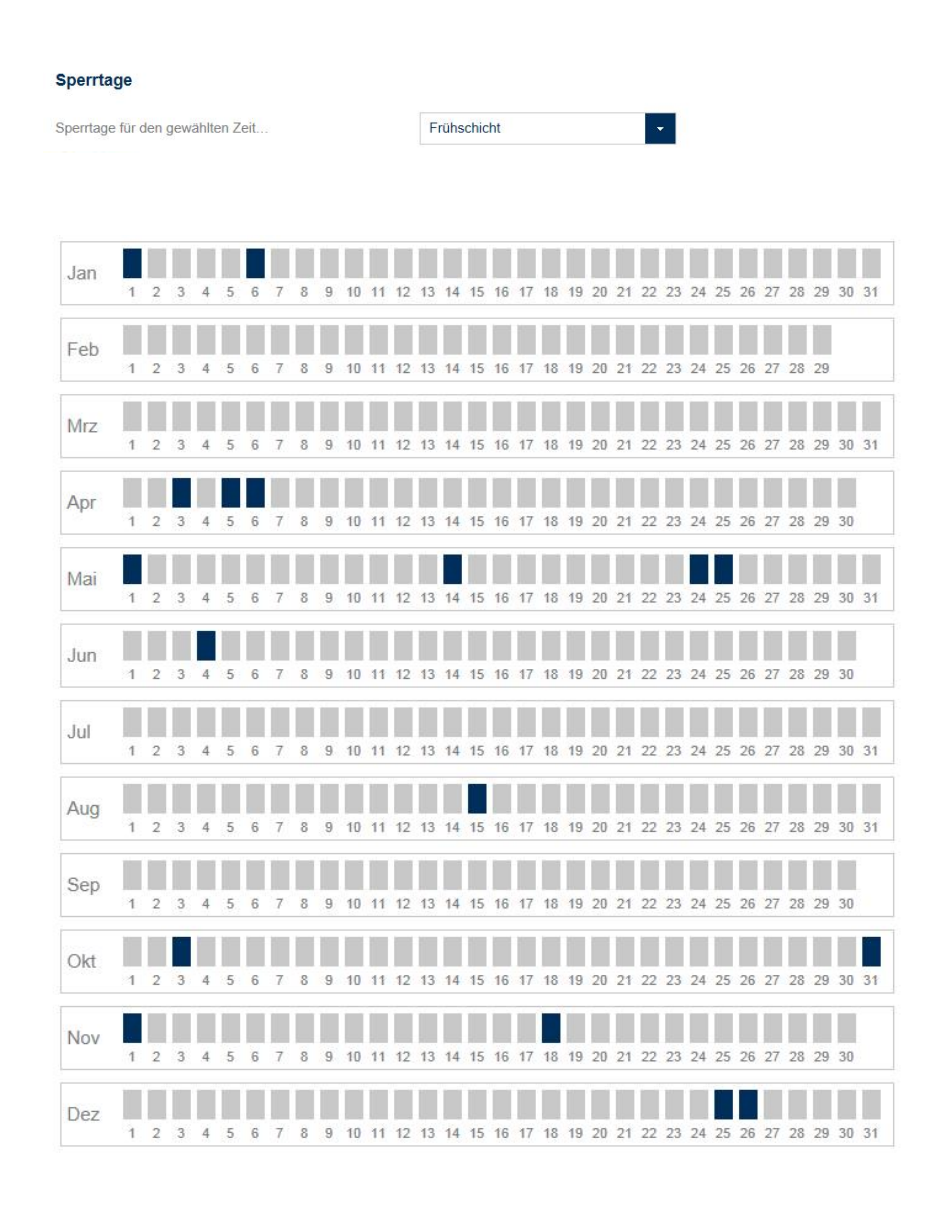

An den ausgewählten Sperrtagen sind die in den Zeitplänen für Sperrtage eingetragenen Zutrittszeiten gültig.

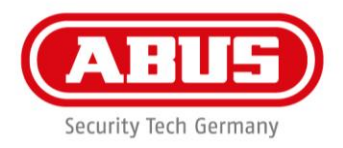

# 10. Zutrittsgruppen

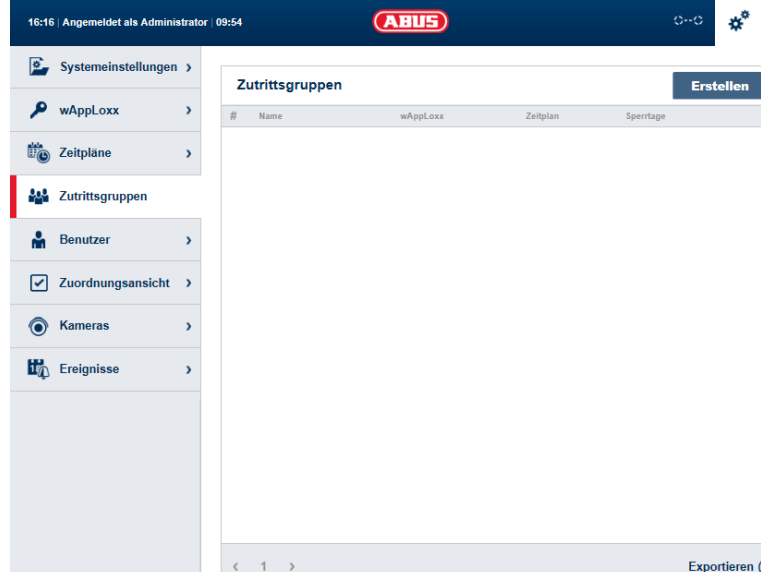

In den Zutrittsgruppen werden die Zeitpläne den Türen zugewiesen. Um eine neue Zutrittsgruppe zu erstellen, wählen Sie in im Hauptmenü "Zutrittsgruppen" aus und klicken Sie auf "Erstellen".

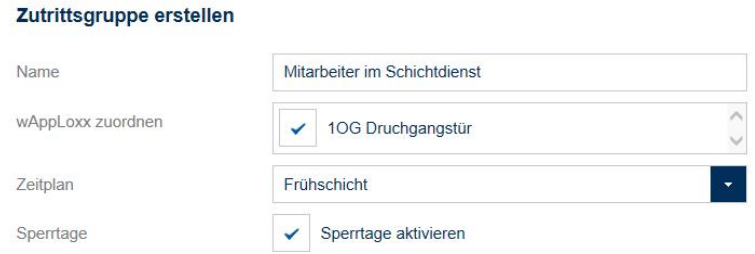

**Name:** Geben Sie einen Namen für Ihre Zutrittsgruppe ein.

**wAppLoxx zuordnen:** Wählen Sie hier die wAppLoxx Zylinder aus, die dieser Zugriffsgruppe zugeordnet werden sollen.

**Zeitplan:** Wählen Sie hier optional einen Zeitplan für die Zutrittsgruppe aus.

**Sperrtage:** Setzen Sie hier optional den Haken, um die Sperrtag-Funktion für die Zutrittsgruppe zu aktivieren.

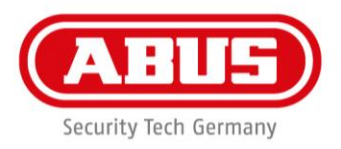

# 11. Benutzer und Schließmedien

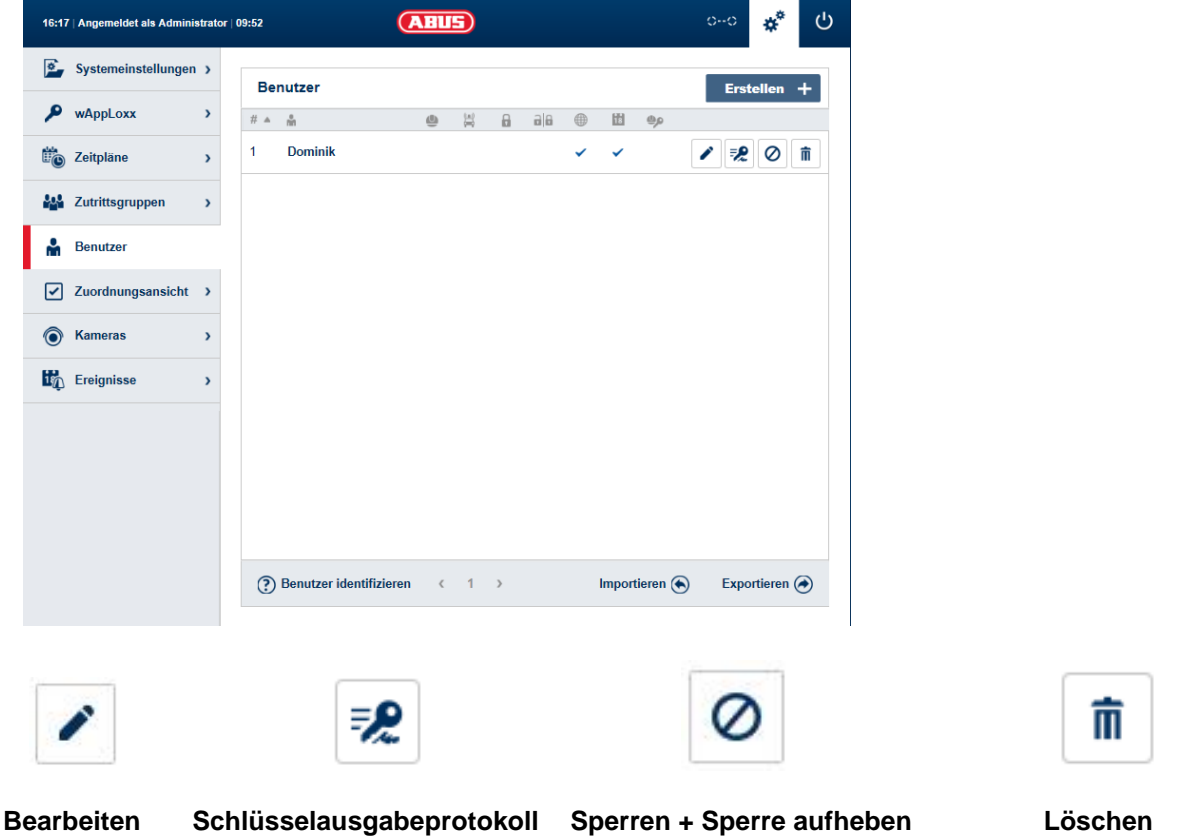

Einem Benutzer können mehrere Funktionen und Rechte innerhalb eines Schließplans zugewiesen werden. In der Übersicht werden durch Haken die verschiedenen Funktionen/Rechte angezeigt. Um einen neuen Benutzer anzulegen, wählen Sie in im Hauptmenü "Benutzer" aus und klicken auf "Erstellen".

## **Benutzer erstellen:**

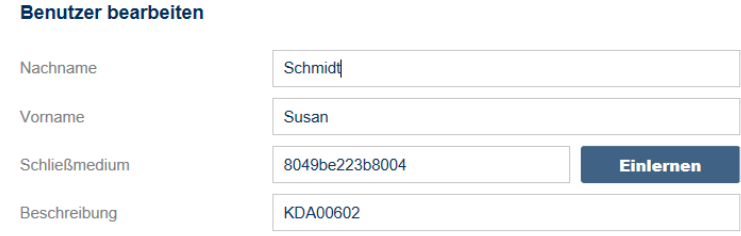

Geben Sie Nachname und Vorname des Benutzers ein.

**Falls der Benutzer ein Schließmedium erhalten soll, klicken Sie auf "Einlernen" und halten ein bisher noch nicht zugewiesenes Schließmedium vor den als Leser definierten wAppLoxx Zylinder.**

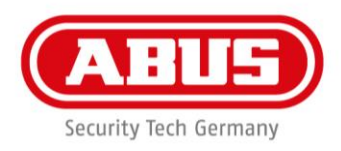

# **Webzugang:**

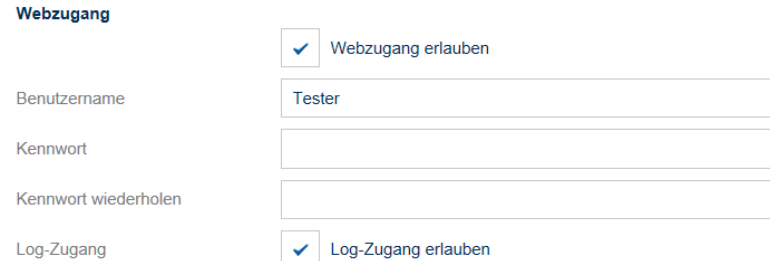

Soll der Benutzer einen Webzugang erhalten, setzen Sie den Haken bei "Webzugang erlauben".

Mit dem Webzugang kann der Benutzer, je nach Vergabe der Rechte, Türen per Remotezugriff öffnen und/oder Sicherungsbereiche "scharf"/"unscharf" schalten.

Jeder Benutzer kann hier sein Schließmedium bei Verlust löschen.

Optional ist es möglich, dass der Benutzer die Protokolle der Türen einsehen kann. Dazu klicken Sie auf "Log-Zugang erlauben".

Damit der Benutzer diese Funktionen ausführen kann, muss er sich in einer eigenen

Benutzeroberfläche anmelden (siehe Kapitel 14).

Um dem Benutzer einen Zugang zu erstellen, geben Sie einen Benutzernamen sowie ein Passwort ein.

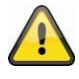

Hat der Benutzer sein Passwort über die Benutzeroberfläche geändert, kann dieses vom Administrator nicht mehr verändert werden. Hat der Benutzer sein geändertes Passwort vergessen, muss er gelöscht und neu angelegt werden.

#### **Berechtigungen:**

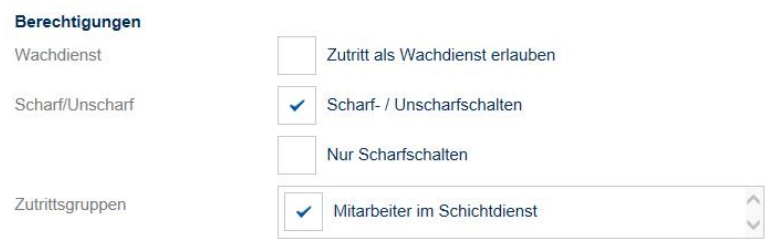

Über die Berechtigungen weisen Sie dem Benutzer verschiedene Rechte zu, die er in den ausgewählten Zutrittsgruppen erhalten soll.

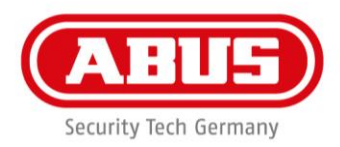

## **Wachdienst:**

Hat ein Benutzer Zutritt als Wachdienst, so kann er nur bei ausgelöstem Alarm in der zugewiesenen Zutrittsgruppe "unscharf" schalten und erhält daraufhin die Zutrittsberechtigungen. Er kann nach Klärung der Alarmursache einmalig wieder "scharf" schalten.

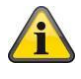

Voraussetzung ist, dass eine Schnittstelle zur Alarmanlage konfiguriert wurde (siehe Kapitel 13.1)

## **Scharf/unscharf schalten:**

Der Benutzer hat das Recht, an den Türen der ausgewählten Zutrittsgruppe "scharf" und "unscharf" zu schalten.

## **Nur Scharfschalten:**

Der Benutzer hat nur das Recht, an den Türen der ausgewählten Zutrittsgruppe "scharf" zu schalten.

#### **Zutrittsgruppen:**

Wählen Sie die Zutrittsgruppen aus, bei denen der Benutzer Zugang erhalten soll. Durch das Auswählen der Zutrittsgruppe bekommt der Benutzer Zugang zu den Türen in der Zutrittsgruppe mit dem zugewiesenen Zeitplan.

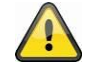

Ohne Zutrittsgruppe kann der Benutzer auch keine Zutrittsberechtigung erhalten. Jedem Benutzer sollte also mindestens eine Zutrittsgruppe zugewiesen werden.

#### **Fallback:**

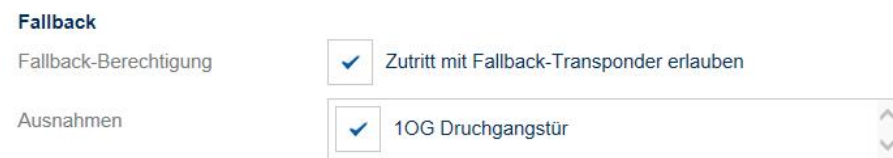

Die Fallback-Berechtigung ist direkt im wAppLoxx Zylinder eingelernt und erlaubt den Zutritt, wenn keine Funkverbindung zur wAppLoxx Control besteht. Dazu muss das Schließmedium im Falle einer unterbrochenen Funkverbindung drei Mal am wAppLoxx Zylinder präsentiert werden. Pro wAppLoxx Zylinder ist es möglich, zehn Fallback-Schließmedien einzulernen.

Sobald Sie den Haken bei "Zutritt mit Fallback-Schließmedium erlauben" setzen, erhält der Benutzer an allen zugehörigen Türen der Zutrittsgruppe die Fallback-Berechtigung. Durch die Auswahl "Ausnahmen" können einzelne wAppLoxx Zylinder davon ausgeschlossen werden.

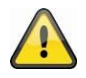

Es wird empfohlen, in jedem Schließplan mindestens ein Fallback-Schließmedium anzulegen!

# **Zutritt gültig:**

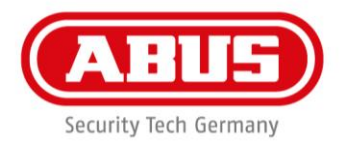

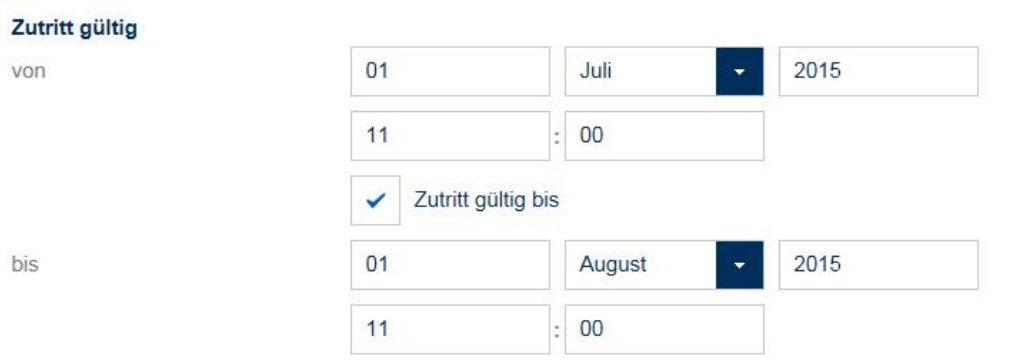

In diesem Abschnitt kann für den Benutzer ein individueller Gültigkeitszeitraum definiert werden. Der definierte Gültigkeitszeitraum gilt für alle Berechtigungen im System, sowohl für den Zutritt der zugehörigen wAppLoxx Zylinder als auch für den Webzugang.

# **Benutzer identifizieren:**

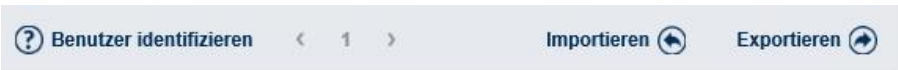

Um ein Schließmedium zu identifizieren, klicken Sie auf "Benutzer identifizieren" und präsentieren das Schließmedium dem wAppLoxx Zylinder, der zum Lesen von Schließmedien verwendet wird. Es wird nun der Benutzer angezeigt, dem das Schließmedium zugewiesen ist.

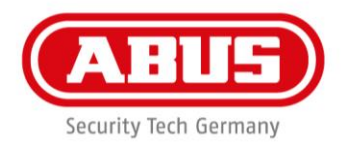

## **Exportieren:**

Um die Benutzerliste zu exportieren, klicken Sie auf die Schaltfläche "exportieren". Die Datei wird im CSV-Format ausgegeben. Zur korrekten Anzeige der Datei ist das UTF-8-Format beim Öffnen der CSV-Datei zu wählen:

- 1. Öffnen Sie eine leere Arbeitsmappe in MS-Excel.
- 2. In dem Reiter "Daten" klicken Sie auf "Aus anderen Quellen". Dort wählen Sie den Punkt "Aus XML-Datenimport"

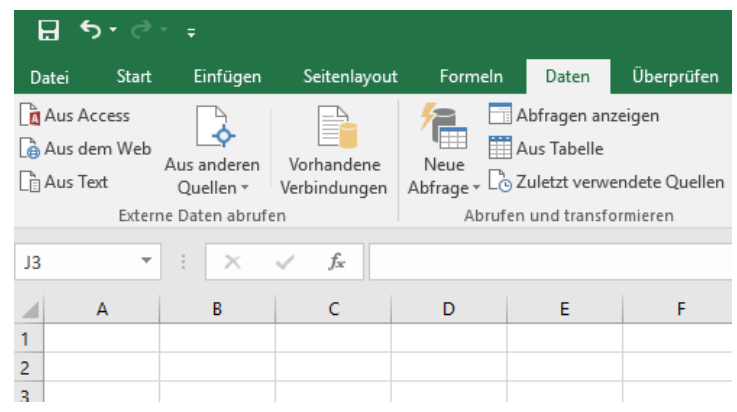

3. Beim Öffnen der gewünschten Datei achten Sie darauf, dass das Format "Alle Dateien" ausgewählt ist.

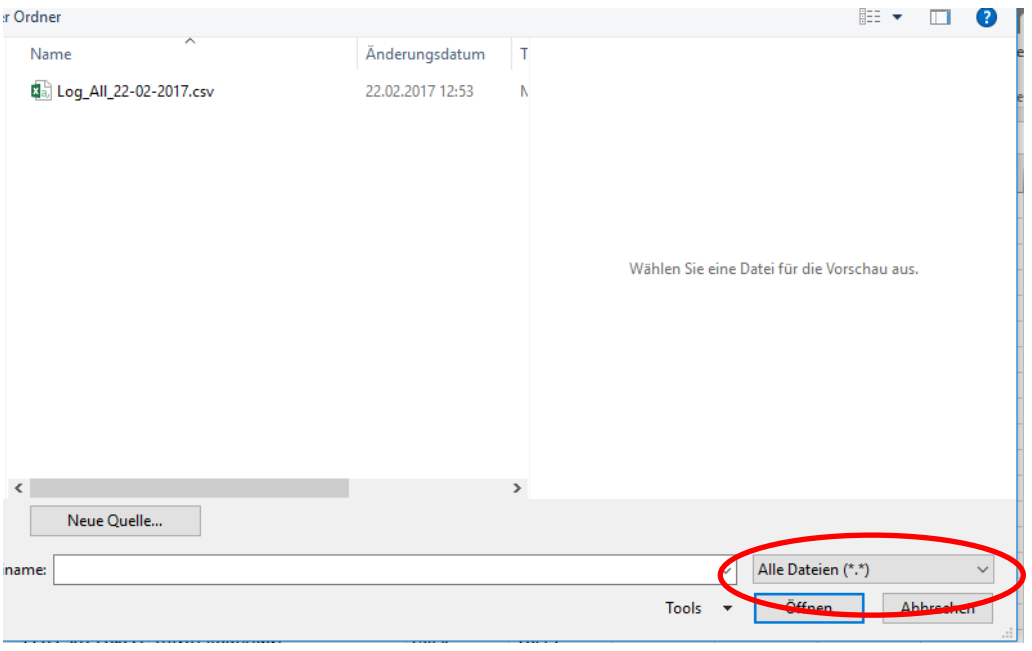

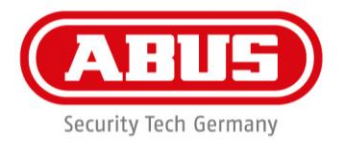

 $\overline{\mathbf{?}}$ 

 $\times$ 

4. Wählen Sie im Textkonvertierungs-Assistentenden Dateiursprung "Unicode (UTF-8)" aus und achten Sie darauf, dass "Getrennt" angeklickt ist. Gehen Sie dann auf "Weiter"

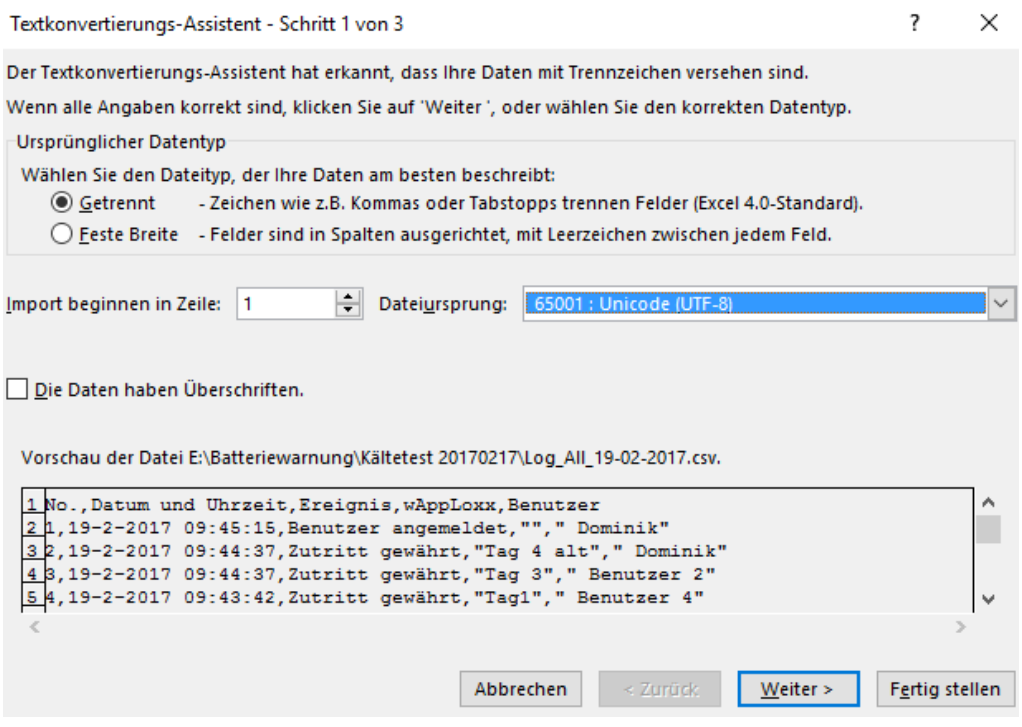

5. Als Trennzeichen wählen Sie "Tabstopp" und "Komma" und klicken Sie auf "Weiter".

Textkonvertierungs-Assistent - Schritt 2 von 3

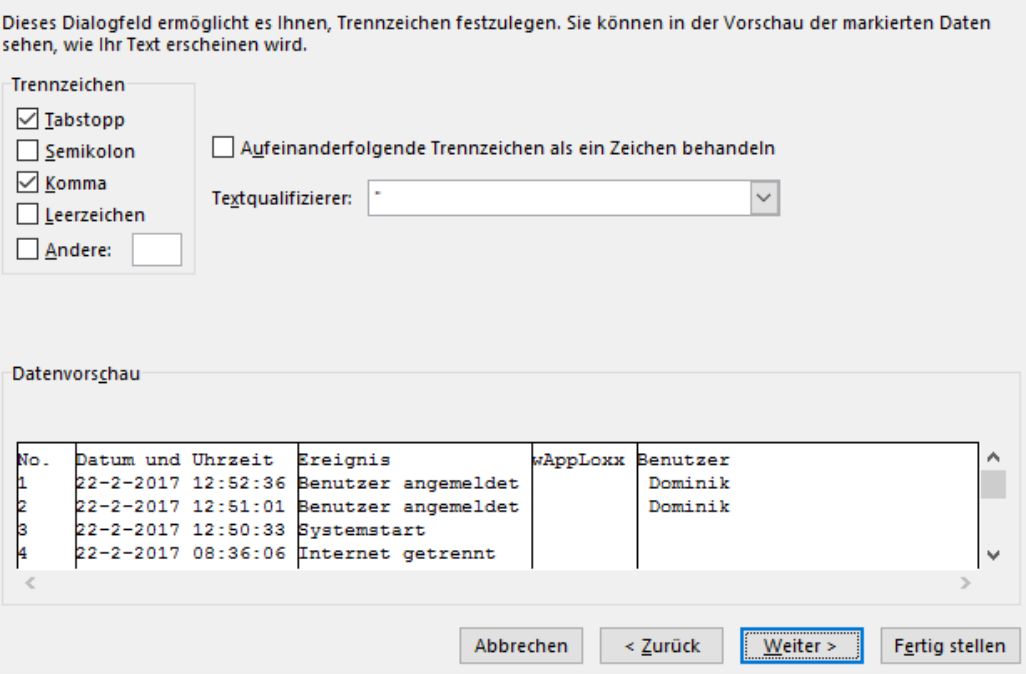

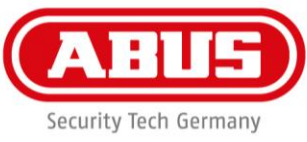

6. Wählen Sie nun das Dateformat "Standard" und klicken Sie auf "Fertig Stellen".

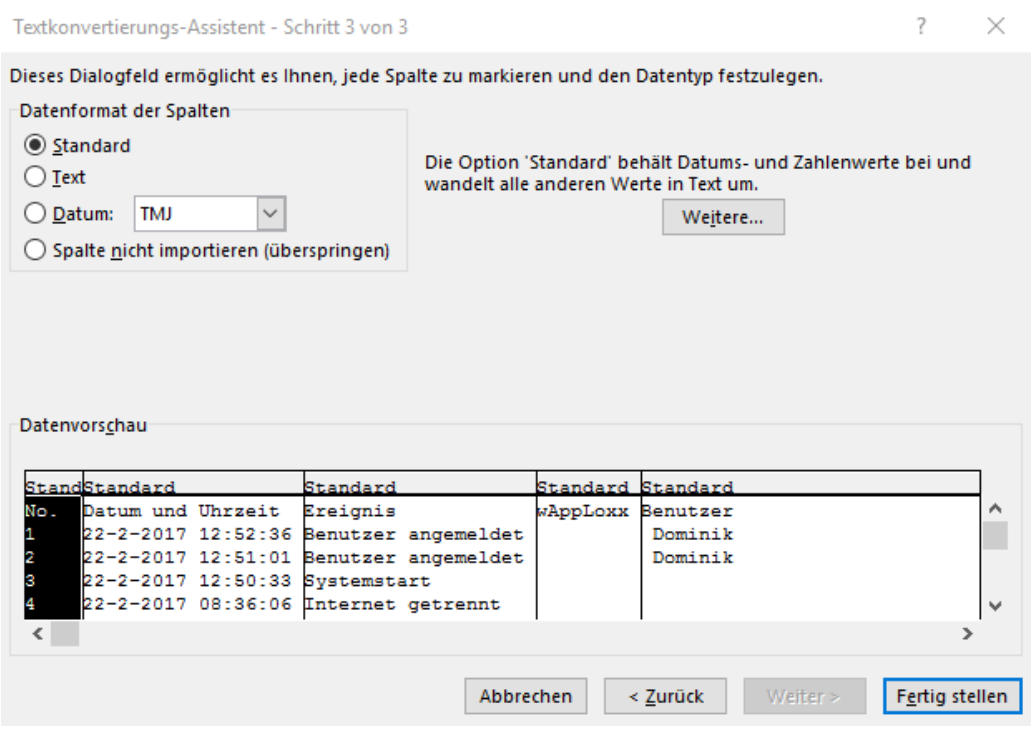

#### **Importieren:**

Um exportierte Benutzerlisten wieder zu importieren, klicken Sie auf die Schaltfläche "importieren". Es ist unbedingt darauf zu achten,dass nur die exportierte, unformartierte Originaldatei zum Import der Benutzer z.B. im Falle einer Wiederherstellung der wAppLoxx Control verwendet werden kann.

Die Daten und die Spaltenbezeichnungen für einen erfolgreichen Benutzerimport müssen wie im Beispiel gezeigt als .csv Datei angelegt werden.

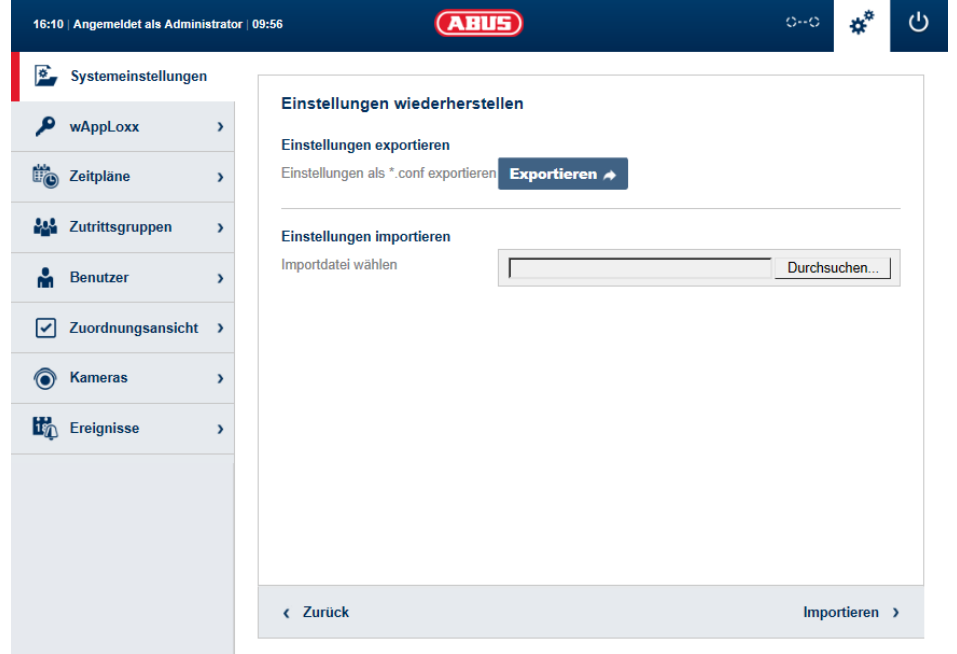

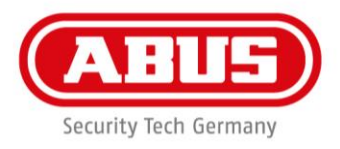

# 12. Zuordnungsansicht

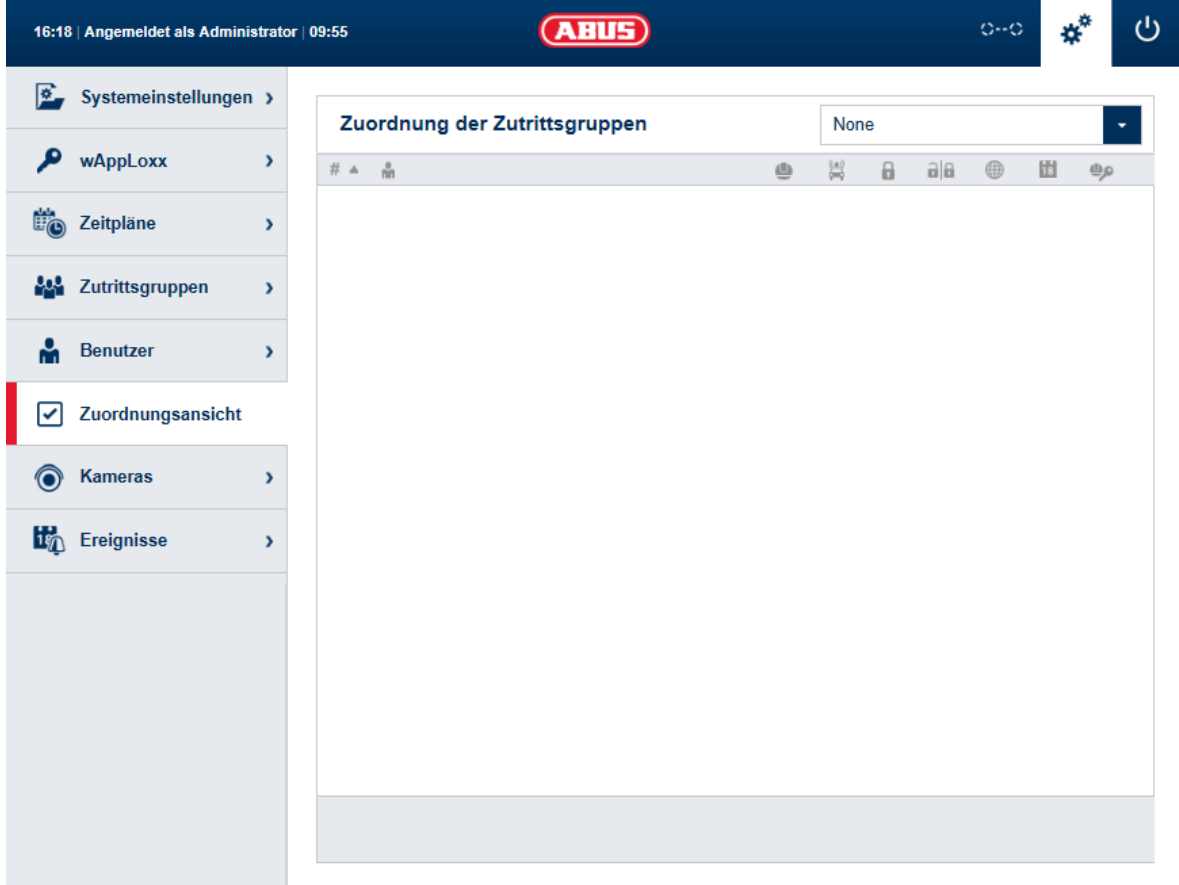

Klicken Sie im Hauptmenü auf "Zuordnungsansicht", um die Übersicht der Zutrittsgruppen und der verknüpften Benutzer zu sehen. Im Dropdown-Menü können Sie die verschiedenen Zutrittsgruppen auswählen. Es werden alle Benutzer mit den zugewiesenen Rechten angezeigt, die der Zutrittsgruppe zugeordnet sind.

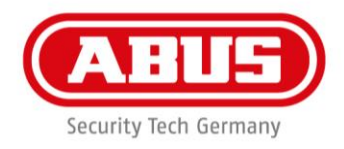

# 13. Kameras

Es ist möglich, dass Videoüberwachung in ein wAppLoxx System integriert wird. Bis zu 6 IP-Kameras können in eine wAppLoxx Control integriert werden.

Folgende Kameras sind kompatibel:

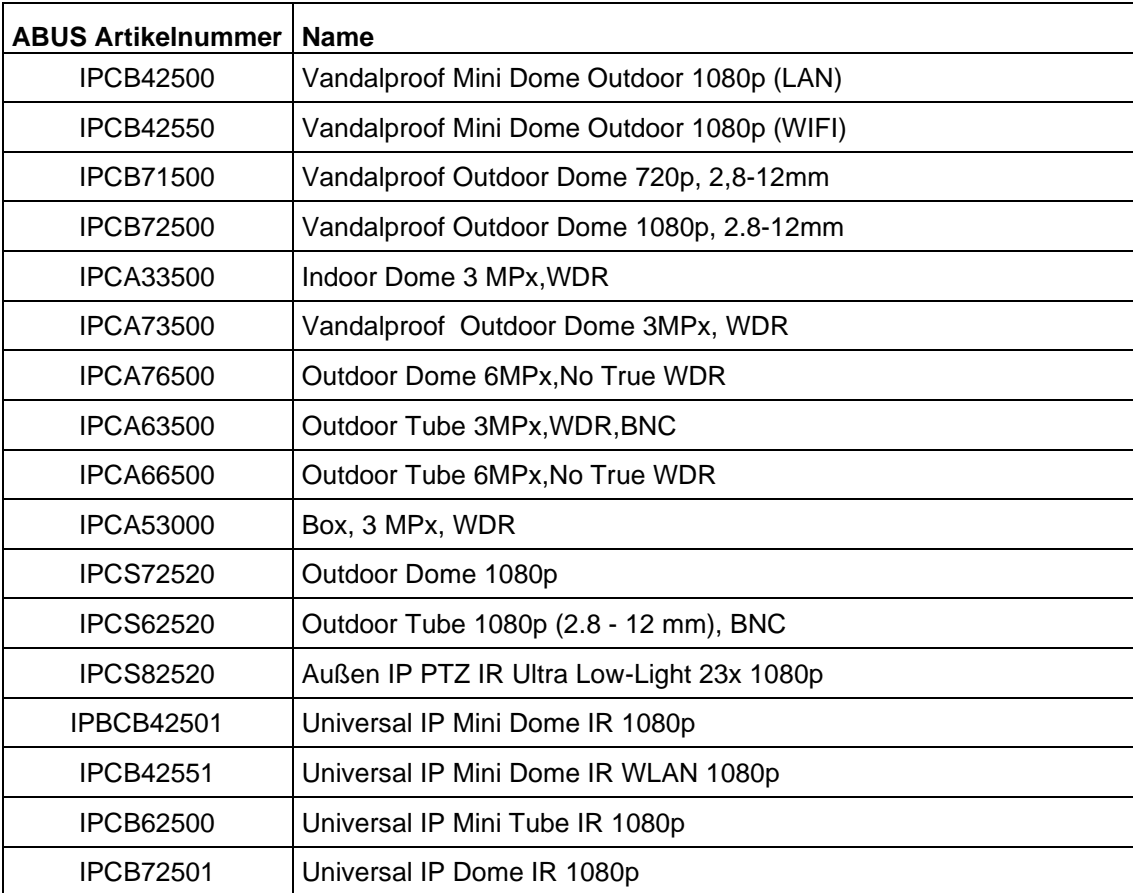

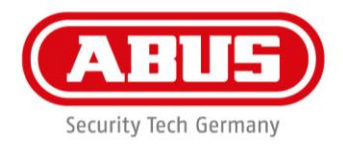

#### **Einbindung einer IP-Kamera mit wAppLoxx**

Im Administrationsmenu auf "Kameras" klicken, finden Sie alle bereits installierten IP-Kameras. Wenn Sie eine neue IP-Kamera hinzufügen möchten, klicken Sie auf "erstellen".

Um Ihre IP-Kamera in die wAppLoxx Control zu integrieren, muss die Kamera auf dem ABUS-Server registriert sein.

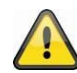

Wie Sie eine IP-Kamera mit dem ABUS-Server verbinden, finden Sie in der Anleitung Ihrer ABUS IP Kamera.

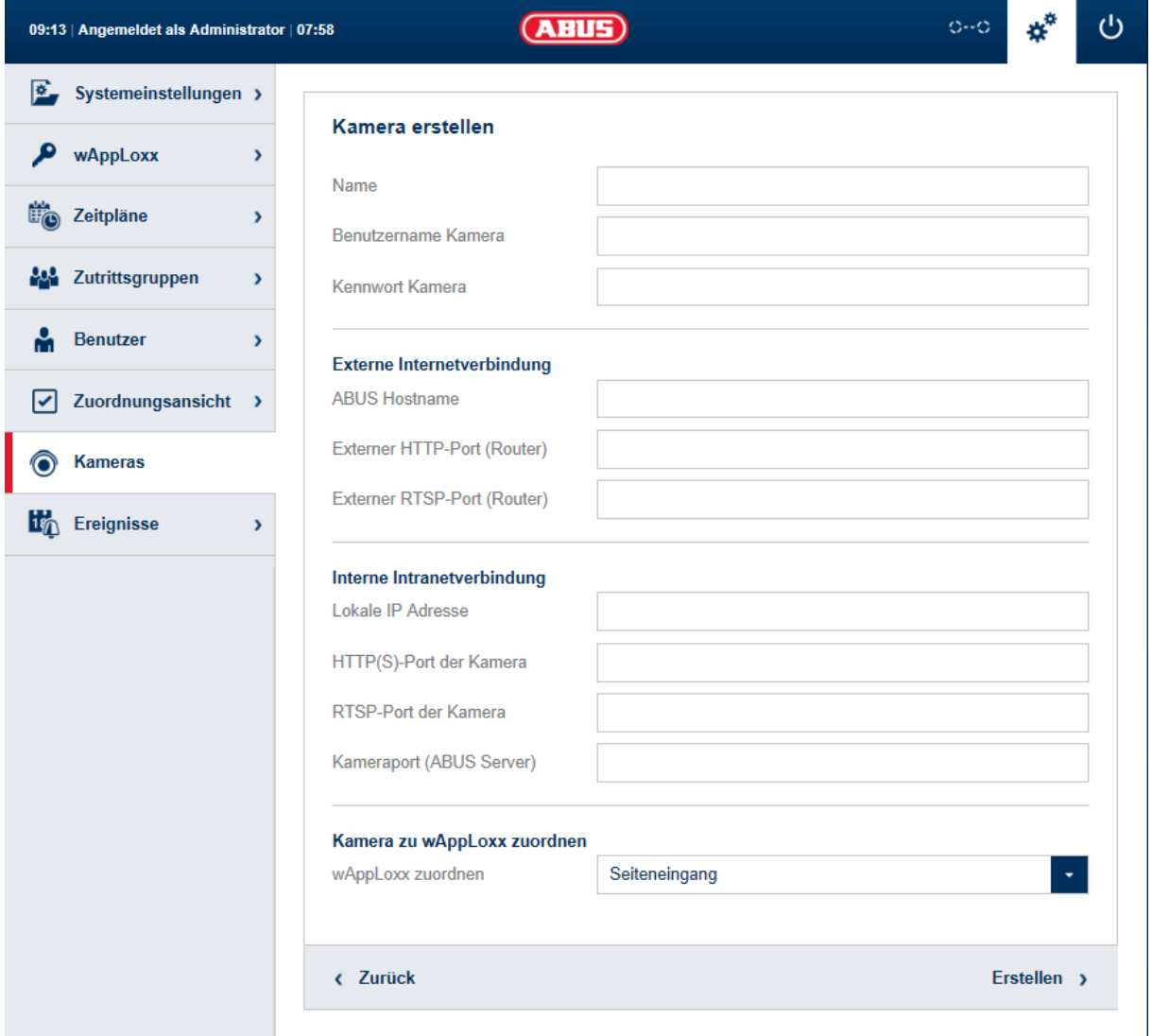

Nachdem Sie Ihre gewünschte Kamera im ABUS-Server angemeldet haben, geben Sie die vom ABUS-Server zugewiesenen Daten in dem Konfigurationsmenu ein.

Nun können Sie die Kamera noch dem gewünschten wAppLoxx Zylinder hinzufügen.

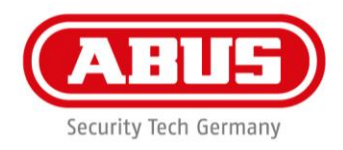

# 14. Ereignisse

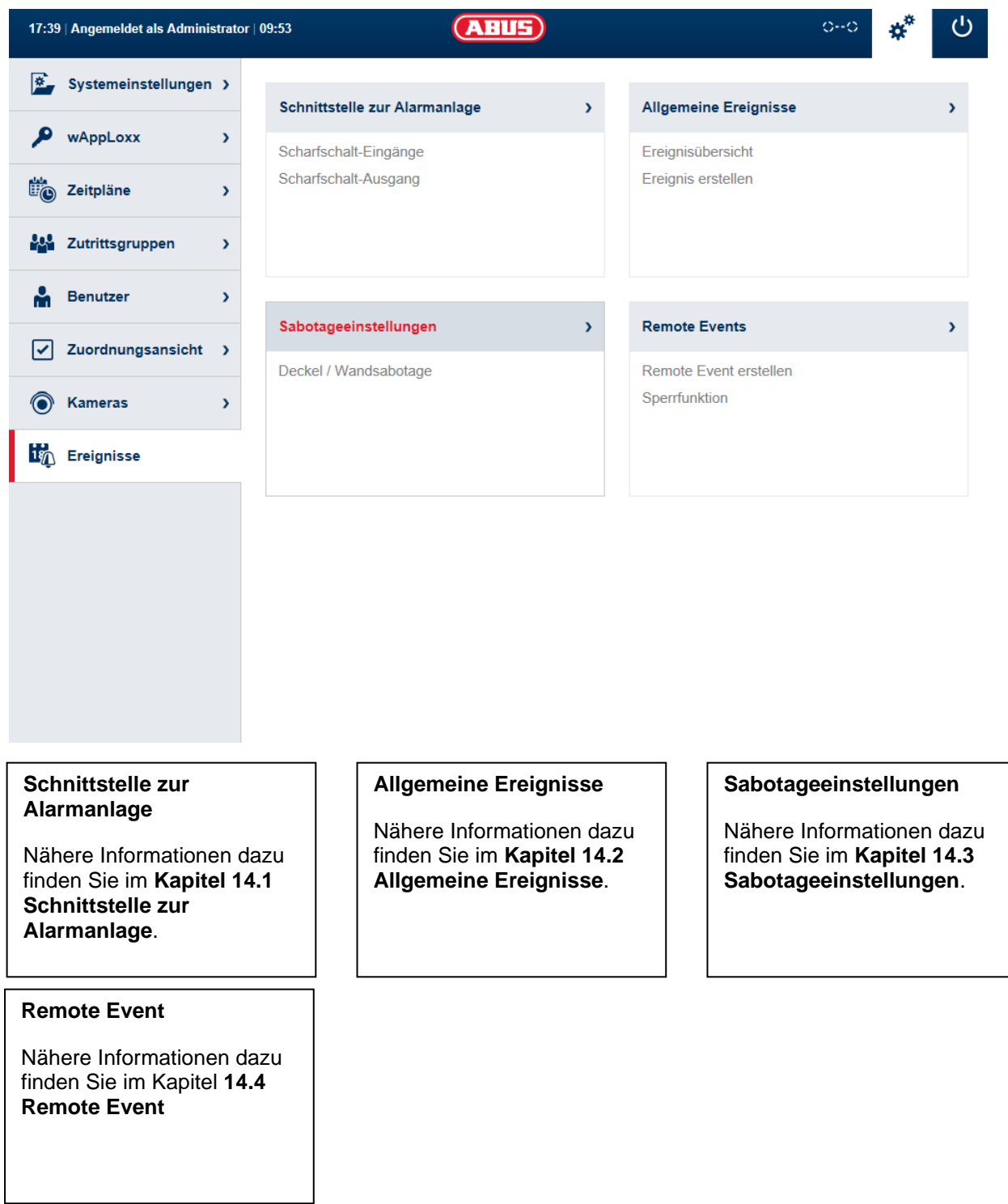

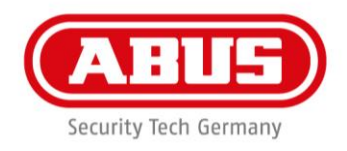

## **Verbindung zur EMZ:**

Es gibt vier Optionen, die wAppLoxx Control mit einer EMZ zu verbinden:

# **1. Alarmanlage voll verkabelt**

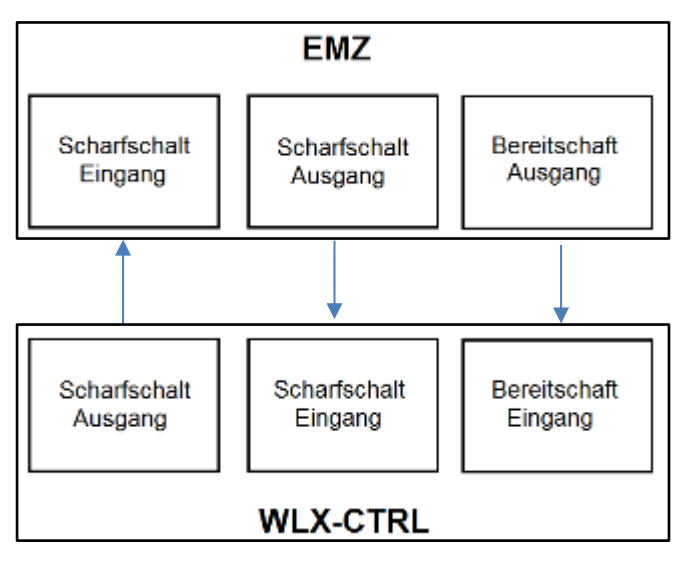

Es werden Scharfschalt-Eingang und Scharfschalt-Ausgang sowie die Scharfschalt-Bereitschaft der EMZ verdrahtet.

Dadurch ist ein "scharf"- und "unscharf"-Schalten über die wAppLoxx Control möglich. Zusätzlich wird der Scharfschalt-Befehl nur dann übermittelt, wenn die Zwangsläufigkeit über den

Bereitschaftseingang anliegt.

Der Scharfschalt-Eingang hat höchste Priorität und schaltet gleichzeitig die wAppLoxx Control.

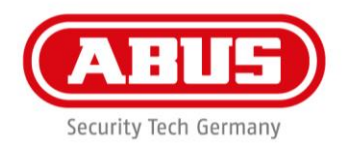

# **2. Alarmanlage ohne Bereitschaft (Blockmagnet)**

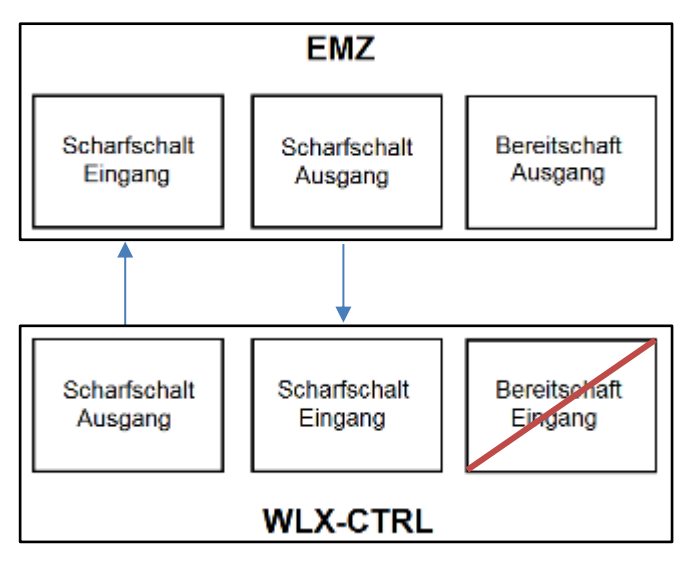

Es werden Scharfschalt-Eingang und Scharfschalt-Ausgang mit der EMZ verdrahtet. Dadurch ist ein "scharf"- und "unscharf"-Schalten über die wAppLoxx Control möglich, jedoch wird keine Zwangsläufigkeit über die EMZ abgefragt.

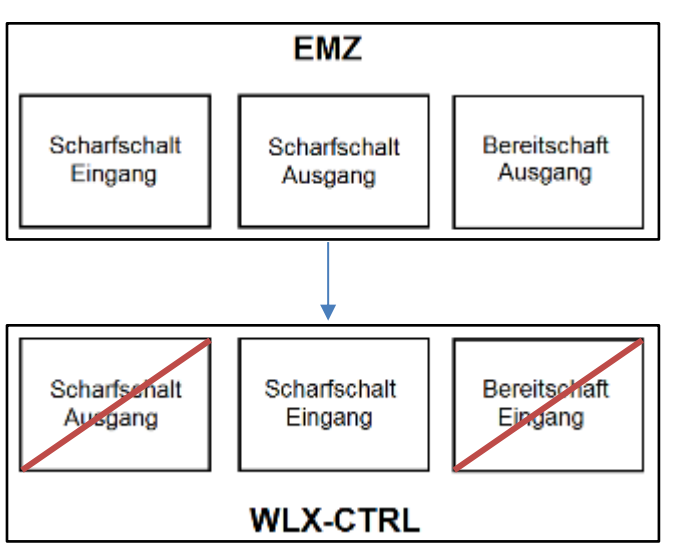

# **3. Alarmanlage dominiert (Sperrfunktion über EMZ)**

Es wird nur der Scharfschalt-Eingang mit dem Scharfschalt-Ausgang der EMZ verdrahtet.

Dadurch wird die wAppLoxx Control durch die EMZ im "scharf"-Zustand gesperrt, bis sie wieder durch die EMZ entsperrt wird.

Ein "unscharf"-Schalten durch die wAppLoxx Control ist hier nicht möglich. Sie können die verbundenen wAppLoxx Zylinder nur betätigen, wenn die Alarmanlage unscharf ist.

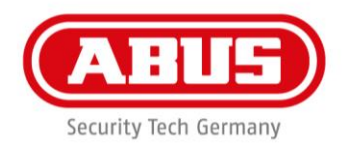

# **4. Ohne EMZ (Sperrfunktion über wAppLoxx Control)**

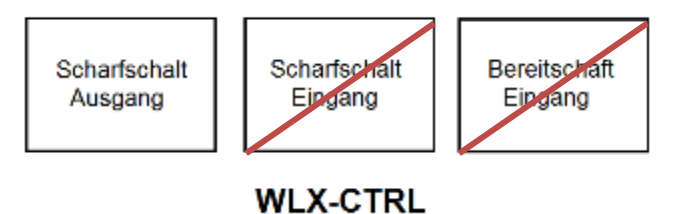

Es wird nur der Scharfschalt-Ausgang der wAppLoxx Control konfiguriert, aber nicht verdrahtet. Dadurch ist es möglich, durch einen Scharfschalt-Befehl die Zylinder zu sperren, bis ein gültiges Scharf/Unscharf-Schaltmedium präsentiert wird.

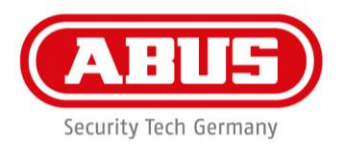

# 14.1 Schnittstelle zur Alarmanlage

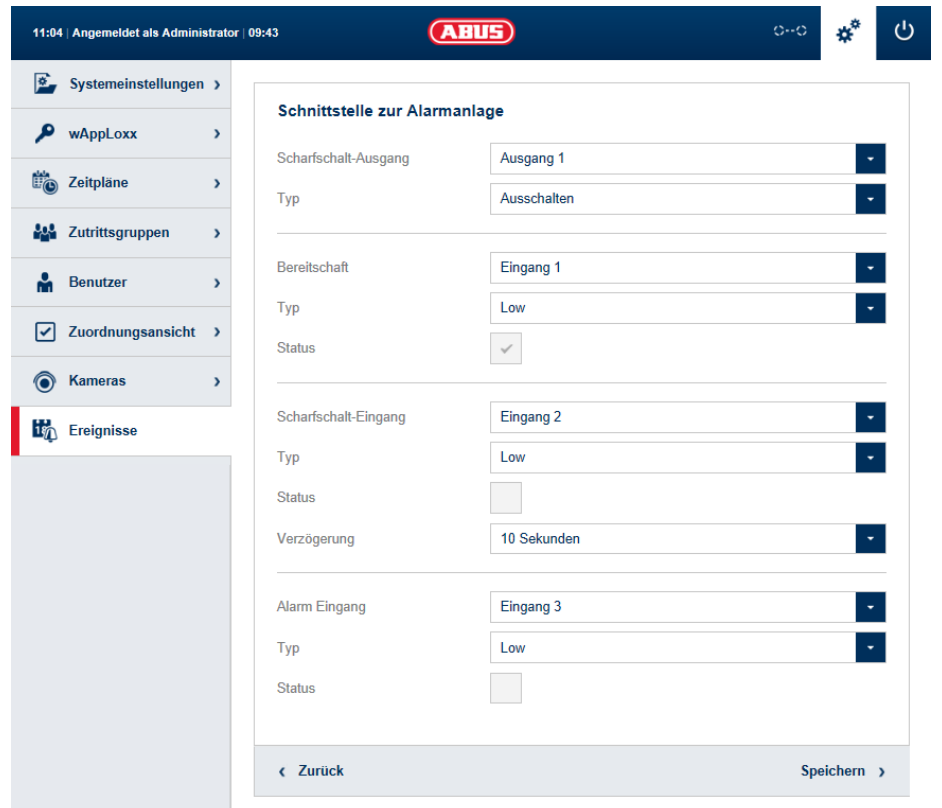

Um eine Schnittstelle zu einer Alarmanlage zu definieren, wählen Sie in im Hauptmenü "Ereignisse" aus und klicken anschließend auf "Schnittstelle zur Alarmanlage".

#### **Scharfschalt-Ausgang:**

Mithilfe des Scharfschalt-Ausgangs können Sie eine angeschlossene Alarmanlage "scharf"/"unscharf" schalten. Standardmäßig wird Relais 1 für die "scharf"/"unscharf"-Schaltung verwendet.

# **Typ:**

Wählen Sie zwischen den verschiedenen Relais-Typen, die Ihre angeschlossene Alarm-Zentrale benötigt.

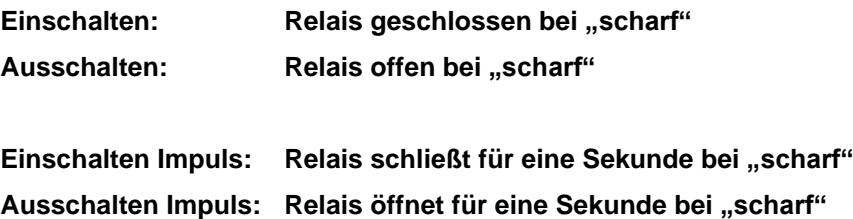

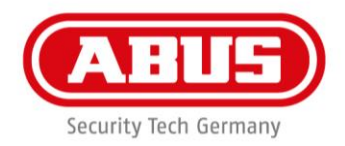

## **Bereitschaft:**

Für die Scharfschalt-Bereitschaft muss ein Signal der Einbruchmeldeanlage an der wAppLoxx Control anliegen. Ist die Zentrale nicht bereit und der Eingang "Bereitschaft" nicht aktiv, verhindert die wAppLoxx Control das "scharf"-schalten und signalisiert das über den wAppLoxx Zylinder. Standardmäßig wird der Eingang 1 verwendet (siehe Kapitel 3).

## **Typ:**

Über "Typ" können Sie die Eingangsverarbeitung umstellen.

- **High: Liegen 12 V am Eingang an, ist die Alarm-Zentrale bereit zum "scharf"-Schalten.** High: Liegen 0 V am Eingang an, ist die Alarm-Zentrale nicht bereit zum "scharf"-**Schalten.**
- Low: Liegen 12 V am Eingang an, ist die Alarm-Zentrale nicht bereit zum "scharf"-**Schalten.**
- **Low: Liegen 0 V am Eingang an, ist die Alarm-Zentrale bereit zum "scharf"-Schalten.**

#### **Status:**

Wird hier ein Haken angezeigt, so ist dieser Eingang aktiv.

#### **Scharfschalt-Eingang:**

Mithilfe des Scharfschalt-Eingangs kann die wAppLoxx Control von einer angeschlossenen Alarm-Zentrale "scharf"/"unscharf" geschalten werden. Bei jedem Zustandswechsel der angeschlossenen Alarm-Zentrale zwischen "scharf" und "unscharf",

wird auch die wAppLoxx Control entsprechend "scharf"/"unscharf" geschalten.

Somit ist ein gleicher Zustand der angeschlossenen Alarmzentrale und der wAppLoxx Control gewährleistet. Standardmäßig wird der Eingang 2 verwendet (siehe Kapitel 3).

#### **Verzögerung:**

Wählen Sie die Verzögerungszeit zwischen 10 oder 20 Sekunden aus. Die Verzögerungszeit definiert die Wartezeit der Alarm-Zentrale.

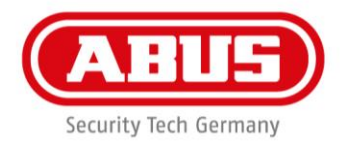

# **Typ:**

Über "Typ" können Sie die Eingangsverarbeitung umstellen.

**High: Werden 12 V am Eingang angelegt, wird die wAppLoxx Control "scharf".** High: Werden 0 V am Eingang angelegt, wird die wAppLoxx Control "unscharf".

Low: Werden 12 V am Eingang angelegt, wird die wAppLoxx Control "unscharf". Low: Werden 0 V am Eingang angelegt, wird die wAppLoxx Control "scharf".

#### **Status:**

Wird hier ein Haken angezeigt, so ist dieser Eingang aktiv.

#### **Alarm-Eingang:**

Ein Alarmfall wird über den Alarmeingang der wAppLoxx Control mitgeteilt. Als Standard wird der Eingang 3 verwendet (siehe Kapitel 3).

#### **Typ:**

Über "Typ" können Sie die Eingangsverarbeitung umstellen.

- **High: Werden 12 V am Eingang angelegt, ist der Alarmzustand aktiv. High: Werden 0 V am Eingang angelegt, ist der Alarmzustand nicht aktiv.**
- **Low: Werden 0 V am Eingang angelegt, ist der Alarmzustand aktiv.**

**Low: Werden 12 V am Eingang angelegt, ist der Alarmzustand nicht aktiv.**

#### **Status:**

Es wird der aktuelle Status des Eingangs angezeigt. Wird ein Haken angezeigt, ist dieser Eingang aktiv.

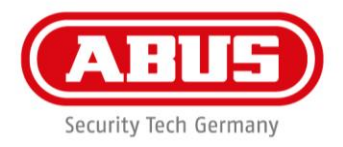

# 14.1.1 Beispiel Terxon M

Folgendes Beispiel zeigt die Verdrahtung zwischen wAppLoxx Control und der Terxon M (AZ41XX). Bei der wAppLoxx Control wird der Eingang 1 für die Scharfschalt-Bereitschaft und der Eingang 2 für die Scharfschalt-Quittierung verwendet. Der Ausgang 1 der wAppLoxx Control steuert dabei den Zoneneingang 1 bei der Terxon M für die Scharfschaltung.

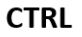

**Terxon M** 

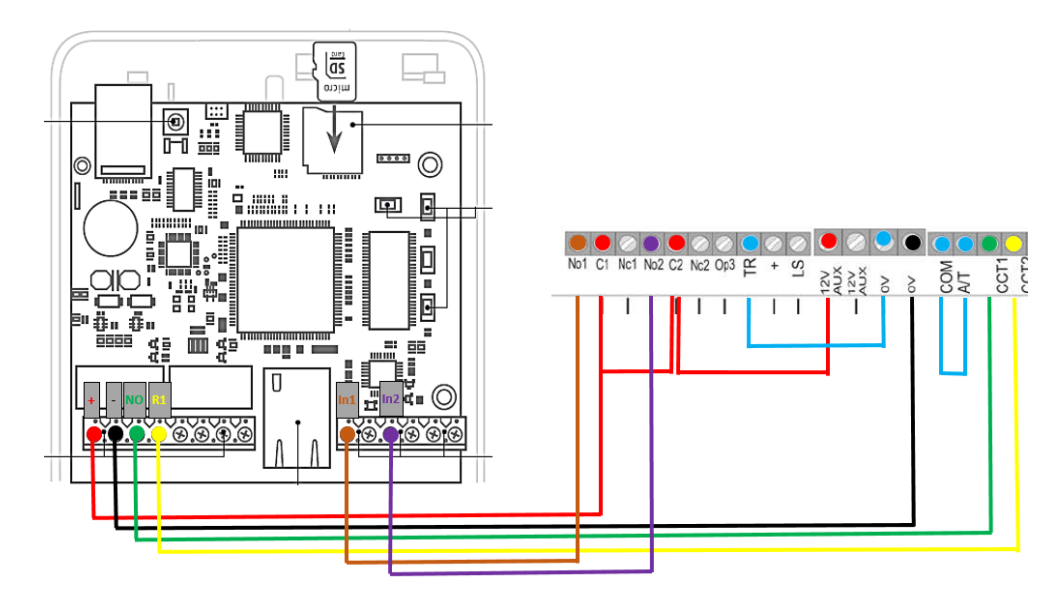

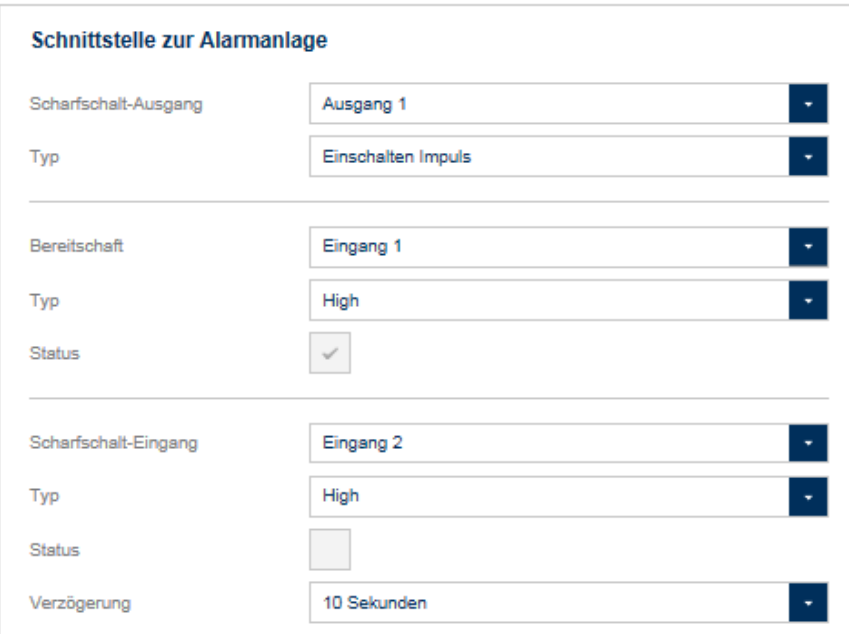

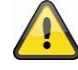

Bitte beachten Sie bei der Terxon M die entsprechenden Programmiereinstellungen der Relais-Ausgänge und Zonen-Eingänge.

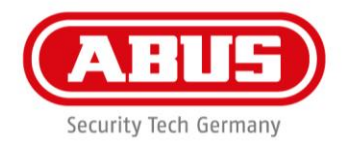

# 14.1.2 Beispiel Secvest

Hierzu verweisen wir auf den wAppLoxx Secvest Integrations Guide:

**[https://www.abus.com/var/ImagesPIM/d110001/medias/docus/18/ZUKO20004\\_QG\\_WLX-](https://www.abus.com/var/ImagesPIM/d110001/medias/docus/18/ZUKO20004_QG_WLX-SEC_Integration_V03_21062017.pdf)[SEC\\_Integration\\_V03\\_21062017.pdf](https://www.abus.com/var/ImagesPIM/d110001/medias/docus/18/ZUKO20004_QG_WLX-SEC_Integration_V03_21062017.pdf)**

# 14.2 Ereignisse erstellen

Um ein Ereignis zu erstellen, wählen Sie in im Hauptmenü "Ereignisse" aus und klicken auf "Ereignisse erstellen".

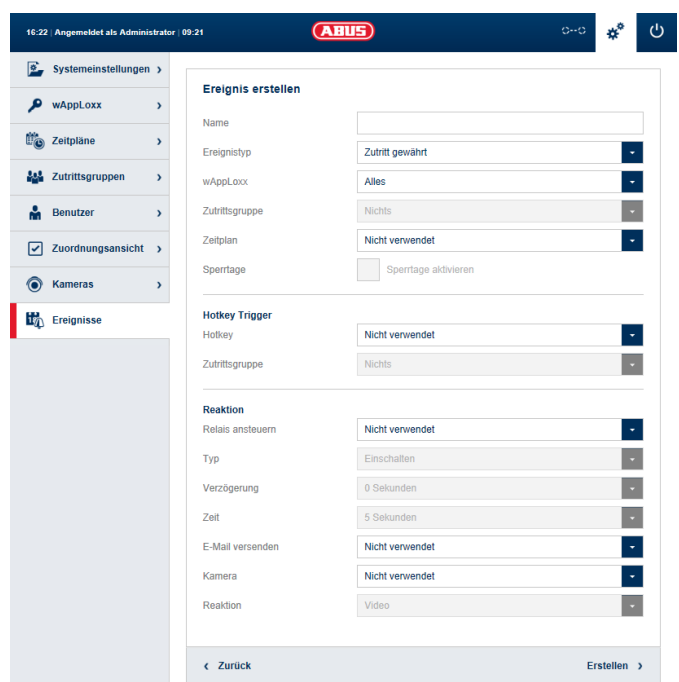

Ein Ereignis besteht immer aus einer Aktion und einer Reaktion.

Geben Sie einen Namen für das Ereignis ein und wählen Sie einen Ereignistyp aus.

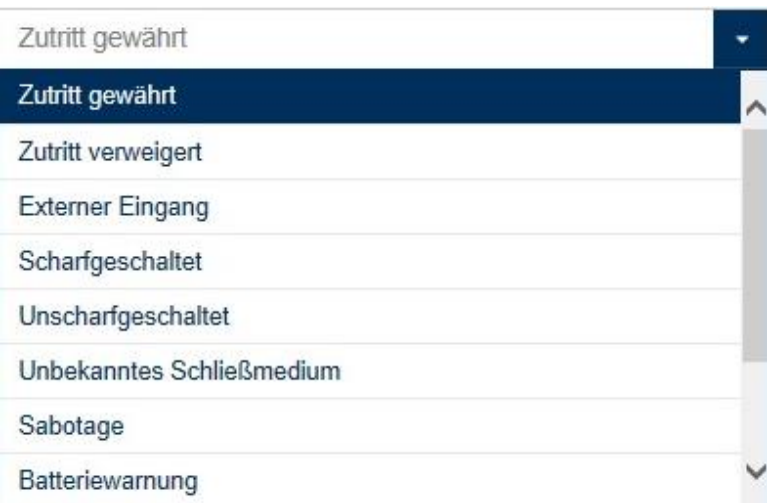

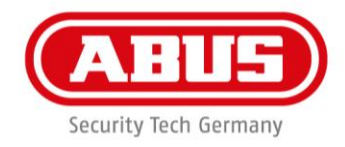

# **Ereignistyp:**

Wählen Sie einen Ereignistyp aus, auf den eine Reaktion folgen soll.

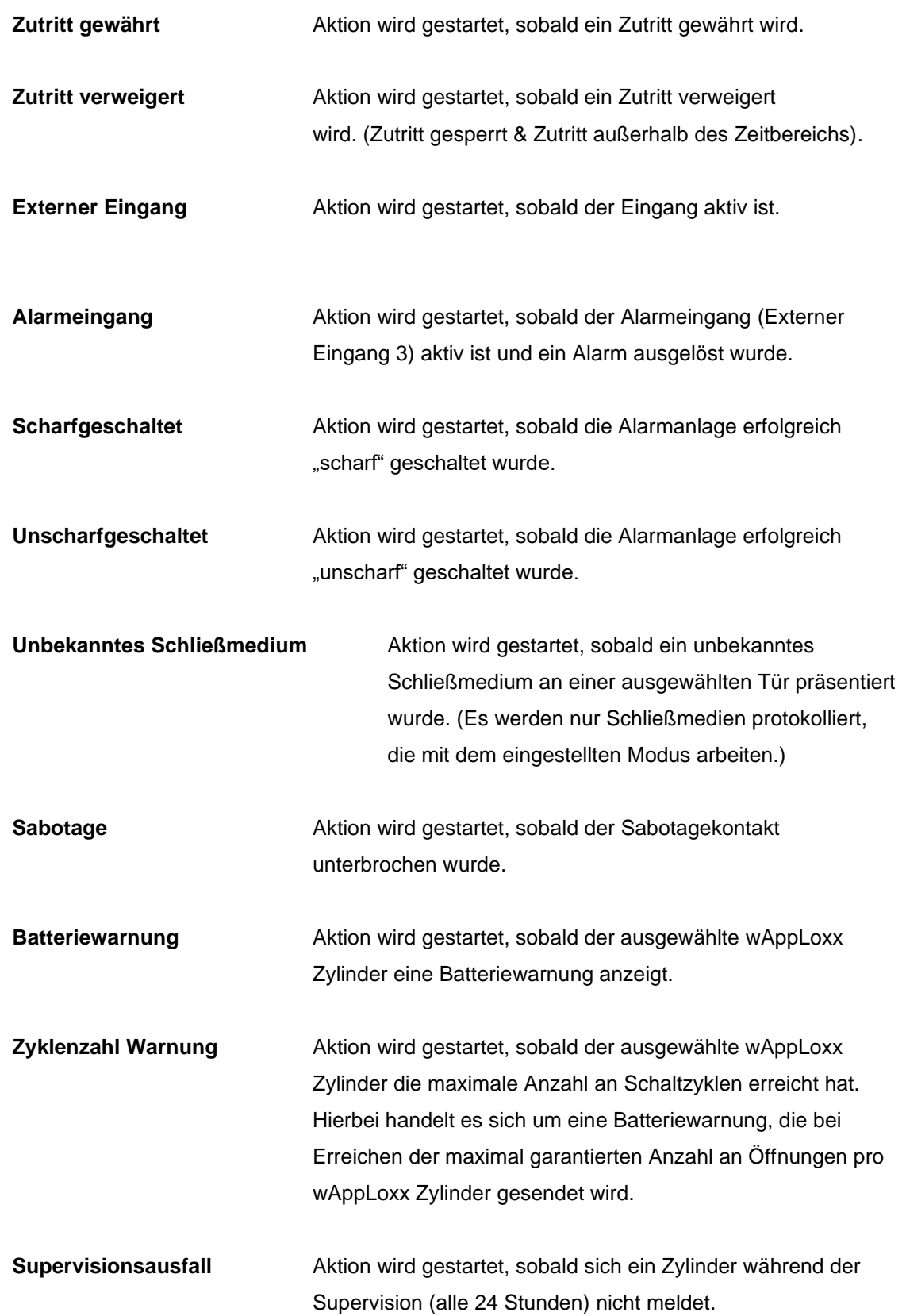

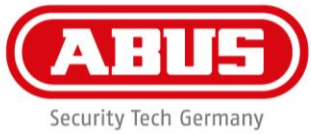

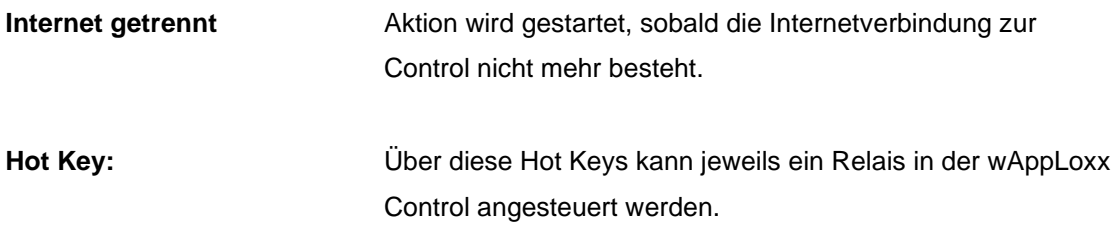

#### **wAppLoxx:**

Wählen Sie aus, an welcher Tür das Ereignis eintreten muss, um eine Aktion auszulösen.

#### **Zutrittsgruppe:**

Wählen Sie aus, in welcher Zutrittsgruppe die Aktion ausgeführt werden muss. Hiervon sind alle in der Zutrittsgruppe verknüpften Türen betroffen.

#### **Zeitplan:**

Wählen Sie aus, welcher Zeitplan ausgewählt werden soll.

#### **Sperrtage:**

Wählen Sie aus, ob für das Ereignis die Sperrtage berücksichtig werden sollen.

#### **Hot Key Trigger:**

Wählen Sie aus, welchen Hot Key Sie für welche Zutrittsgruppe verwenden möchten.

## **Reaktion:**

Sobald eine Aktion aktiviert wird, kann mittels der Reaktion eine Handlung ausgeführt werden.

#### **Relais ansteuern:**

Soll nach einer Aktion als Reaktion ein Relais angesteuert werden, wählen Sie das Relais Ausgang 2 aus (Relais Anschluss 2 siehe Kapitel 3).

### **Typ:**

Wählen zwischen den verschiedenen Relais Typen.

# **Einschalten Impuls: Relais schließt für eingestellte Zeit bei aktivierter Aktion. Ausschalten Impuls: Relais öffnet für eingestellte Zeit bei aktivierter Aktion.**

# **Verzögerung:**

Stellen Sie die Verzögerungszeit für das Relais 2 ein. Die Verzögerungszeit verzögert den Start der Schaltung.

## **Zeit:**

Stellen Sie die Schaltzeit des Relais ein.

### **Email versenden:**

Wählen Sie den Email-Empfänger aus, den Sie für ein definiertes Ereignis informieren möchten.

#### **Kamera:**

Wählen Sie die Kamera aus, die Sie für ein bestimmtes Ereignis ansteuern möchten.

### **Reaktion (Kamera):**

Hier können Sie die gewünschte Reaktion (entweder Videoaufnahme oder Snapshot) bei Aktivierung einer Kamera auswählen.

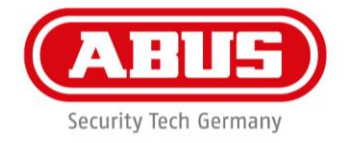

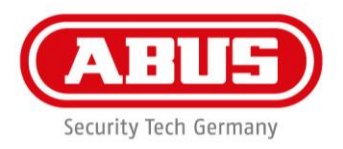

# 14.3 Sabotageeinstellungen

# Sabotageeinstellungen

Deckelsabotage überwachen Deckelsabotage Wandsabotage Wandsabotage überwachen

Wählen Sie in im Hauptmenü "Ereignisse" aus und klicken anschließend auf "Sabotageeinstellungen", falls Sie die Deckel- bzw. Wandsabotage-Kontakte abfragen möchten, um diese über ein Ereignis auszuwerten (siehe Kapitel 13.2),

## **Deckelsabotage**

Setzen Sie hier den Haken, um die Überwachung des Deckelsabotage-Schalters zu aktivieren.

## **Wandsabotage:**

Setzen Sie hier den Haken, um die Überwachung des Wandsabotage-Schalters zu aktivieren.

Sobald eine Überwachung aktiviert ist, kann der Ereignistyp "Sabotage" eine Aktion auslösen. Erstellen Sie hierfür ein entsprechendes Ereignis, siehe 13.2.

# 14.4 Remote Event

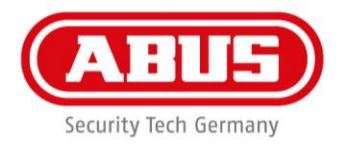

# **Remote Event**

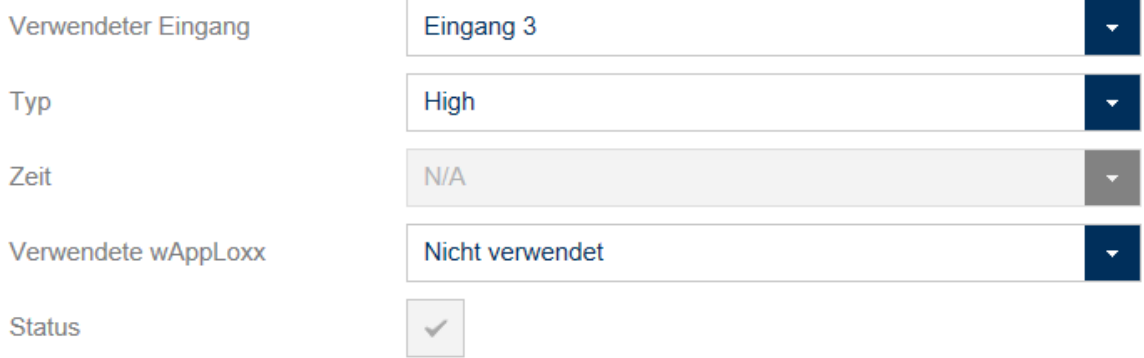

# **Sperrfunktion**

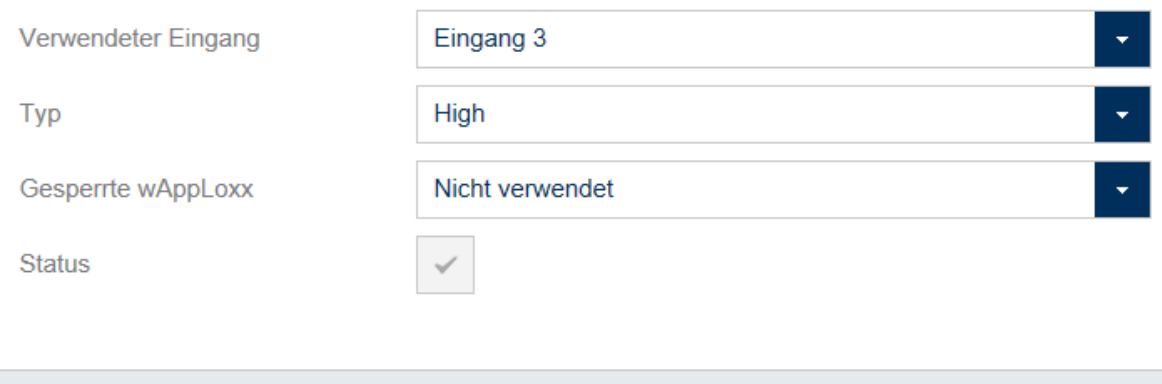

#### < Zurück

Anwenden

#### **Remote Event (Zylinderfreigabe gesteuert durch externe Aktivierung)**

Die Funktion Remote Event ermöglicht die Freigabe eines oder mehrerer Zylinder durch Verwendung eines der drei Eingangänge der wAppLoxx Control. Während der Freigabe kann durch Drehen des Knaufs Zutritt erlangt werden, ohne ein Schließmedium präsentieren zu müssen.

Um eine Freigabe des Zylinder durch ein externes Signal zu aktivieren, wählen sie zuerst den verwendeten Eingang.

**Typ High:** Freigabe bei anliegenden 12V.

**Typ Low:** Freigabe wenn Eingang Spannungsfrei ist.

**Typ Impuls:** Freigabe bei 12V Impuls, deaktiverung nach erneutem 12V Impuls, insofern keine Zeit ausgewählt ist (N/A).

**Zeit:** (Nur in Kombination mit Typ Impuls auswählbar):

Nach Impulseingang kann an den ausgewählten Zylindern für die defienierte Zeit beliebig oft Zutritt erlangt werden. Sollte innerhalb des Zeitfensters ein erneuter Impuls eingehen, startet das definierte Zeitfenster ernuet. **Verwendete wAppLoxx:** Es können entweder alle Zylinder, einzelne Zylinder oder Zutrittsgruppen ausgewählt werden, für die das Remote Event ausgelöst werden soll.

**Status:** Zeigt an, ob die Bedingung für die Freigabe des Zylinders erfüllt ist.

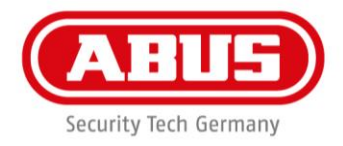

#### **Sperrfunktion (Sperrung von Zylindern gesteuert durch externe Aktivierung)**

Die Sperrfunktion ermöglicht die Sperrung eines oder mehrerer Zylinder durch Verwendung eines der drei Eingangänge der wAppLoxx Control. Während der Sperrung kann weder durch Präsentieren eines Schließmediums, noch durch eine Remotefreigabe Zutritt erlangt werden.

Um die Sperrfunktion des Zylinder durch ein externes Signal zu aktivieren, wählen sie zuerst den verwendeten Eingang.

Um eine Freigabe des Zylinder durch ein externes Signal zu aktivieren, wählen sie zuerst den verwendeten Eingang.

**Typ High:** Sperrfunktion bei anliegenden 12V.

**Typ Low:** Sperrfunktion wenn Eingang Spannungsfrei ist.

**Typ Impuls:** Sperrfunktion bei 12V Impuls, deaktiverung nach erneutem 12V Impuls.

**Verwendete wAppLoxx:** Es können entweder alle Zylinder, einzelne Zylinder oder Zutrittsgruppen ausgewählt werden, für die das Remote Event ausgelöst werden soll.

**Status:** Zeigt an, ob die Bedingung für die Sperrfunktion des Zylinders erfüllt ist.

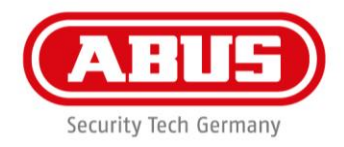

# 15. Benutzeroberfläche

Um auf die Benutzerebene zu gelangen, geben Sie die Benutzerdaten ein. Die Benutzerdaten werden im Benutzermenü vom Administrator angelegt (Kapitel 11. Benutzer).

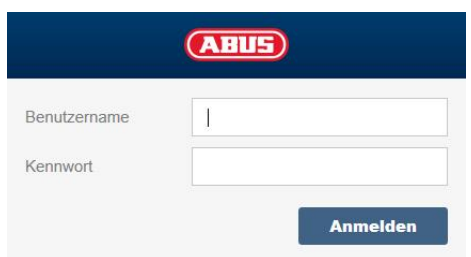

Bei der ersten Anmeldung werden Tooltips angezeigt. Diese können über das Fragezeichen an der oberen Leiste ein- oder ausgeblendet werden.

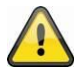

Es wird empfohlen, dass die Benutzer nach dem ersten Start Ihr Passwort ändern. Über Anwählen des Benutzernamens ("Angemeldet als ...") öffnet sich das Menü für die Passwortänderung.

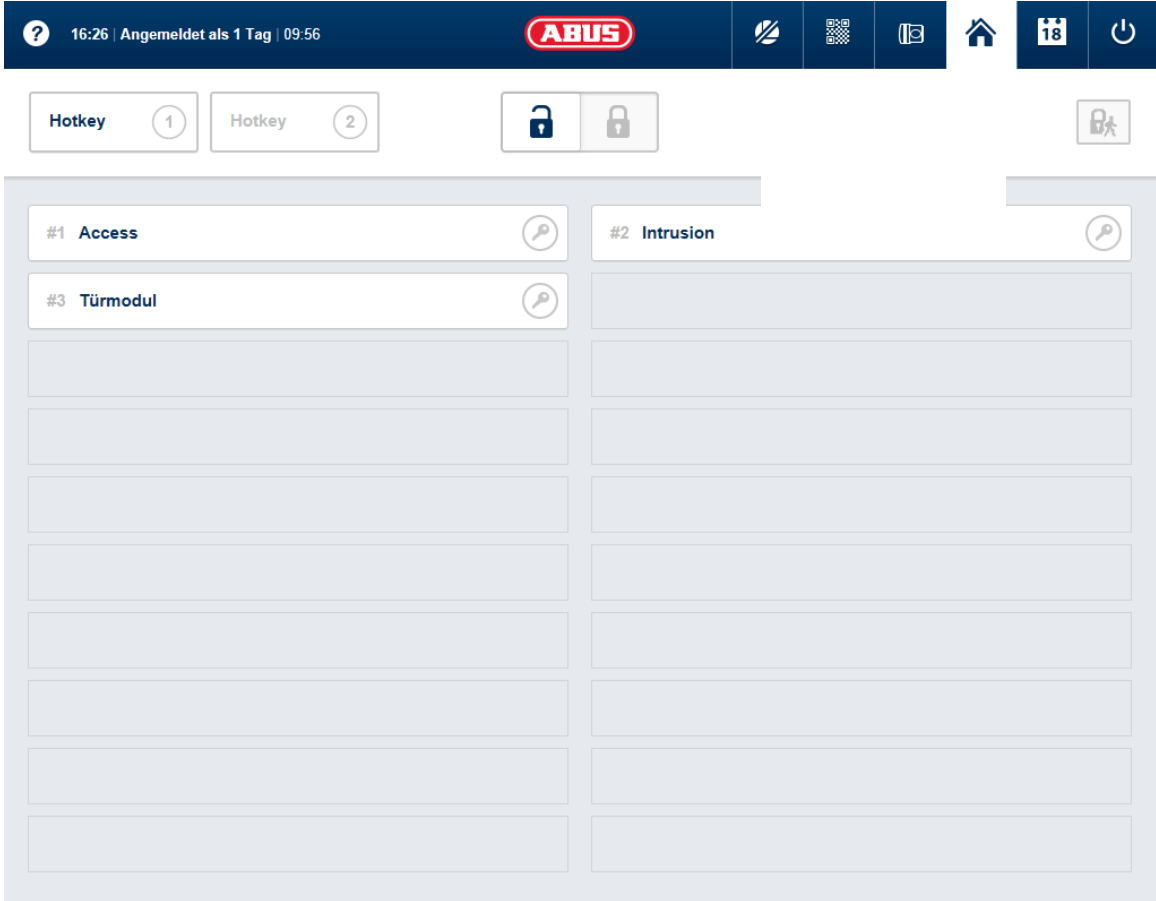

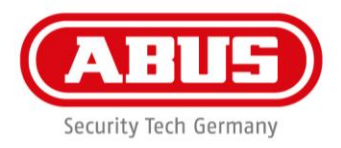

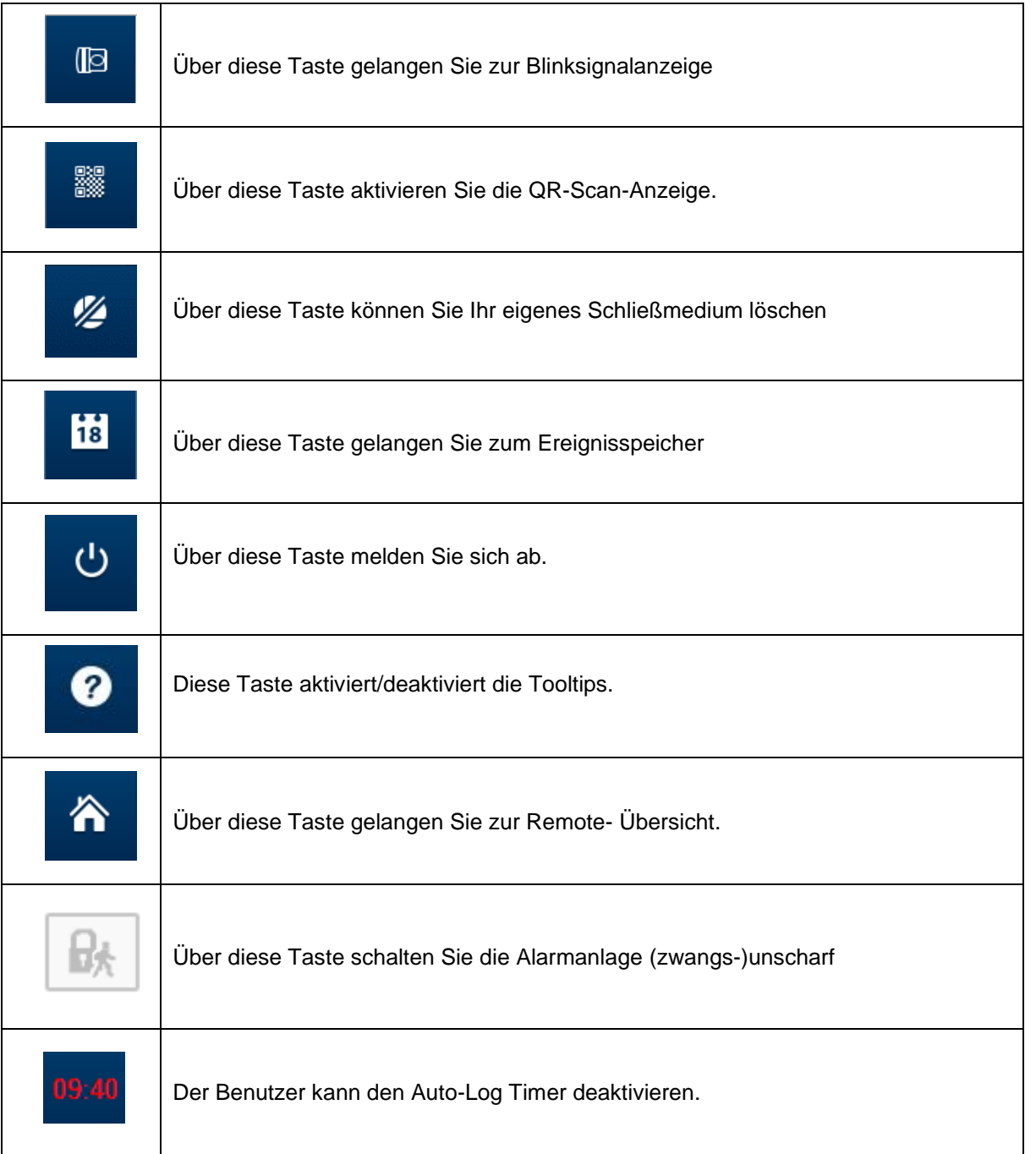

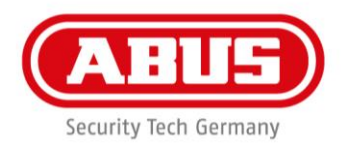

# 15.1 Remote-Funktionen

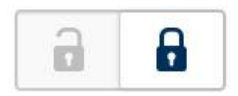

Die Taste aktiviert bzw. deaktiviert eine angebundene Alarmanlage. Dabei werden alle Einstellungen aus Kapitel 13.1 berücksichtigt.

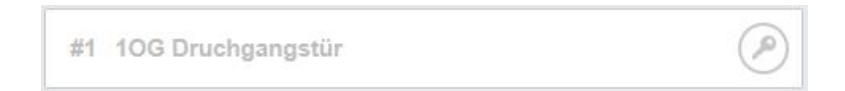

Die Schlüssel-Taste aktiviert die Fernöffnungsfunktion des wAppLoxx für 30 Sekunden. Eine erneute Betätigung stoppt die Funktion sofort. Nach Aktivierung der Fernöffnungsfunktion muss am wAppLoxx Zylinder der Außenknauf gedreht werden, um eine Öffnung durchzuführen.

Es werden nur Türen angezeigt, für die der Benutzer über eine Zugangsberechtigung verfügt. Intrusion-Zylinder sind bei aktivierter Alarmanlage ausgegraut und die Fernsteuerungsfunktion kann erst nach Deaktivierung der Alarmanlage genutzt werden.

Bei Access-Zylinder kann die Fernsteuerungsfunktion auch bei aktivierter Alarmanlage genutzt werden.

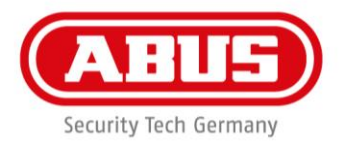

# 15.2 Protokoll/Ereignisspeicher

Zum Schutz der sensiblen Personendaten kann die wAppLoxx Control so konfiguriert werden, dass der Ereignisspeicher nur nach Anmeldung eines zweiten berechtigten Benutzers angezeigt wird (siehe dazu Kapitel 6.2. "Vieraugenprinzip").

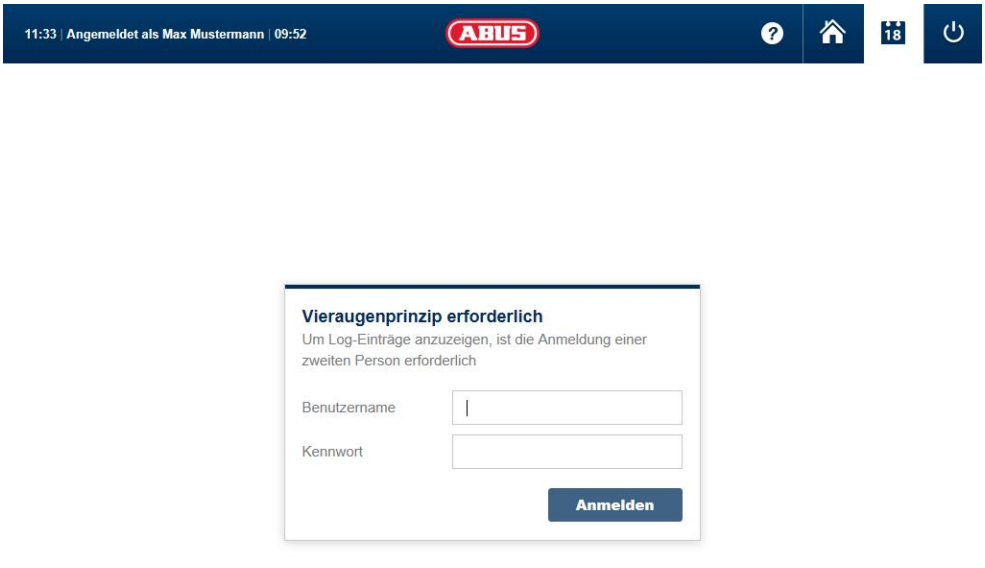

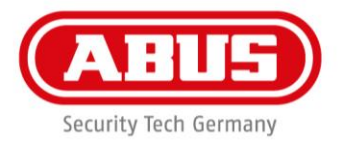

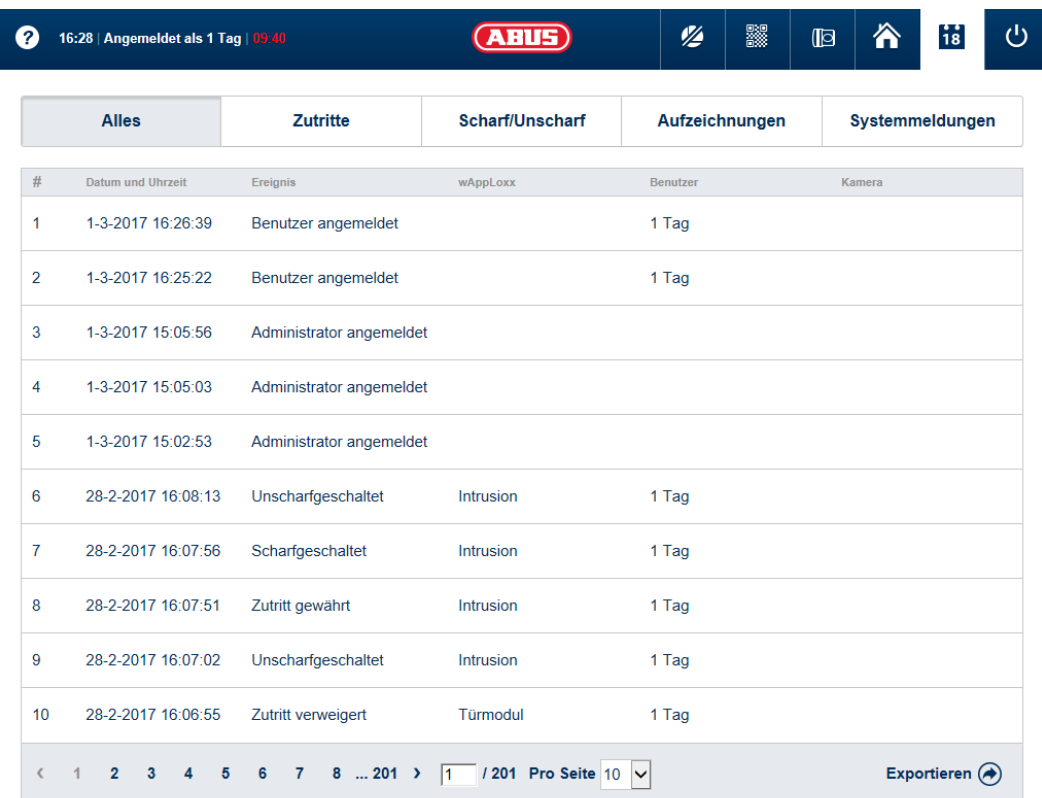

# **Mögliche Ereignis-Einträge**

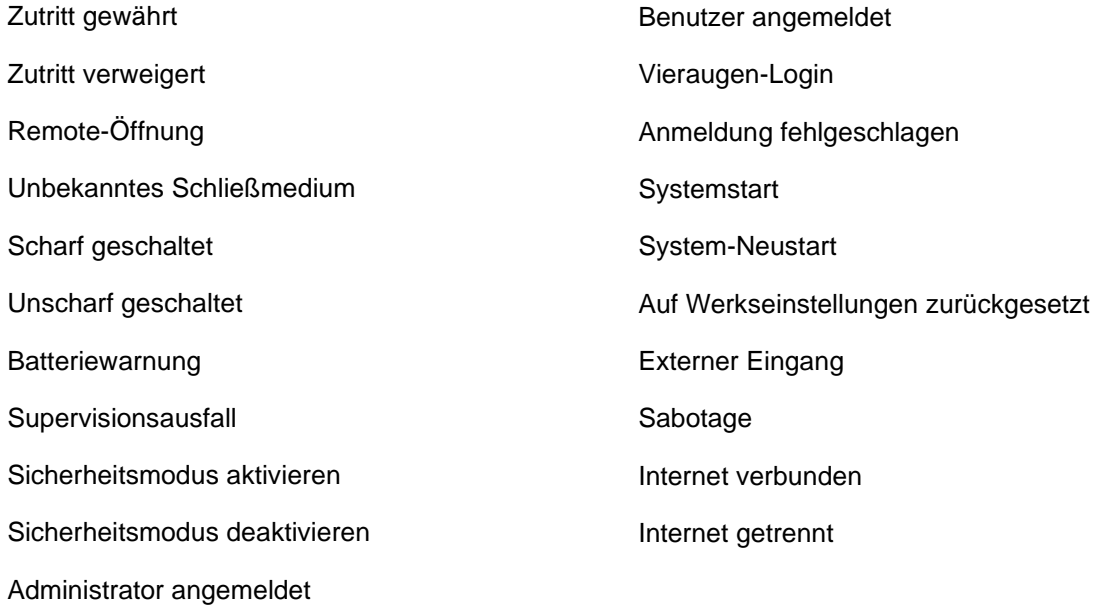

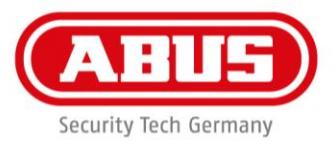

# 16. Montage wAppLoxx Zylinder

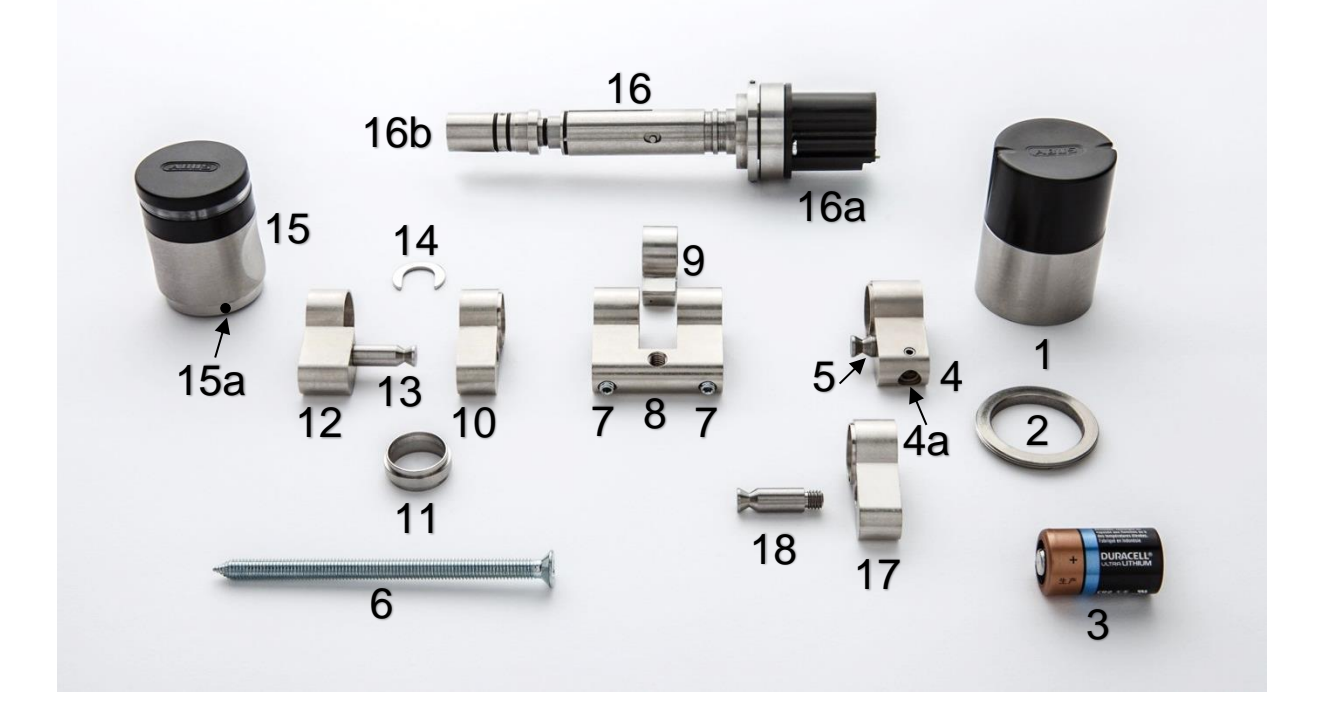

- 1. Innenkappe
- 2. Befestigungsscheibe
- 3. Batterie
- 4. Zylinder-Innenseite
- 4a. Griffbolzen
- 5. Adapterbolzen Grundkörper
- 6. Stulpschraube
- 7. Gewindestift Zylinderkörper
- 8. ZL-Adapter
- 9. Nocken WLX komplett
- 10. Zylinderverlängerung
- 11. Adapterhülse außen
- 12. Zylinder-Außenseite *(Angriffsseite bei Aufbruchsversuch)*
- 13. Adapterbolzen 10 mm
- 14. Fixierscheibe
- 15. Außenknauf
- 15a. Haltering
- 16. Teleskopachse
- 16a. Batteriehalter
- 16b. Achsenendteil *(Angriffsseite bei Aufbruchsversuch)*
- 17. Zylinderverlängerung Lieferumfang Verlängerungsset CLX-Z-V-10
- 18. Adapterbolzen

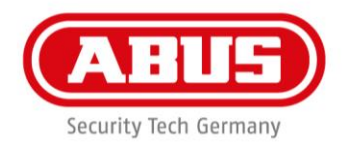

## **Lieferumfang Werkzeugset (muss separat bestellt werden):**

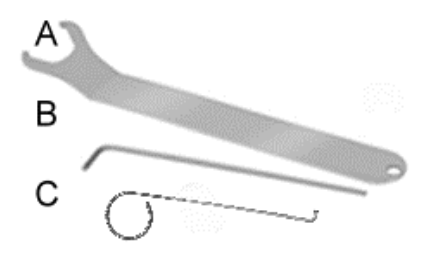

- A. Öffnungsschlüssel Innenkappe
- B. Inbusschlüssel
- C. Hakenschlüssel für Halbzylinder

## **wAppLoxx Doppelknaufzylinder Montage:**

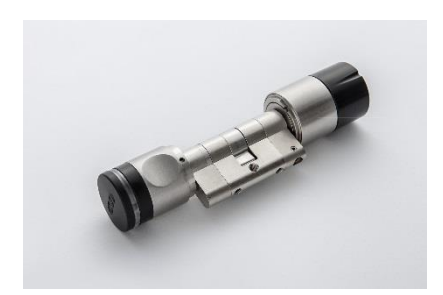

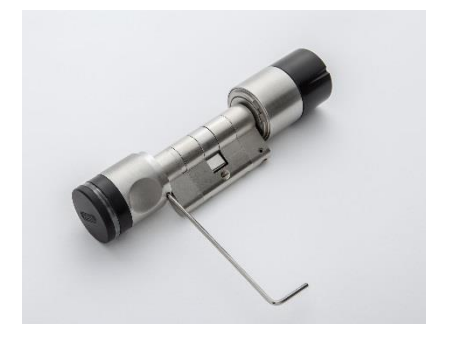

### **wAppLoxx im Auslieferzustand**

- Außenknauf (15) und Innenkappe (1) sind montiert.
- Die Batterie (3) ist noch nicht eingesetzt.
- Der **wAppLoxx** wird in diesem Beispiel in einer Länge 30/30 ausgeliefert.
- Der Schließnocken ist eingekoppelt, um versehentliches Einschließen zu vermeiden.

#### **Demontage Außenknauf**

Um den **wAppLoxx** Doppelknaufzylinder von innen in das Schloss einsetzen zu können, muss der Außenknauf (15) demontiert werden:

#### **Gewindestifte-Haltering lösen**

Den Haltering (15a) so weit drehen, bis der erste Gewindestift sichtbar wird. Nun den Gewindestift mit dem Inbusschlüssel (B) lösen. Die Gewindestifte lassen sich nicht ganz herausdrehen. Sobald ein Gewindestift am Haltering anstößt, drehen Sie ihn wieder eine Umdrehung im Uhrzeigersinn hinein. Der Haltering lässt sich sonst nicht weiter drehen. Die weiteren zwei Gewindestifte nach gleichem Prinzip lösen. Dazu muss der Haltering (15a) um jeweils 120° gedreht werden, bis die weiteren Gewindestifte sichtbar sind. Jetzt kann der Außenknauf (15) abgenommen werden.

#### **Demontierter Außenknauf**

Außenknauf (15) komplett demontiert

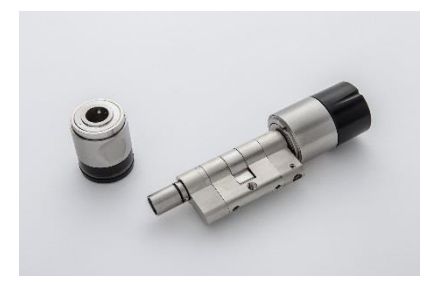

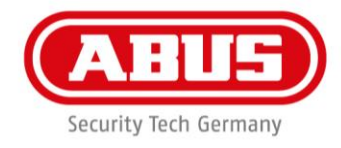

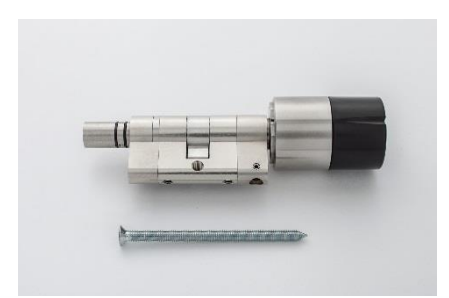

### **Einbau vom wAppLoxx in die Tür**

Nachdem der Außenknauf (15) demontiert ist, kann der **wAppLoxx** von innen durch das Türblatt geschoben werden. Der **wAppLoxx** wird wie ein mechanischer Schließzylinder mit der Stulpschraube (6) im Schlosskasten fixiert.

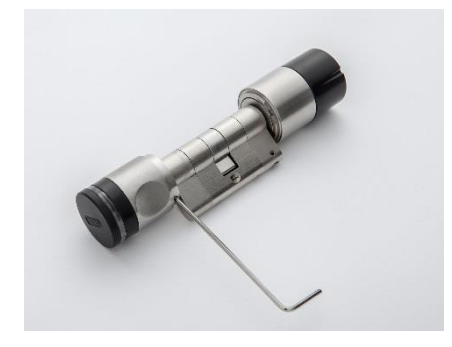

## **Montage Außenknauf (15)**

Nun kann der Außenknauf (15) wieder montiert werden. Bei der Montage des Außenknaufs (15) ist die Vorgehensweise vergleichbar mit der Demontage. Zunächst schieben Sie den Außenknauf (15) auf das Achsenendteil (16b) der Teleskopachse (16). Danach drehen Sie den Außenknauf (15) so lange, bis er direkt an der Zylinder-Außenseite (12) anschließt. Um den Außenknauf (15) zu fixieren, drehen Sie den Halterring (15a) so weit, bis der erste Gewindestift sichtbar wird. Mit dem Inbusschlüssel (B) kann der Gewindestift nun verschraubt werden. Die weiteren zwei Gewindestifte sind nach dem gleichen Prinzip zu fixieren.

Es empfiehlt sich, vor diesem Schritt die Innenkappe (1) zu demontieren und den **wAppLoxx** am Batteriehalter (16a) mit einer Hand festzuhalten. Damit wird verhindert, dass die Teleskopachse (16) mit dem Außenknauf (15) durchdreht und das Aufschieben des Außenknaufs (15) auf die Zylinder-Außenseite (12) nicht möglich ist.

#### **Demontage Innenkappe (1)**

Die Innenkappe (1) ist zu demontieren, um die Batterie (3) einzulegen oder den Initialisierungstaster drücken zu können. Mithilfe des Öffnungsschlüssels (A) für die Innenkappe ist die Befestigungsscheibe (2) an ihrer Einkerbung zu fixieren und die Innenkappe (1) abschrauben.

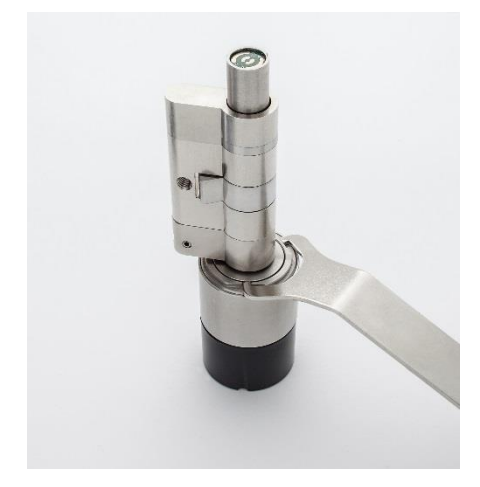

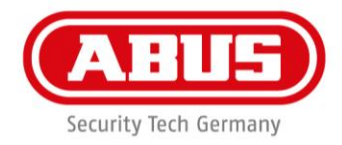

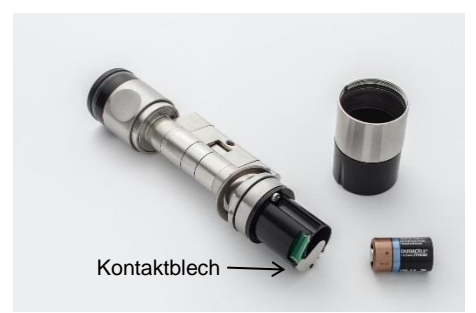

## **Batterie einsetzen**

Um die Batterie (3) einzusetzen, ist das Kontaktblech (Metallblech am Batteriehalter 16a) zur Seite zu schwenken. Nun kann die CR2-Batterie (3) eingesetzt werden. Achten Sie auf die richtige Polung: Pluspol Richtung Kontaktblech.

Bei einem Batteriewechsel ist darauf zu achten, dass der Zylinder für min. 10 Sekunden spannungslos bleibt. Nur so ist sichergestellt, dass das Pop-up für die Zurücksetzung der Batteriewarnung erscheint. Wurde eine neue Batterie eingelegt, muss dies bestätigt werden. Details hierzu finden Sie in Kapitel 5.

## **Montage Innenkappe**

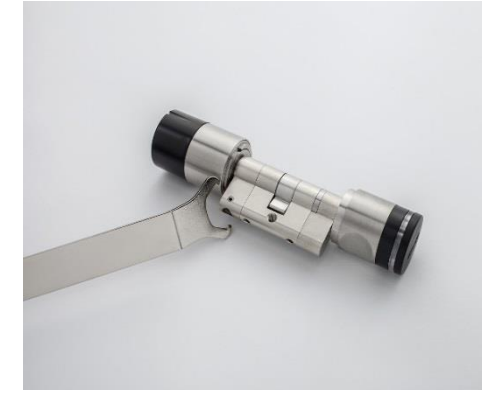

Die Innenkappe (1) wird mithilfe des Öffnungsschlüssels (B) durch Fixieren der Befestigungsscheibe (2) wieder aufgeschraubt.

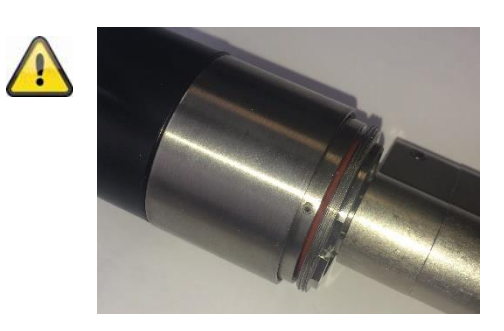

Bei der Montage der Innenkappe ist unbedingt darauf zu achten, dass der orange O-Ring bünding wischen der Befestigungsscheibe und dem Gehäuse anliegt.

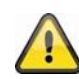

Sollte nach der erstmaligen Initialisierung des Zylinders eine Batteriewarnung erscheinen, die Batterie nochmals entnehmen und nach 10s Wartezeit wieder einsetzen.

Nach der zweiten Initialisierung des Zylinders sollte die Meldung nicht mehr auftreten.
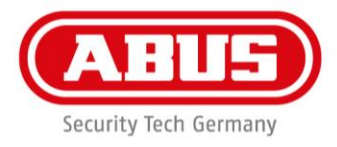

#### **wAppLoxx Montage: Anpassung des Zylinderkörpers an die Türstärke:** (in diesem Beispiel wird der **wAppLoxx** auf eine Gesamtlänge 80 a: 40/i: 40 verlängert)

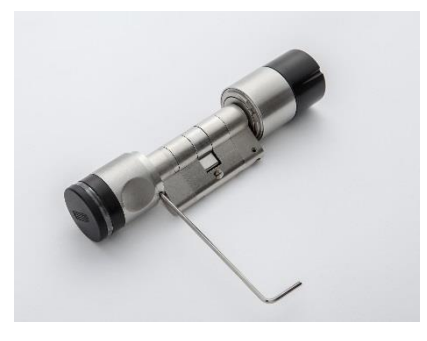

### **Demontage Außenknauf (15)** Der Außenknauf (15) ist wie unter "Demontage Außenknauf" beschrieben zu demontieren.

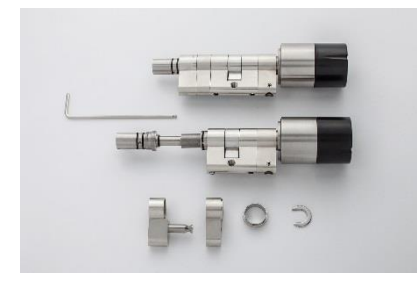

#### **Zylinder-Außenseite (12) demontieren**

Zunächst ist der Gewindestift Zylinderkörper (7) mit dem Inbusschlüssel (B) aufzuschrauben. Die Zylinder-Außenseite (12) kann demontiert werden und eine Verlängerung ist möglich. Auch wenn nur die Zylinder-Innenseite (4) verlängert wird (wie in diesem Fall Beispiel), muss zunächst die Außenseite demontiert werden.

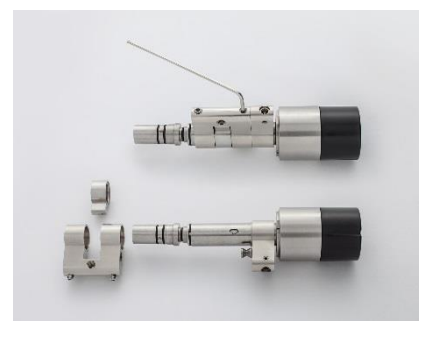

#### **ZL-Adapter (8) und Nocken (9) demontieren**

Bevor die Verlängerung der Zylinder-Innenseite (4) erfolgen kann, muss der ZL-Adapter (8) noch von der Innenseite (4) demontiert werden. Dazu ist mit dem Inbusschlüssel (B) die Zylinder-Innenseite (4) vom ZL-Adapter (8) zu lösen. Der ZL-Adapter (8) und der Nocken (9) können von der Teleskopachse (16 in Pfeilrichtung) mit einer Drehbewegung abgezogen werden.

Die Verlängerung der Zylinderinnenseite (4) kann nun ebenfalls erfolgen.

**ABUS | Security-Center** www.abus.com

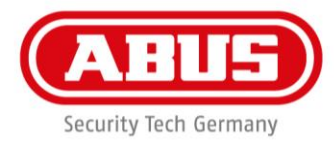

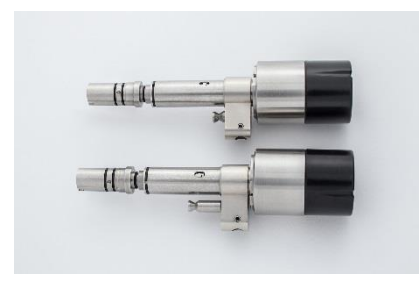

## **Demontage Adapterbolzen Grundkörper (5)**

Zunächst ist der verschraubte Adapterbolzen Grundkörper (5) aus der Zylinder-Innenseite (4) zu entfernen.

Montage Adapterbolzen 10 mm (18)

Im zweiten Schritt muss der Adapterbolzen 10 mm (18) aus dem Verlängerungsset in die Zylinder-Innenseite (4) verschraubt werden.

Verlängerung der Innenseite des wAppLoxx Zylinders:

Die Zylinder-Innenseite (4) ist nun mit der entsprechenden Zylinderverlängerung 10 mm (17) und dem ZL-Adapter (8) mit dem Inbusschlüssel (B) zu verschrauben (analog zur Demontage).

#### **Montage der Zylinder-Außenseite (12)**

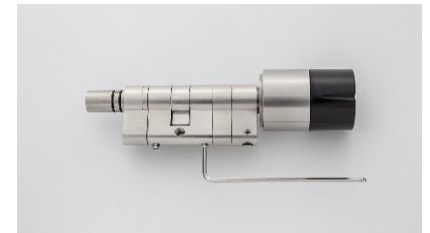

Um auch die Zylinder-Außenseite (12) wieder auf 40 mm zu verlängern (in diesem Beispiel der Auslieferungszustand), ist zunächst die entsprechende Zylinderverlängerung 10 mm (17) auf die Teleskopachse (16) zu schieben.

#### **Montage der Zylinder-Außenseite**

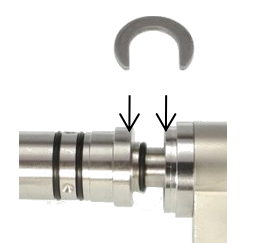

Im nächsten Schritt ist die Adapterhülse außen (11) auf die zuvor aufgeschobene Zylinderverlängerung 10 mm (17) zu stecken. Nun muss die Fixierscheibe (14) zwischen die Adapterhülse außen (11) und dem Achsenendteil (siehe Foto) eingelegt werden. Im nächsten Schritt kann die Zylinder-Außenseite (12) mit dem montierten Adapterbolzen 10 mm (17) auf den bereits montierten Zylinder gesteckt werden. Jetzt können die aufeinander gesteckten Teile mit dem Gewindestift (7) am ZL-Adapter (8) fixiert werden, wie unter "Zylinder-Außenseite demontieren" beschrieben.

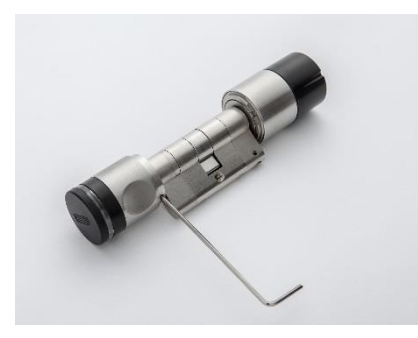

#### **Montage Außenknauf (15)**

Zum Schluss ist wieder der Außenknauf (15) zu fixieren, wie unter "Montage Außenknauf" beschrieben.

**Für Wartungs- und Reinigungsarbeiten oder beim Austausch der gesamten Teleskopachse gehen Sie wie folgt vor:**

**ABUS** | Security-Center www.abus.com

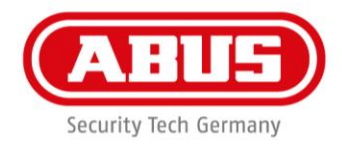

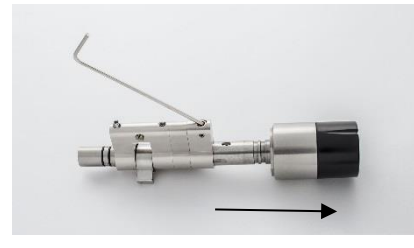

#### **Montage der Teleskopachse (16)**

Um die Teleskopachse (16) zu demontieren, sind zunächst der Außenknauf (15) und die Zylinder-Außenseite (12) zu demontieren. Danach kann die Teleskopachse (16) aus dem ZL-Adapter (8) in Pfeilrichtung 2 gezogen werden. Dabei ist darauf zu achten, dass der Griffbolzen (4a) mit dem Inbusschlüssel (B) nach oben gezogen (gehebelt, siehe Pfeil) werden muss. Bei der erneuten Montage der Achse (16) ist nach gleichem Prinzip zu verfahren. Diese Demontage ist nur beim Austausch der kompletten Teleskopachse notwendig.

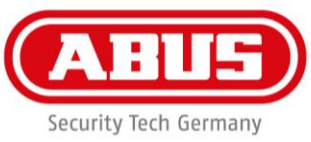

## 17. An-/Abmeldung des wAppLoxx Zylinder an die wAppLoxx **Control**

#### **Anmeldevorgang einleiten:**

Legen Sie über die wAppLoxx Benutzeroberfläche einen neuen wAppLoxx Zylinder an und klicken Sie anschließend auf "Einlernen". Mehr dazu im Kapitel 8.1.

#### **wAppLoxx Zylinder anmelden:**

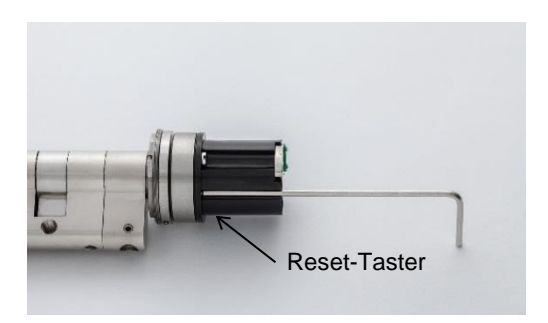

Nachdem Sie auf "Einlernen" geklickt haben, werden Sie aufgefordert, die Reset-Taste des wAppLoxx Zylinders zu drücken. Der Reset-Taster wird über die Nut am Batteriehalter (16a), siehe Pfeil, erreicht. Zur Initialisierung des wAppLoxx Zylinders den Reset-Taster mit der Kugelseite des Inbusschlüssels (B) ca. 5 Sekunden drücken. Nach erfolgreicher Anmeldung wird der Zylinder in der Control angezeigt.

#### **wAppLoxx Zylinder abmelden:**

Ein wAppLoxx Zylinder lässt sich entweder direkt über die wAppLoxx Control abmelden (siehe Kapitel 8) oder über den Zylinder selbst. Der Abmeldevorgang über den Zylinder ist dabei analog zur Anmeldung mit dem Unterschied, dass die Abmeldung nicht über die wAppLoxx Control eingeleitet werden muss. Drücken Sie den Reset-Taster für ca. 5 Sekunden.

Wird der Zylinder abgemeldet und ist dabei in Funkreichweite zur wAppLoxx Control, wird dieser automatisch aus der Zylinder Liste gelöscht.

#### **Achtung!**

**Wurden bei dem abzumeldenden wAppLoxx Zylinder Fallback-Schließmedien hinterlegt, blinkt der Zylinder nach dem Abmeldevorgang 10-mal rot. Während des Blinkens muss einer der vorher angelegten Fallback-Schließmedien präsentiert werden, um den Abmeldevorgang abzuschließen.**

**Wird während der Zeit kein Fallback-Schließmedium präsentiert, so kann die Abmeldung nicht erfolgen.**

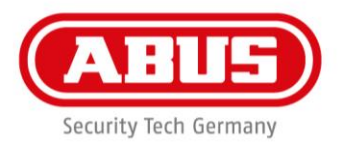

## 18. Bedienung wAppLoxx Zylinder

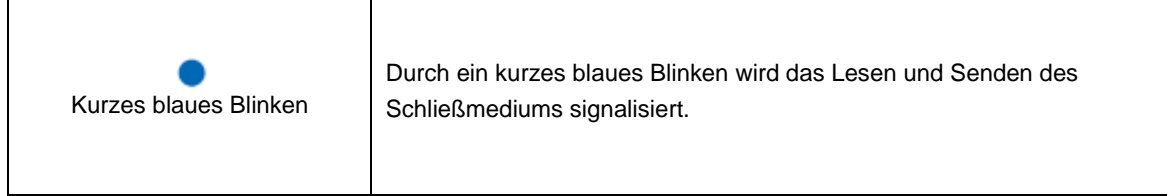

#### **Entriegeln/öffnen/verriegeln:**

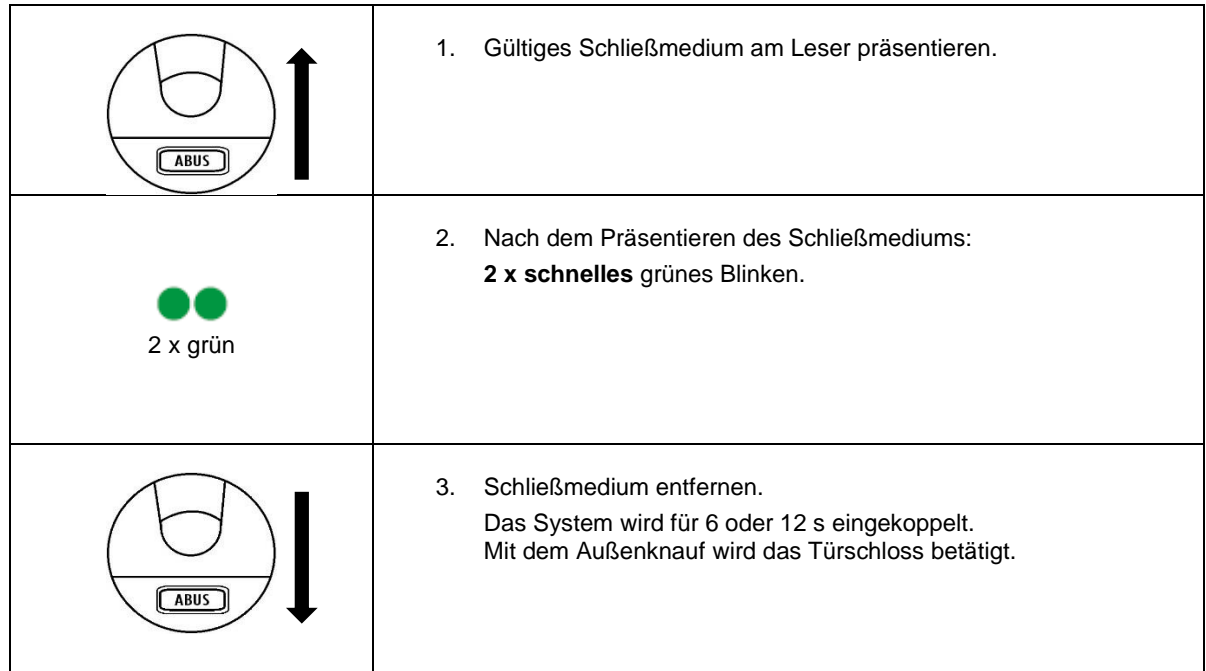

#### **Unscharf schalten:**

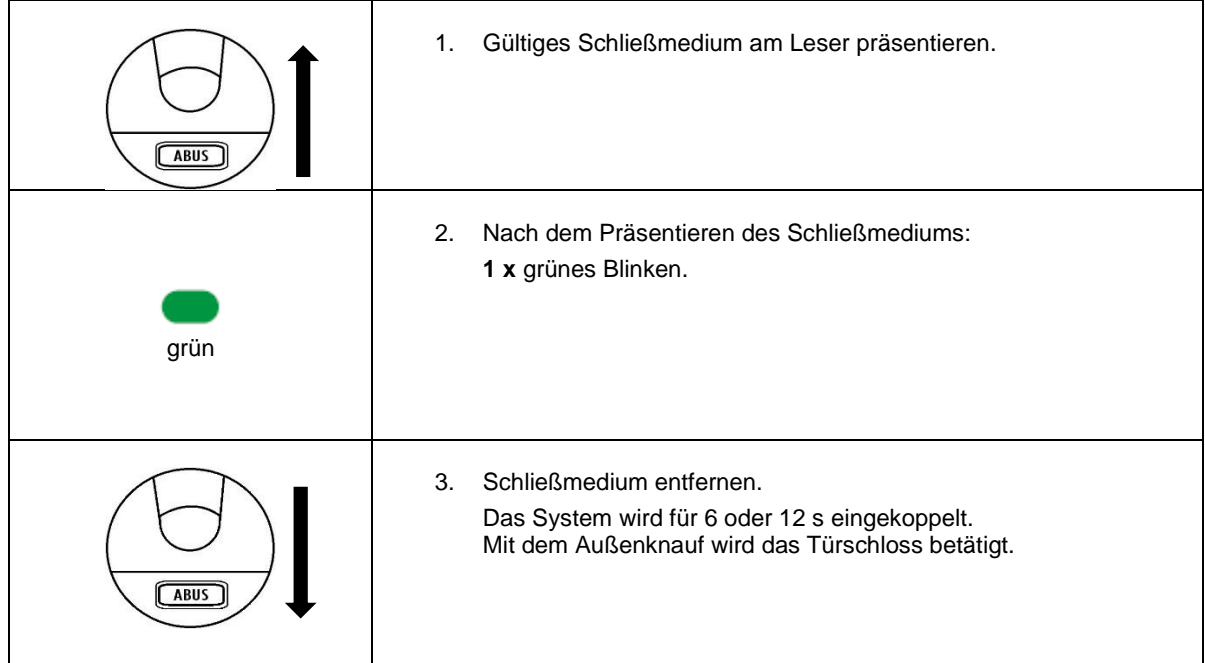

#### **Scharf schalten:**

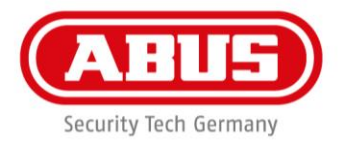

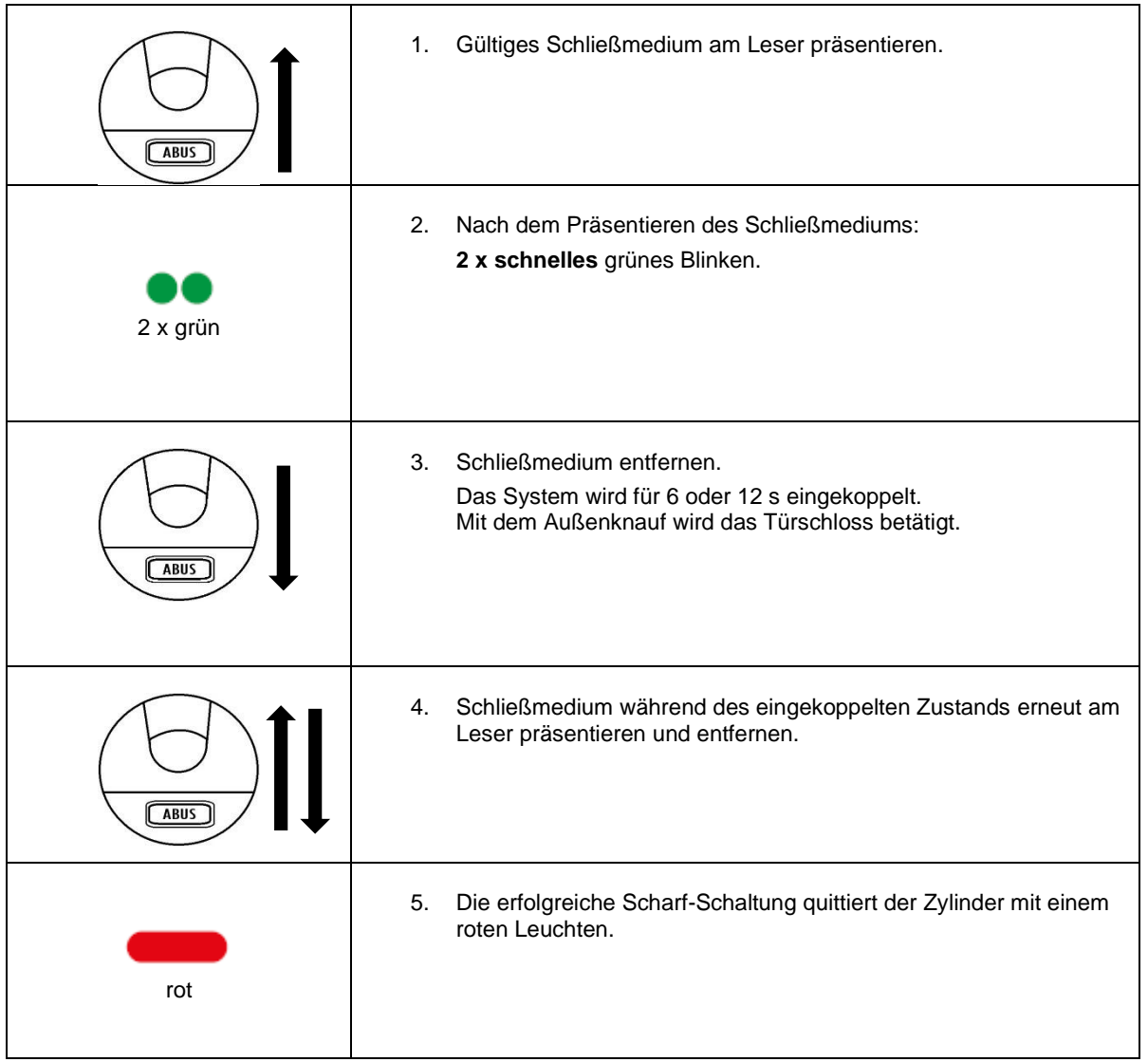

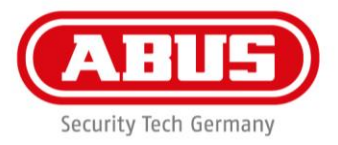

## **Benutzung Fallback-Schließmedium:**

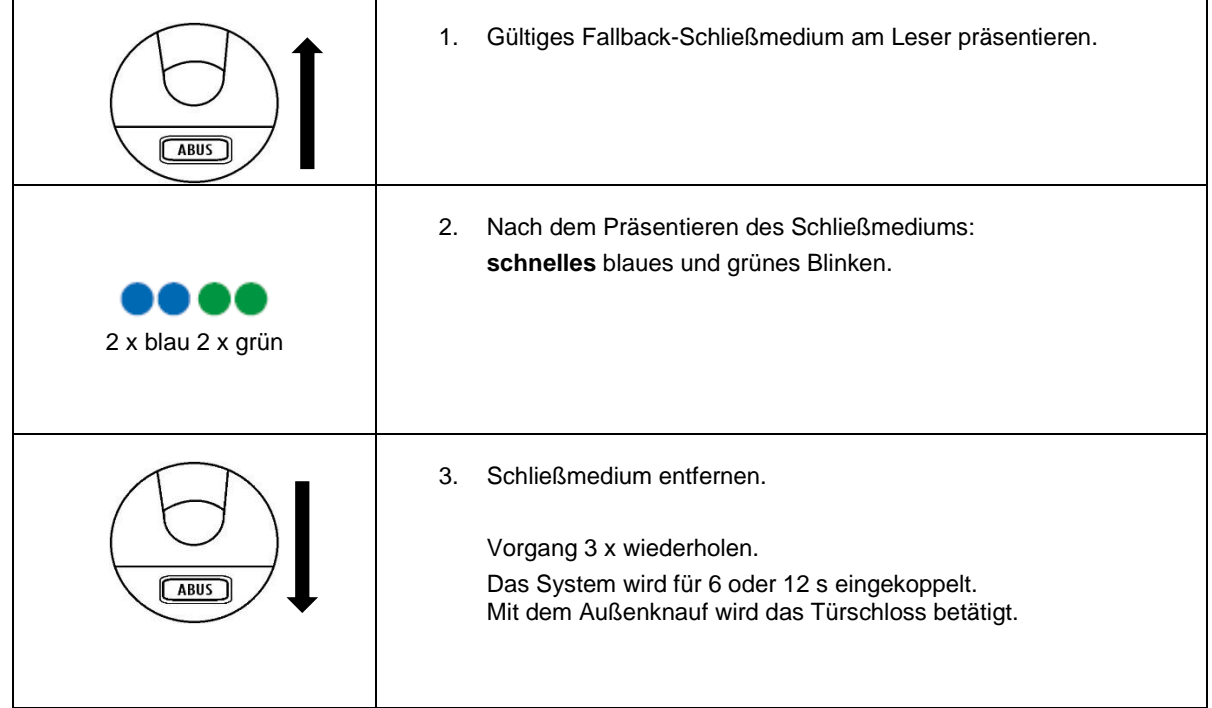

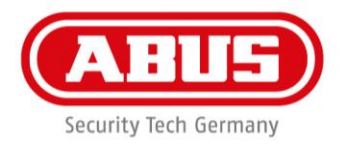

#### **Mögliche Quittierungen wAppLoxx Zylinder:**

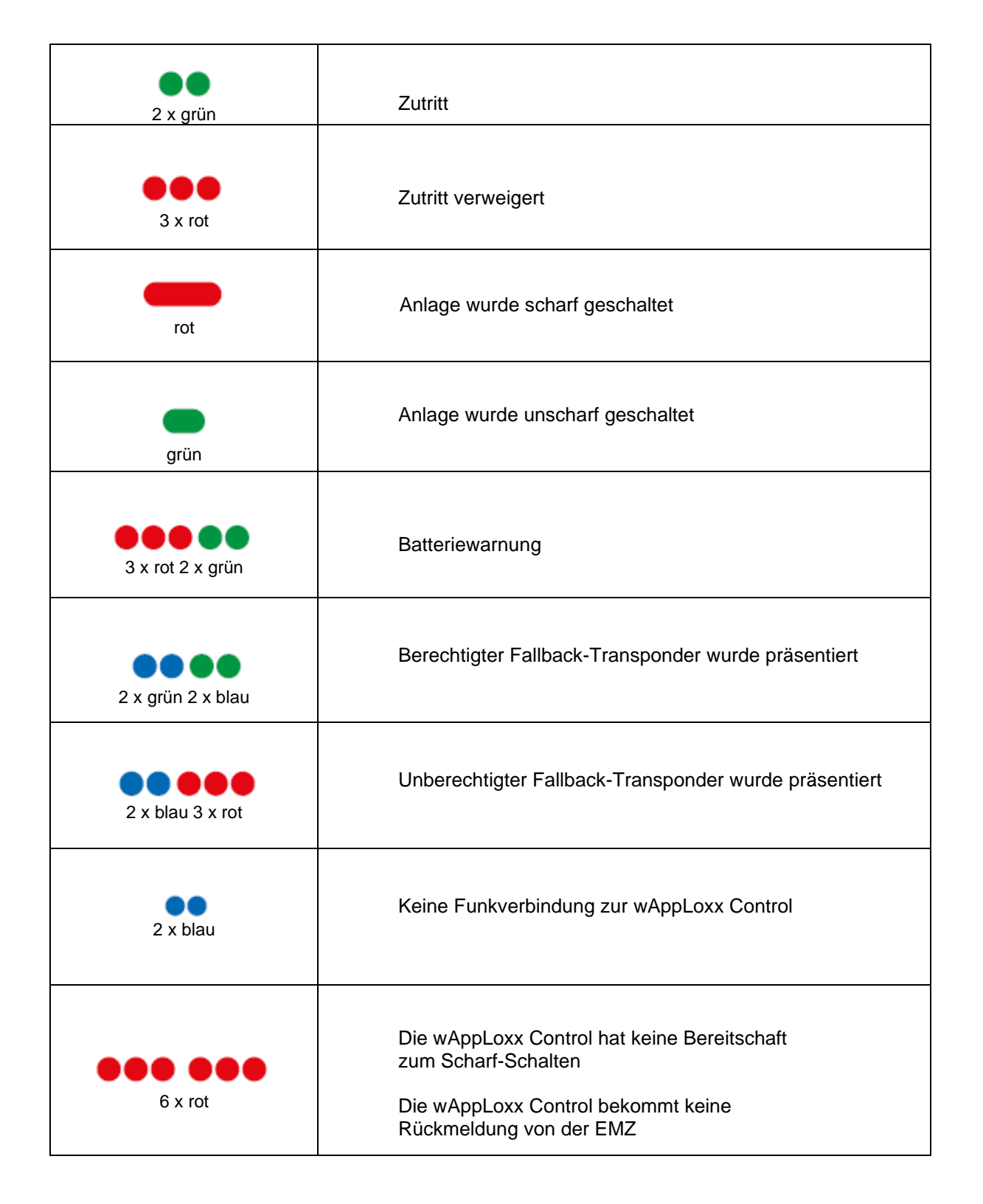

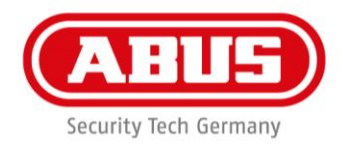

## **Mögliche Quittierungen wAppLoxx Zylinder An-/Abmeldung:**

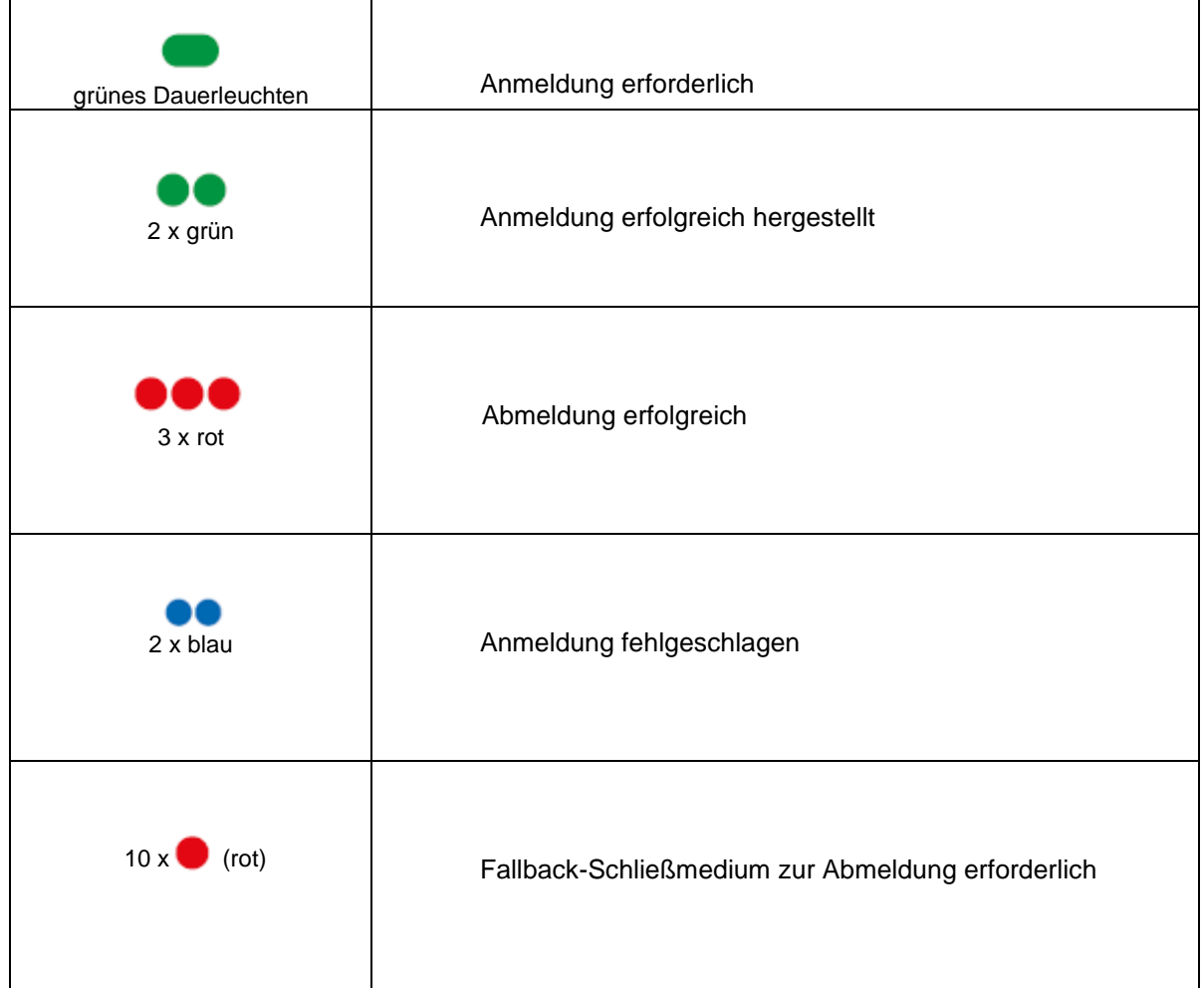

## **Mögliche Quittierungen wAppLoxx Zylinder Inbetriebnahme:**

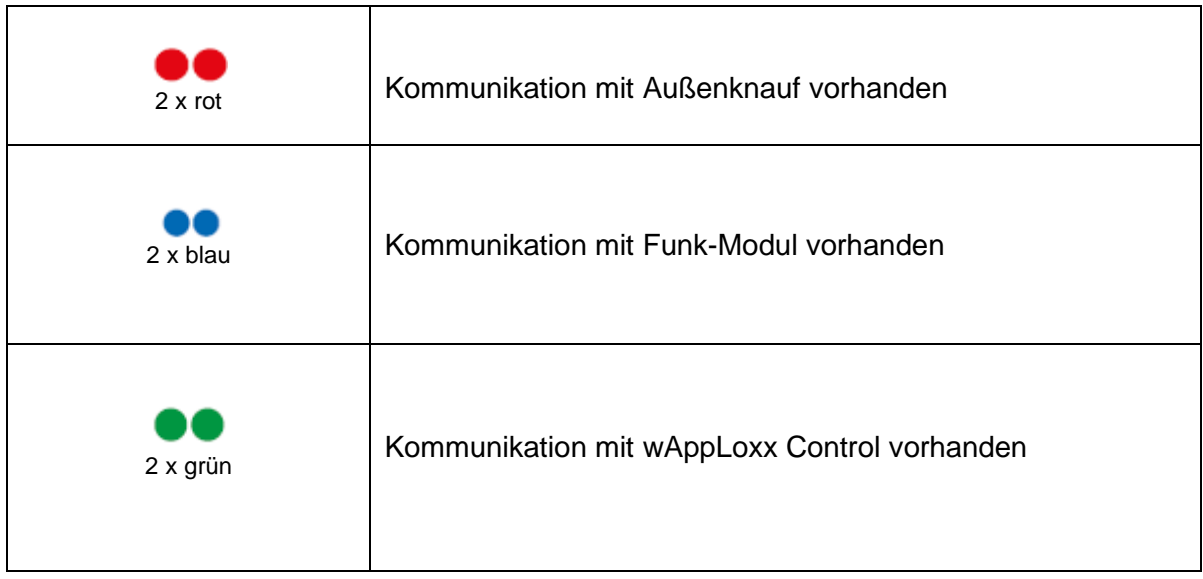

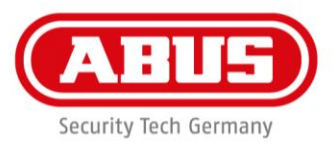

# 19. Tipps zur Fehlerbehebung – FAQ

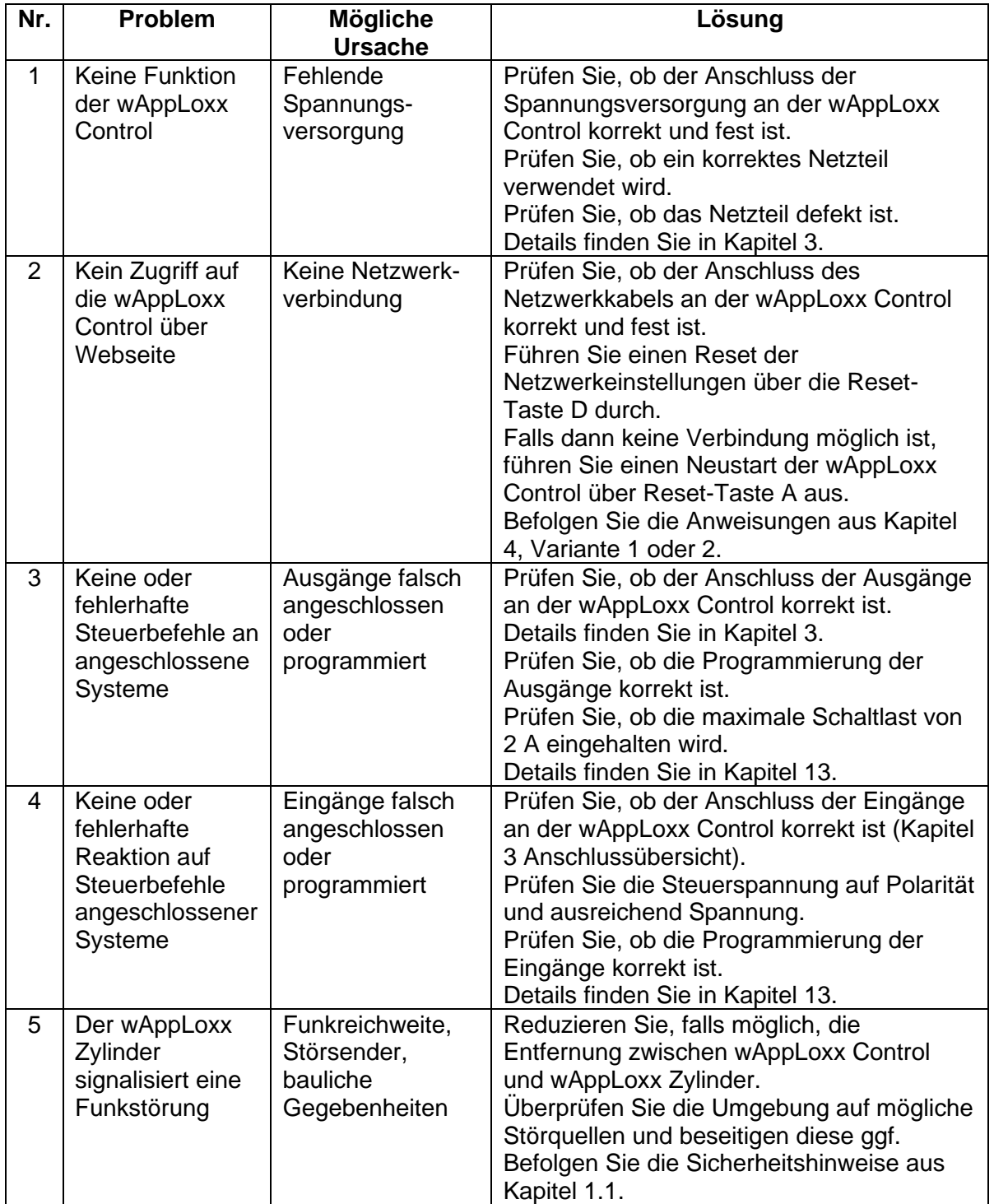

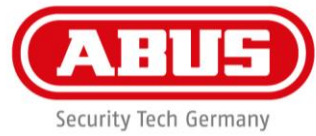

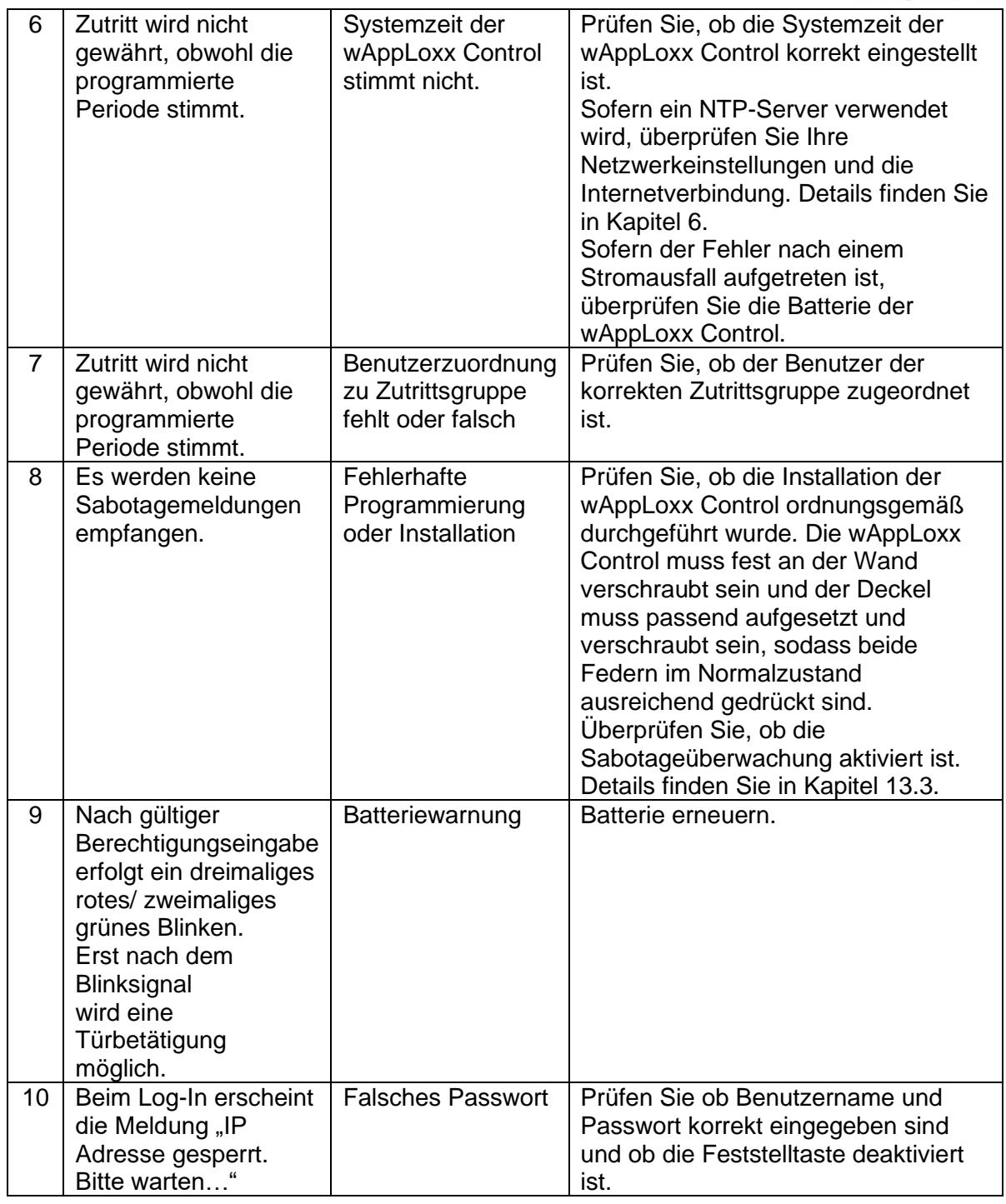

## Nutzungsbedingungen für wAppLoxx

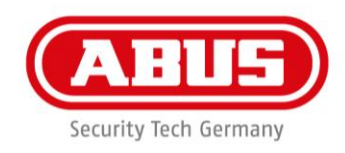

#### **Datenschutz**

Wir möchten Sie an dieser Stelle über die Datenschutz-Prinzipien Ihres wAppLoxx Produktes informieren. Grundlage bieten dafür die Bestimmungen der europäischen DatenschutzGrundverordnung (DSGVO) und andere datenschutzrechtliche Bestimmungen. Weitere Informationen entnehmen Sie bitte unserer Datenschutzerklärung unter <https://www.abus.com/ger/Datenschutzerklaerung>

#### **Personenbezogene Daten**

Relevant für den Datenschutz sind personenbezogene Daten. Diese sind nach Artikel 4 DSGVO Einzelangaben über persönliche oder sachliche Verhältnisse einer bestimmten oder bestimmbaren natürlichen Person. Dazu zählen insbesondere Angaben wie Benutzername, Passwort und E-MailAdresse aber auch, entsprechend einiger Gerichtsentscheidungen, Nutzungsdaten wie die öffentliche IP-Adresse.

#### **Nutzung und Zweck der Datenerhebung**

Die Nutzung **des wAppLoxx Produktes** kann nur durch eine Zustimmung der Nutzungsbedingungen nach Artikel 7 des DSGVO erfolgen. Hiermit willigt der Nutzer ein, folgende Daten an **den wAppLoxxOnlinedienst** bereitzustellen, welche im Rahmen der Dienstleistungserbringung voraussetzend sind:

- Geräte ID
- Öffentliche und lokale Geräte IP-Adresse

Bei einer Onlinenutzung der Geräte, speichern und verwenden wir die obengenannten personenbezogenen Daten.

#### **Übermittlung an Dritte**

Eine Weitergabe von Daten an Dritte erfolgt grundsätzlich nicht, sofern dies nicht zur Erbringung der Dienstleistung notwendig ist. Behörden oder anderen staatlichen Institutionen werden nur im Rahmen der gesetzlichen Informationspflichten oder aufgrund gerichtlicher Entscheidungen Auskunft erteilt. Auf Anordnung der zuständigen Stellen dürfen wir im Einzelfall Auskunft über diese Daten erteilen, soweit dies für Zwecke der Strafverfolgung, zur Gefahrenabwehr, zur Erfüllung der gesetzlichen Aufgaben der Verfassungsschutzbehörden oder des Militärischen Abschirmdienstes oder zur Durchsetzung der Rechte am geistigen Eigentum erforderlich ist.

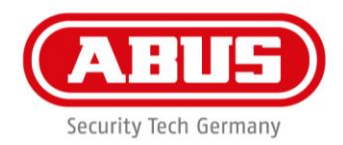

#### **Auskunft und Widerruf**

Sie erhalten jederzeit ohne Angabe von Gründen kostenfrei Auskunft über Ihre bei uns gespeicherten Daten. Sie können jederzeit der Datenerhebung und -speicherung widersprechen. Auch können Sie jederzeit die uns erteilte Einwilligung zur Datenerhebung und Verwendung ohne Angaben von Gründen widerrufen. Die Löschung Ihrer bei uns erhobenen Daten sowie ein Widerspruch der Datenerhebung, speicherung und Verwendung hat auch die Deaktivierung des wAppLoxx-Onlinedienstes zur Folge.

DE Wenden Sie sich hierzu bitte an folgende Adresse:

ABUS Security-Center GmbH & Co. KG Linker Kreuthweg 5 86444 Affing (Germany) Telefon: 08207 / 95990-333 E-Mail: info.de@abus-sc.com

Wir stehen Ihnen jederzeit gern für weitergehende Fragen zu unserem Hinweis zum Datenschutz und zur Verarbeitung Ihrer persönlichen Daten unter datenschutz@abus.de zur Verfügung.

Für die Nutzung im vollem Funktionsumfang ist die Verbindung Ihres wAppLoxx-Produkts mit unseren Onlinediensten zwingend notwendig. Im Falle des Widerrufs der Einwilligung zur Verarbeitung Ihrer personenbezogenen Daten muss die Nutzung des wAppLoxx Online-Dienstes Ihrerseits eingestellt werden. Sie haben die Möglichkeit, Ihr erworbenes wAppLoxx-Produkt in diesem Fall mit beschränktem Funktionsumfang zu betreiben.

#### **Haftungsbeschränkung**

Die Informationen wurden mit großer Sorgfalt zusammengestellt. Für die Richtigkeit und Vollständigkeit kann gleichwohl keine Gewähr übernommen werden. Aus diesem Grund ist jegliche Haftung für eventuelle Schäden im Zusammenhang mit der Nutzung dieses Dienstes ausgeschlossen. Durch die Nutzung des **wAppLoxx-Onlinedienstes** kommt keinerlei Vertragsverhältnis zwischen dem Nutzer und ABUS zustande.

Der wAppLoxx-Onlinedienst wird "wie besehen" zur Verfügung gestellt und ABUS Security-Center übernimmt in Bezug auf diesen keine Gewährleistung oder Garantie.

Diese Nutzungsbedingung ist gültig ab dem 23.05.2018

**ABUS** | Security-Center www.abus.com

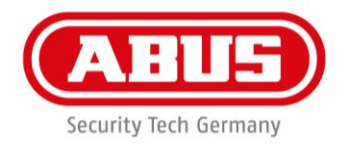

#### **Entsorgung**

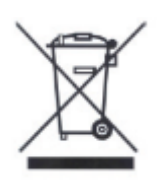

Geräte, die so gekennzeichnet sind, dürfen nicht über den Hausmüll entsorgt werden. Entsorgen Sie das Produkt am Ende seiner Lebensdauer gemäß den geltenden gesetzlichen Bestimmungen. Bitte wenden Sie sich an Ihren Händler bzw. entsorgen Sie die Produkte über die kommunale Sammelstelle für Elektroschrott.

ABUS Security-Center GmbH & Co. KG Linker Kreuthweg 5 86444 Affing

Für technische Rückfragen wenden Sie sich bitte an Ihren Fachhändler.